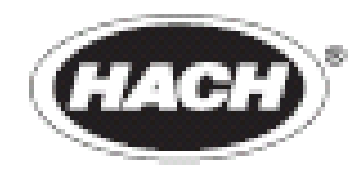

产品编号 **DOC022.53.00654** 

# DR 5000 分光光度计

用户手册

2005年5月,第一版

©Hach Company, 2005. All rights reserved. Printed in Germany eac/dk

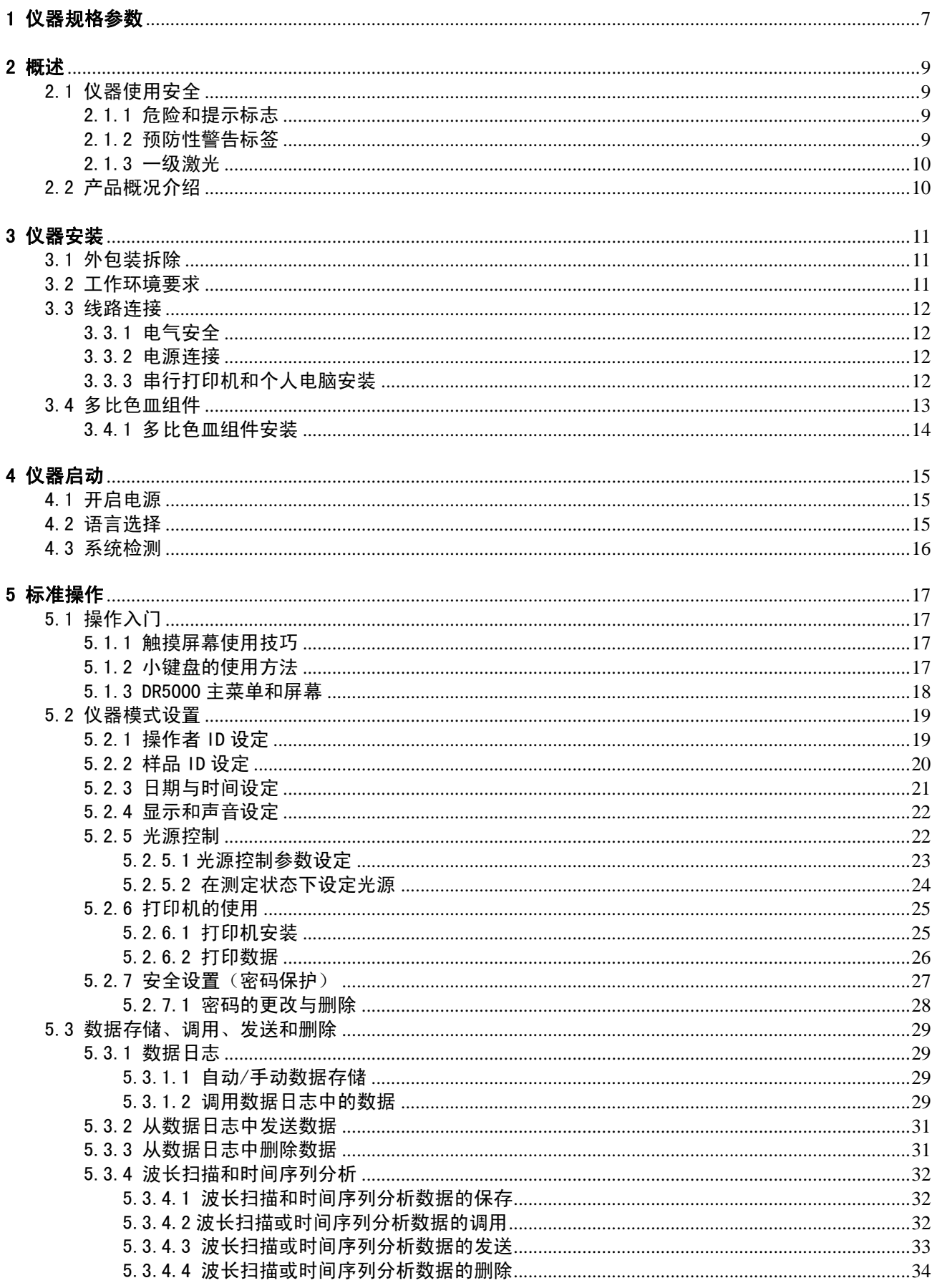

#### 目录

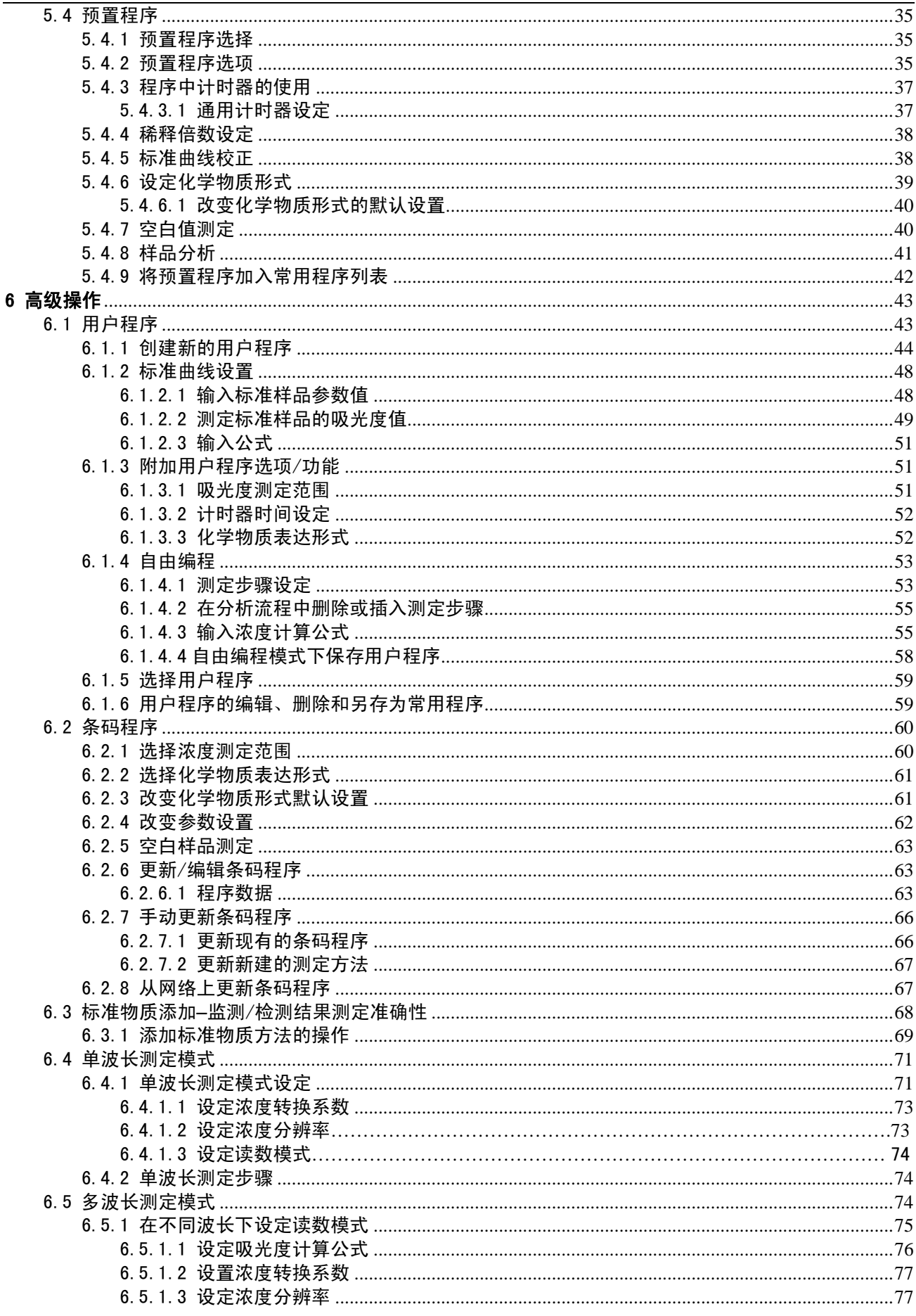

# 目录

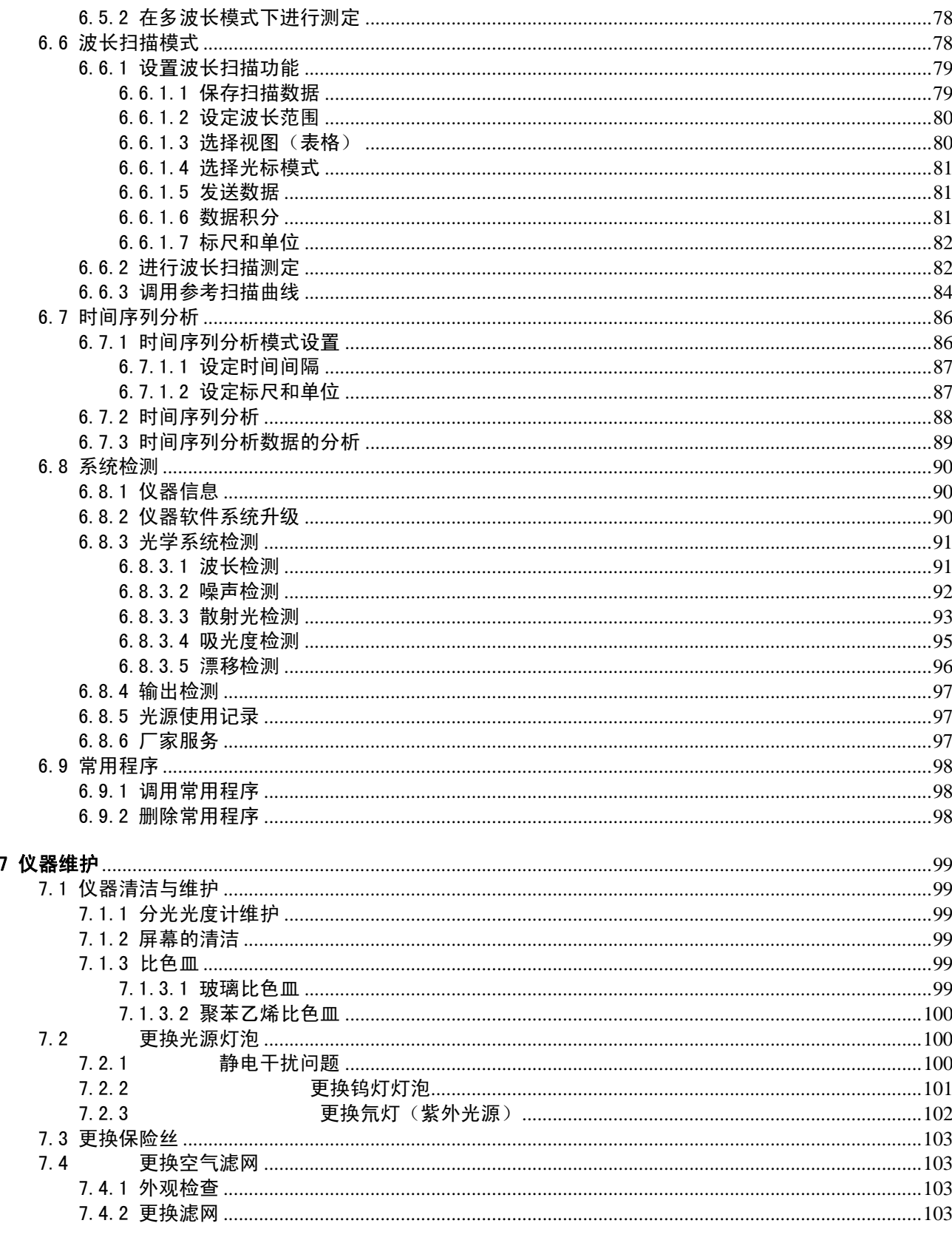

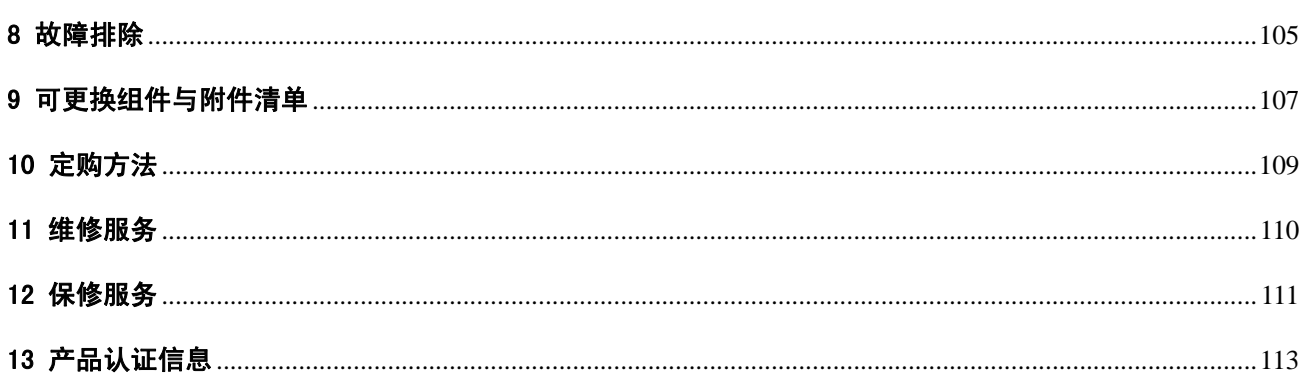

# 1 仪器规格参数

| 性能参数         |                                            |  |
|--------------|--------------------------------------------|--|
| 操作模式         | 透光率 (%),吸光率和浓度                             |  |
| 光源           | 钨灯(可见光)和氘灯(紫外光)                            |  |
| 波长范围         | 190~1100 nm                                |  |
| 波长精确度        | ± 1 nm (波长在200~900 nm)                     |  |
| 波长重现性        | $< 0.5$ nm                                 |  |
| 波长分辨率        | $0.1$ nm                                   |  |
| 波长转换为浓度      | 自动                                         |  |
| 波长选择方式       | 自动, 基于分析方法                                 |  |
| 扫描速度         | 步长为1nm时为900 nm/min                         |  |
|              | 1分钟可完成1次全扫描                                |  |
| 光谱带宽         | $2 \text{ nm}$                             |  |
| 吸光度测量范围      | ± 3.0 Abs (波长200~900 nm 范围内)               |  |
| 吸光度测量精确度     | $5 \text{ mAbs}$ $(0.0 - 0.5 \text{ Abs})$ |  |
|              | $1\%$ $(0.50 \times 2.0$ Abs)              |  |
| 吸光度测量线性      | < 0.5% (等于2 Abs)                           |  |
|              | $\le$ = 1% (大于2 Abs)                       |  |
| 散射光          | > 3.3 Abs / < 0.05% (采用碘化钾溶液于220nm波长处      |  |
|              | 测定)                                        |  |
| 外形尺寸与工作环境    |                                            |  |
| 宽度           | 450 mm (17.7 in.)                          |  |
| 高度           | 200 mm (7.9 in.)                           |  |
| 长度           | 500 mm (19.7 in.)                          |  |
| 重量           | 15.5 kg (34.2 lb)                          |  |
| 工作环境         | 10~40 °C (50~104 °F), 最大相对湿度80% (非冷凝)      |  |
| 保存环境         | -25~60 °C (-13~140 °F) 最大相对湿度80% (非冷       |  |
|              | 凝)                                         |  |
| 电源要求         |                                            |  |
| 适用电源         | 100~120 V; 200~240 V; 50/60 Hz; 自动转换       |  |
| 接口           | 1个连接电脑的USB接口, 2个可连接打印机、USB读数               |  |
|              | 装置和键盘的USB接口                                |  |
| 包装等级         | <b>IP 31</b>                               |  |
| 安装类型 (连接电源后) | Ш                                          |  |

仪器规格参数如有改变,恕不通知

2 概述

### 2.1 仪器使用安全

请在拆除仪器包装、安装仪器和操作仪器前,仔细阅读本手册。注意小心操作和可能产生 的危险,如果操作不当有可能会引起人员受伤或仪器受损。

为确保本仪器所提供的安全措施得到落实,在仪器的安装和使用过程中一定要遵守本说明 书的相关要求。

#### 2.1.1 危险和提示标志

#### 危险

#### 表示可能会引起操作人员死亡或严重受伤的紧急危险状况

小心

#### 表示可能会引起操作人员轻微或中度受伤的危险状况

重要提示*:*需要强调和引起特别注意的信息

注意*:*在正文中的补充说明

2.1.2 预防性警告标签

请注意仪器上所标示的所有标志和标签,如果没有注意这些标签可能会造成人员受伤或仪 器损坏。

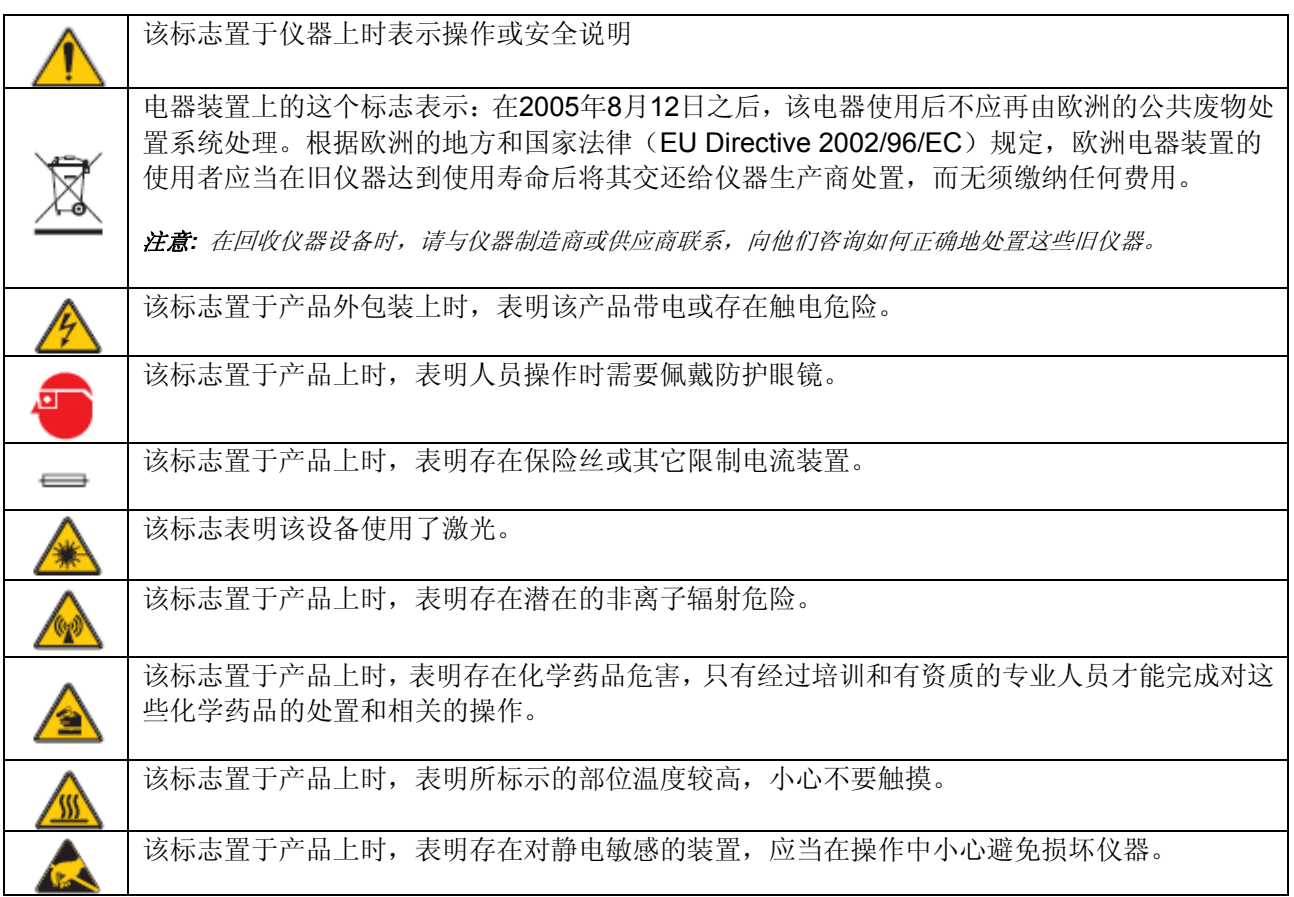

#### 2.1.3 一级激光

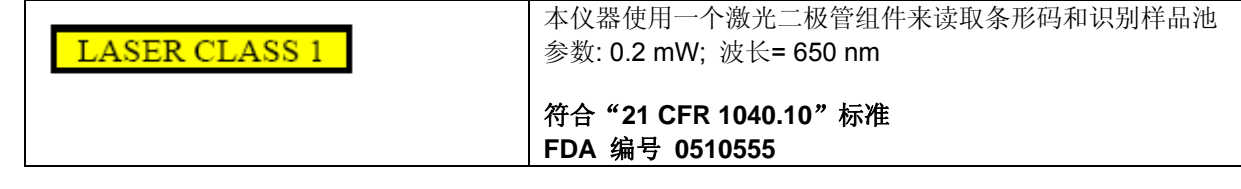

一级激光是可接触的激光辐射功率低于最大的允许曝露值的激光。因此,一级激光的输出 功率低于能够损伤眼睛的水平,被一级激光照射并不会损伤操作者的眼睛。因此,一级激 光被认为是安全的。一级激光产品中可能包含能够产生更高功率激光的装置,但是经过一 些控制装置的屏蔽后人体是不会接触到这些高功率辐射的。比如激光打印机和光驱等。

# 2.2 产品概况介绍

DR 5000 分光光度计是波长范围在190nm到1100nm的扫描式紫外/可见分光光度计。该仪 器设备带有一整套应用程序并且支持多种语言.

DR 5000 分光光度计包括了以下几种应用程序模式: 预置程序, 用户程序, 常用程序, 单波长测定,多波长测定,波长扫描和时间序列测定。DR 5000可以用于可见光和紫外光 波长范围内的光吸收值测定。其可见光由内部充满气体的钨灯光源发出,波长范围为 320nm至1100 nm;而紫外光由氘灯光源发出,波长范围为190nm至360 nm。DR 5000 分 光光度计能够以数字方式直接输出待测样品的浓度、吸光率或透光率值。当用户选择一个 程序进行分析时,在屏幕上会显示一些菜单和提示信息指导用户进行操作。通过菜单系统, 用户还可以生成测定结果报告,标准曲线的统计评价和仪器检测报告等。

# 小心 只有具备资质的专业人员才能实施本节所介绍的仪器安装操作*.*

3.1 外包装拆除

DR 5000分光光度计仪器包装中包含以下一些物品:

- 仪器主机
- 电源线Power Cable
- 多比色皿组件
- 1英寸玻璃比色皿(2只)
- 1厘米石英比色皿(2只)
- DR 5000 用户手册
- 包含分析程序菜单的光盘

如果以上任何一样物品丢失或受损,请速与产品制造商或销售商代表联系。

注意:请保存好原有的包装箱和包装材料,在退还仪器或回收仪器时需要用原包装材料包 装,以避免在运输过程中损坏仪器。

#### 3.2 工作环境要求

小心

# 光源外壳在使用过程中可能发热,特别是使用氘灯光源时。因此不要在仪器光 源外壳上放置任何物品。

特别提示:要注意避免仪器在使用过程中温度过高,比如和加热器接触,受太阳曝晒和接 触其它热源等。

为了使仪器正常运行并且有较长的使用寿命,应当在使用过程中满足下面一些条件:

- 将仪器置于水平桌面上,并加以固定。在仪器上勿放置任何物品,否则这些物品有可能 会堵塞散热槽。
- 保持仪器所在环境温度为10至40 °C (50至104 °F), 以保证仪器正常操作。
- 空气相对湿度应低于80%;在仪器表面不应有凝结的水气。
- 在仪器顶部和其它各个方向均应留有至少15 cm (6 inch) 的空间,以保证空气能够流 通,避免仪器的电器部分过热。

#### 3.3 线路连接

3.3.1 电气安全

为避免产生触电的危险, 本仪器使用了三芯电线和插头连接电器并使之接地。为保证仪器 使用安全,应当注意:

• 应保证与本仪器所匹配的墙上电源插座连线正确并接地。

- 请勿使用3线或2线的绝缘转换插头
- 请勿使用2线扩展插头或非接地型的多口转接插座 任何打开仪器机盖或面板的操作都有可能使操作人员接触带电元件而触电,因此应当由 专业人员进行这些操作。

#### 3.3.2 电源连接

对于适用于北美地区用户的DR5000机型,仪器配备的是经UL/CSA认证的115V交流电源 线和NEMA 5-15型插头。对于适用于欧洲地区用户的DR5000机型,仪器配备的是230 V 交流协调电源线和适合欧洲大陆的电源插头。如果北美地区适用的DR5000机型使用230 V 交流电源,请将经UL/CSA认证的115V交流电源线换为同类型的230V电源线,并将插头换 为NEMA 6–15P型即可。将电源线的一端插在分光光度计背面的插槽内,并将另一端插在 合适的电源插座上,连好线后按仪器背面的电源按钮。

注意:本仪器的电压是自动设置的,无须用户自己选择和设置。

#### 3.3.3 串行打印机和个人电脑安装

DR 5000 包含有3个USB接口(表1), 这些接口均在分光光度计的背面(图1)。这些接 口可以用于输出数据和图形到打印机,并可用于更新数据或向电脑传输数据。更新数据可 以用USB记忆棒来完成,具体操作见第90页6.8.2。

| 接口          | 说明                                                 |
|-------------|----------------------------------------------------|
| 2#和3#USB接口: | 这2个USB接口用于连接打印机、键盘和USB记忆棒。<br>所连接的这些外部设备受分光光度计的控制。 |
| PC USB接口:   | 这个USB接口仅用于连接电脑。这时分光光度计受电<br>脑控制。                   |

表**1 USB**接口

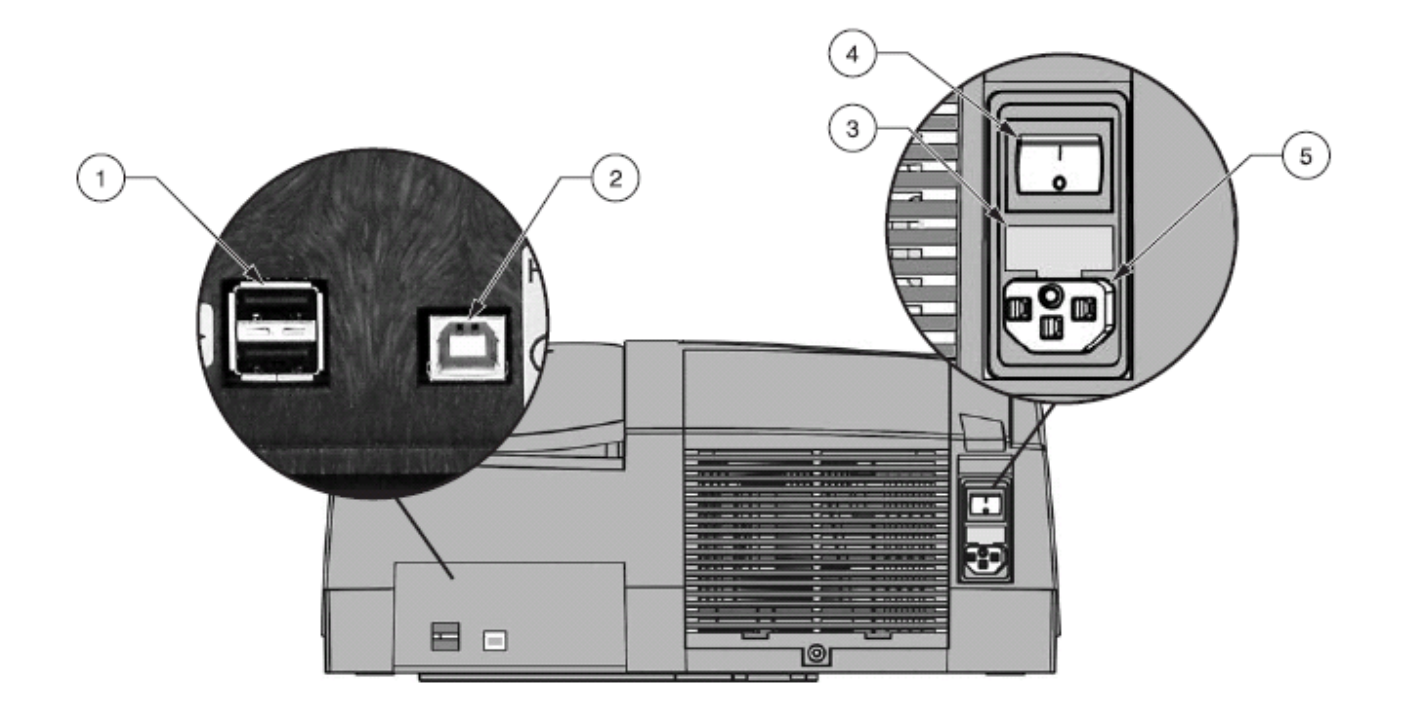

图**1 USB**接口

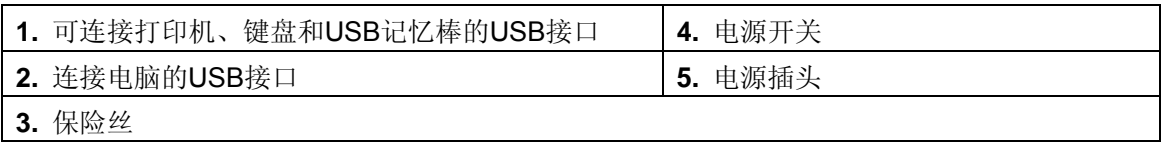

# 3.4 多比色皿适配器

DR 5000 分光光度计的附属物品中有多比色皿适配器(图2),这是每一套仪器都有的标 准组件。在多比色皿适配器的正面和反面有不同开口,可以安放各种类型的比色皿。每个 插槽都标有所适用的比色皿类型。多比色皿适配器可以适用于以下类型的比色皿:

- 10/20/50 mm 长方形比色皿
- 1-inch 圆形比色皿
- 1-inch 正方形比色皿
- 每一次测定只能使用一种类型的比色皿。

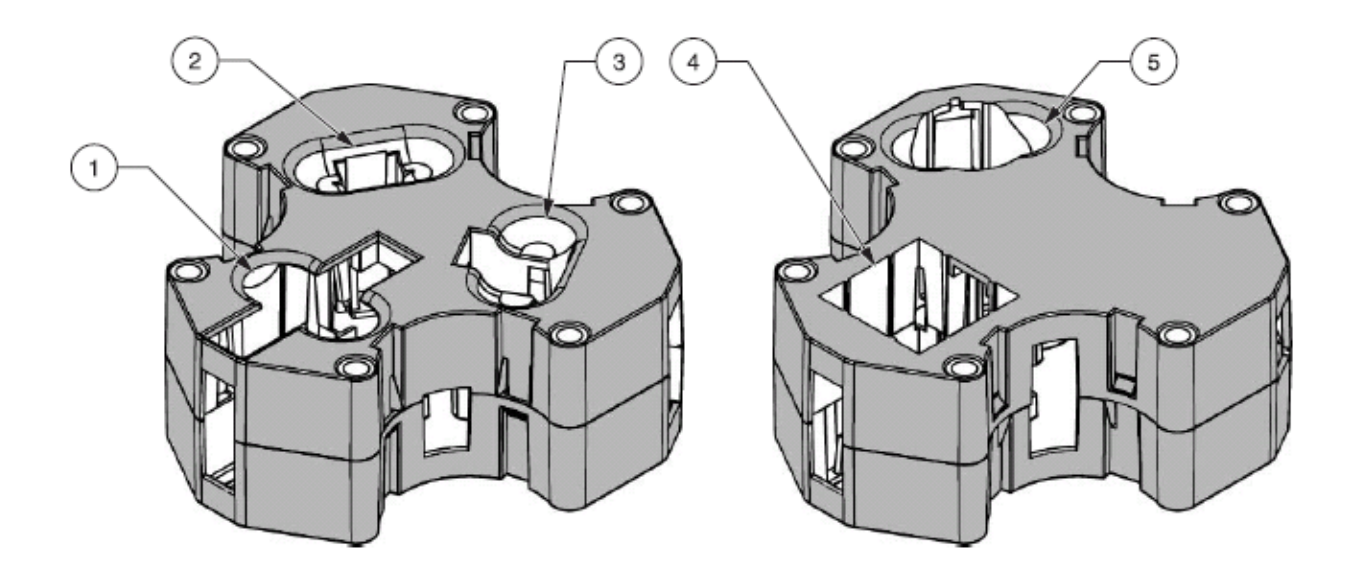

图**2** 多比色皿组件(正面与反面)

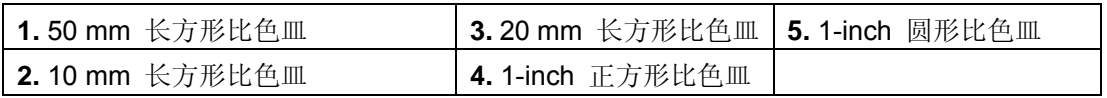

#### 3.4.1 多比色皿适配器安装

- **1.** 打开仪器上的比色皿样品池盖.
- **2.** 找到比色皿适配器上对应于所用比色皿的正确插孔。
- **3.** 将多比色皿适配器以下面的方式放入样品池的空间内:使所选插槽对应的名称能够正对 操作者,并且插槽就在正前方。将适配器与下方的2个圆锥形插脚对齐,并用2个螺丝 固定好。(图3).

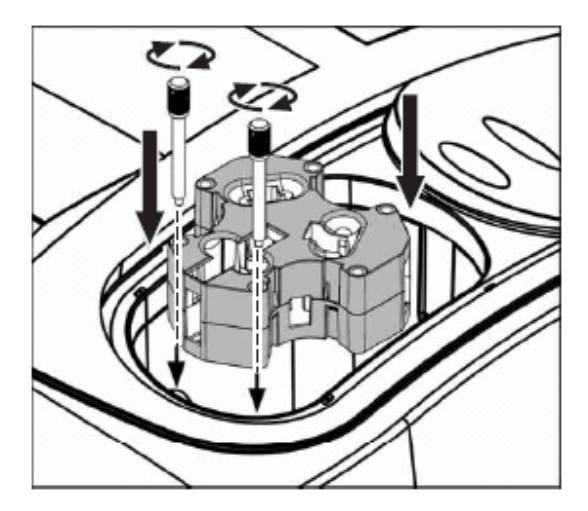

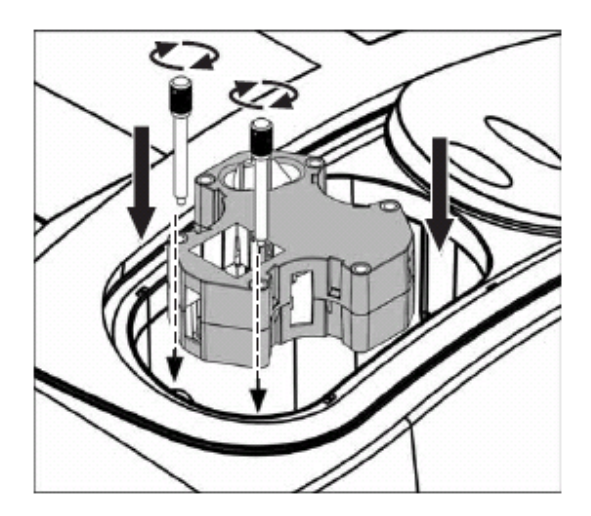

图**3** 多比色皿适配器安装示意图

# 4 仪器启动

# 4.1 开启电源

- **1.** 插好电源线。
- **2.** 清空样品池并关闭样品池盖。
- **3.** 按仪器背面的开关按钮,使仪器通电启动。不要不断反复快速开关仪器,在关闭仪器后 至少20s后才能再次启动仪器,否则可能会损坏仪器的电路部分和机械系统。

#### 4.2 语言选择

DR 5000 分光光度计的软件系统支持多种语言。当仪器被初次启动时,在显示器屏幕上 会出现语言选择的界面。这时:

- **1.** 选择所需要的语言
- **2.** 点"确定"按钮确认选择。此时仪器自检程序会自动启动。

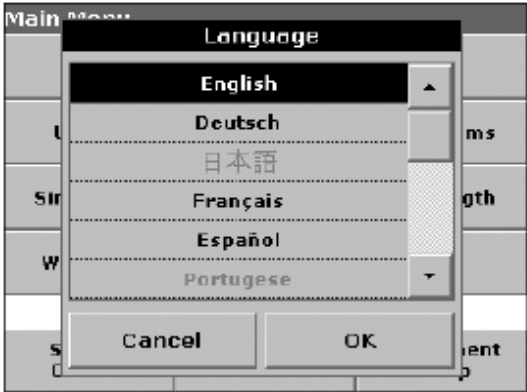

当选定某种语言后,在下一次启动仪器时会继续使用这种语言显示操作菜单,除非再次对 语言进行选择和更改。对语言设置进行更改的操作方法是: 在仪器电源开关处于"关"位 置时点屏幕的任意区域,然后再打开开关,按住屏幕不放手,直到屏幕上出现选择语言的 界面。

# 4.3 系统检测

每次启动系统时,系统都会自动执行一系列自检操作以确保仪器的主要部分都运行正常。

这个过程大约会持续2min,检测内容包括检测系统、光源、波长校准、滤光片调整以及电 压是否正常等。每当一个项目通过检测,都会在相应的项目名称前进行标记。

当完成系统检测后,在显示器屏幕上就会出现操作的主菜单。如果在屏幕上出现了错误信 息,请参考第105页第8部分的有关出错信息说明继续解决。

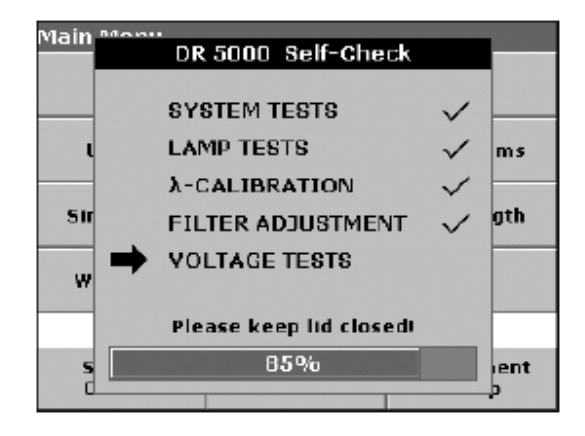

# 5.1 操作入门

5.1.1 触摸屏幕使用技巧

本仪器的显示器屏幕为全屏具有触摸操作功能的屏幕。为了进行某项操作或选择,可以用 手指甲、手指尖、橡皮或尖头物品点击屏幕。不要用过于尖锐的物品,比如圆珠笔头去点 击屏幕。

- 请不要在触摸屏幕上方放置任何物品,避免刮伤或划伤屏幕。
- 在触摸屏幕时应当选择操作相对应的按钮,文字或其它操作选项。
- 当菜单中的内容过长时,应当点击滚动条来上下快速拉动菜单。如果按住滚动条不动, 就可以拉到滚动条上下移动。
- 点击某个菜单列表中的一个项目1次,就会激活这个选项,此时屏幕上这个选项的文字颜 色就会改变(文字变亮而背景变暗),这表明此项目被成功选中。

#### 5.1.2 小键盘的使用方法

在屏幕上出现的小键盘是用来在编制程序和进行仪器设置过程中输入字母、数字和符号 的。如果小键盘中的某个选项暂时不可用,那么该选项的文字就会变成灰色。在小键盘左 右两边的按钮功能如表2所示:在小键盘中央的方框中的内容会随按钮点击操作而改变。 如果连续点击某个按钮,直到切换到所需要的字母选项。通过连续点"YZ\_kev"切换到下 划线,可以输入空格。

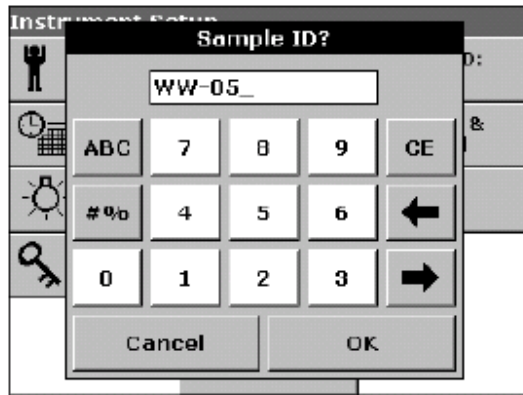

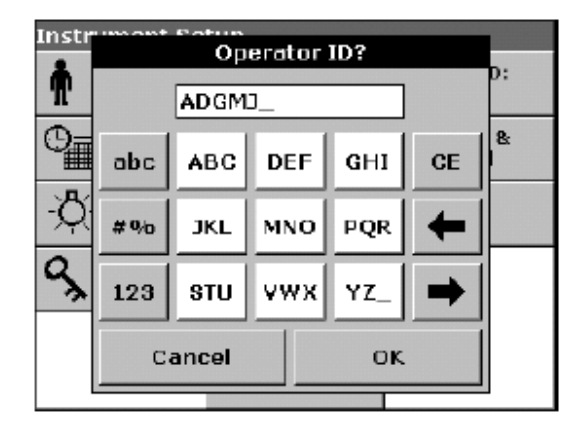

表**2** 小键盘功能

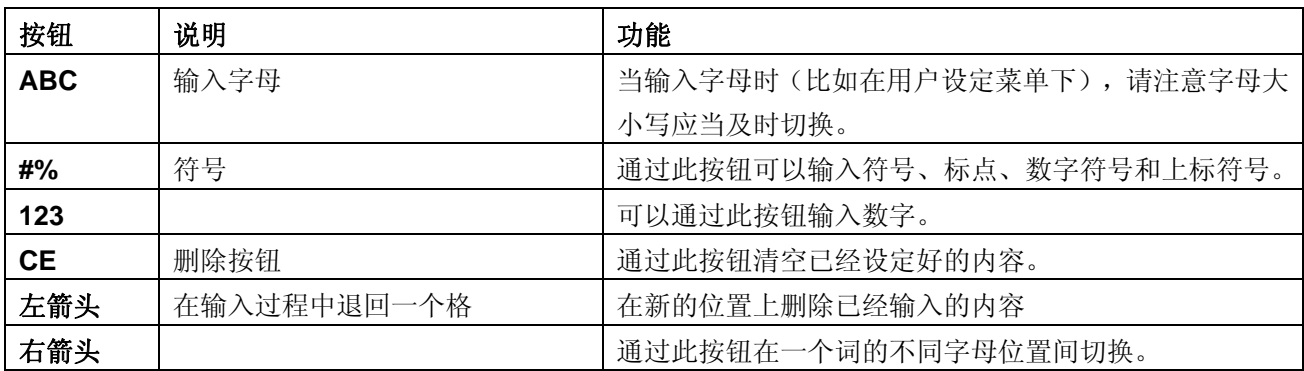

#### 5.1.3 DR5000主菜单和屏幕

所有当前选项、输入选项和分析结果以及扫描结果都会显示在屏幕上。当选择不同的操作 模式时,屏幕上的菜单界面会有所不同。

当打开电源开关后,屏幕上会出现主菜单的界面(图4)。在主菜单上有一系列的选项和 按钮可供选择。表3简要地描述了每个菜单选项的功能特点。

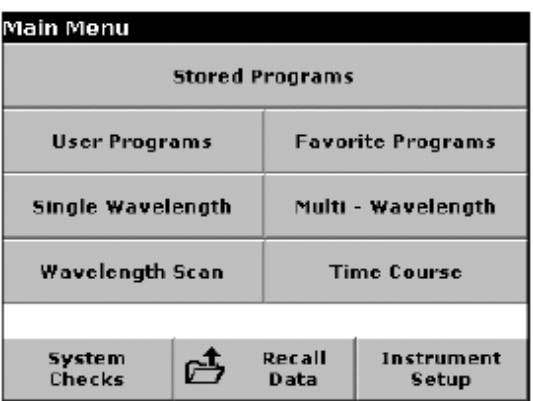

#### 图**4** 主菜单

#### 表**3** 主菜单选项功能说明

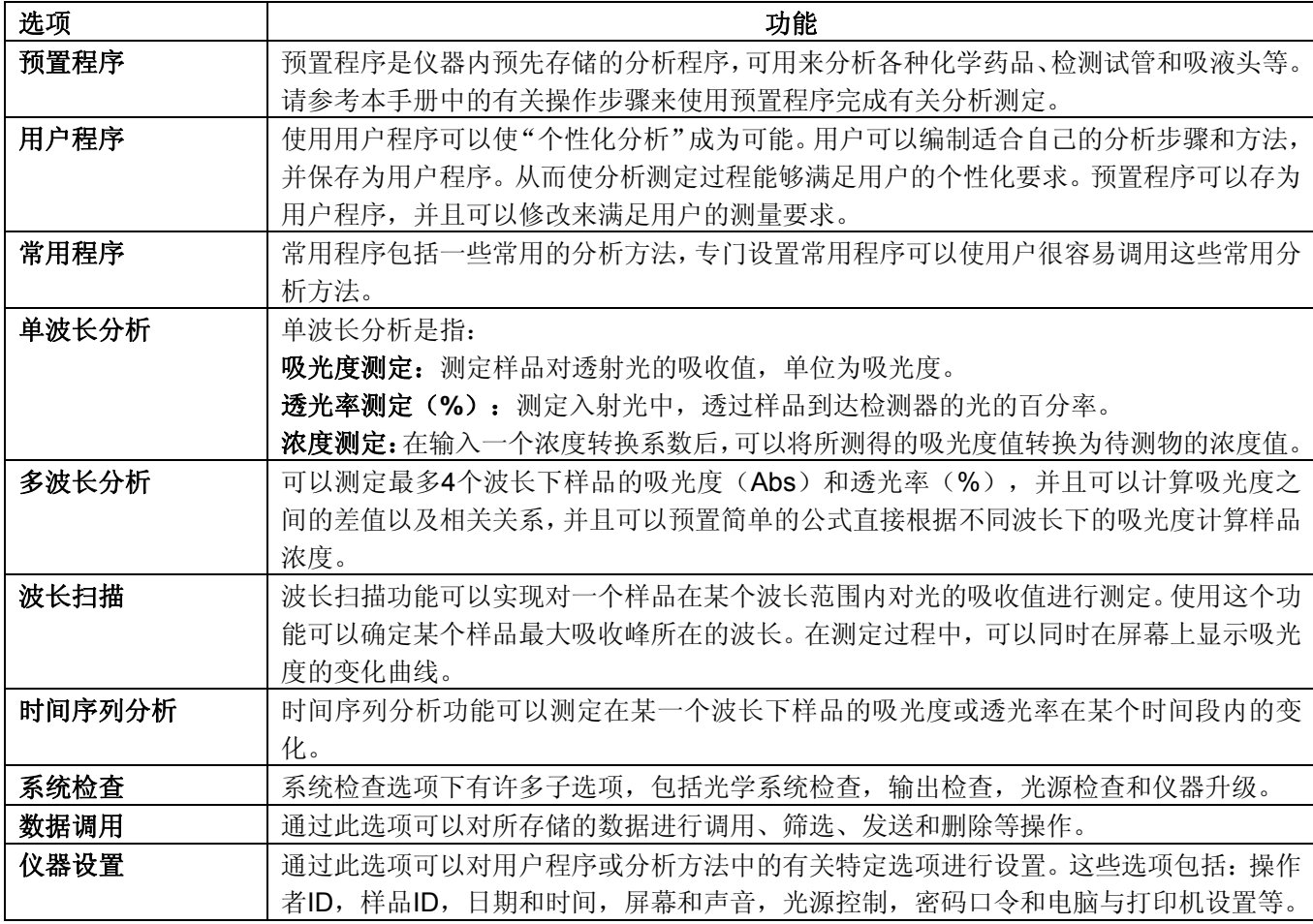

# 5.2 仪器模式设置

在主菜单中选择"仪器设置"可以进入仪器设置界面。

在仪器设置界面中,可以看到各种功能设置选项,通过这些选项可以对仪器进行有关基本 功能的设置。当安装好多比色皿适配器或13mm/16 mm 圆形比色皿适配器后,在屏幕上 会出现以下界面。如果还安装了其它组件,一些附加的按钮也会同时显示(比如"carousel 选项"功能按钮)

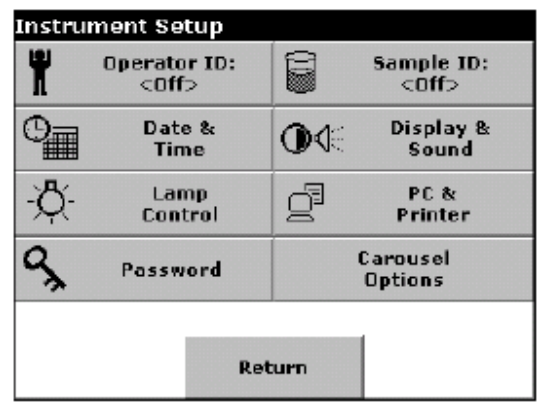

#### 5.2.1 操作者ID设定

 $\mathbf{I}$ 在此功能中 空格无效,因此请 使用带下划线的字 符

使用此项功能可以输入最多30个操作者的ID名称(每个名称不能超过5个字符),这个功 能可以使仪器记录完成每次测定的操作员。

**1.** 在"仪器设置"界面下,选择"操作员ID"选项。

**2.** 点"新建"按钮可以创建一个新的操作员ID。

Ţ 点"删除" 可以删除某个操作 员 ID

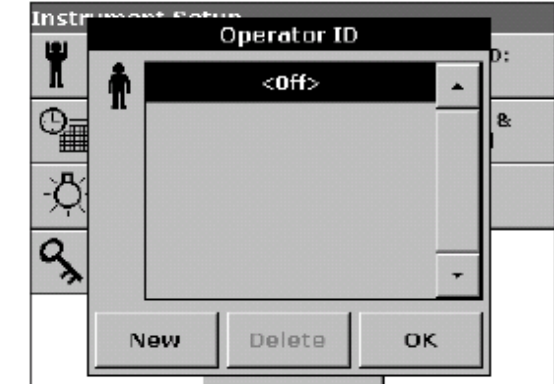

**3.** 使用小键盘输入操作员ID后,点"确定"按钮确认。

4. 下面这个界面表示已经选中了其中一个操作员ID, 点"确定"确认。

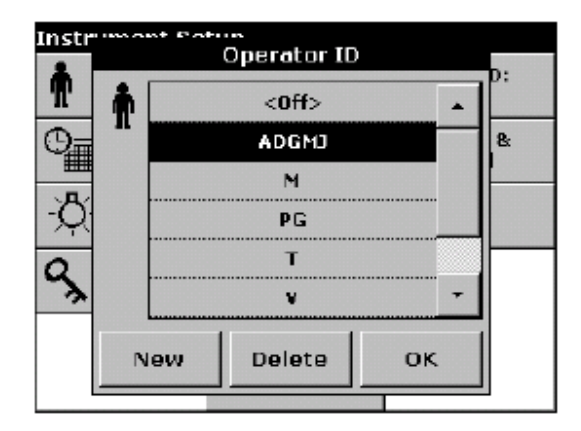

**5.** 这时"仪器设置"界面会再次显现,并会显示出所选择的操作员名称。

此外,如果已经选定了一个操作员ID,点屏幕上"操作员 ID"按钮,操作员ID设置的界 面会再次出现,并允许对当前的操作员ID进行更改。

5.2.2 样品ID设定

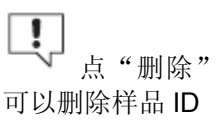

使用这项功能可以设定最多30个样品的ID(每个名称不能超过13个字符),样品ID可以用 来查找每个样品。

**1.** 在"仪器设置"界面下,选择"SAMPLE ID"选项.

- Instr Sample ID 旨  $<sub>0</sub>ff$ </sub>  $\blacktriangle$ 8  $\cdot$ ۹ Add<br>Number п Delete New OK
- **2.** 点"新建"按钮输入新的样品ID.

3. 使用小键盘输入新的样品ID名称,点"确定"确认

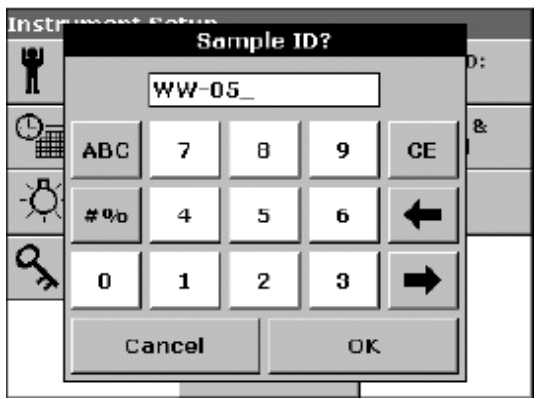

- **4.** 如果在已有的样品ID基础上继续增加样品(比如创建一系列样品ID"Inflow01, Inflow02,..."等),选中"增加编号"选项。
- **a.** 使用上下箭头按钮确定样品系列中的第一个样品序号。
- **b.** 点箭头按钮中间的按钮还可以直接通过小键盘输入第一个样品的序号。

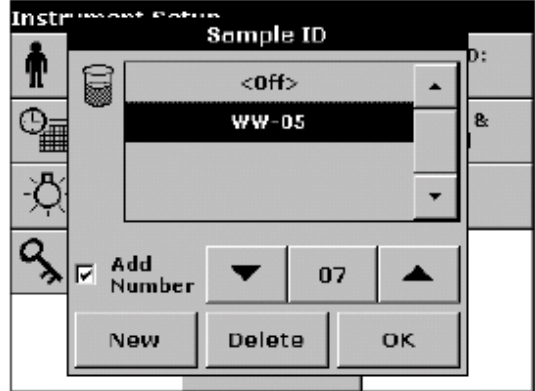

**5.** 点"确定"确认并返回到"仪器设置"界面,此时样品ID已经被设定好。每个样品ID 在测定之后都自动按升序加上序号,这个序号在样品ID名称后面的圆括号中。

此外,如果已经设置了样品ID,点屏幕上的"样品ID"按钮会再次出现样品ID设定的界面, 并允许对当前的样品ID名称进行更改。

5.2.3 日期与时间设定

**1.** 在"仪器设置"界面下,选择"DATE & TIME"选项进行日期和时间的设定。具体的 日期和时间在不同的子区域内进行输入和设定

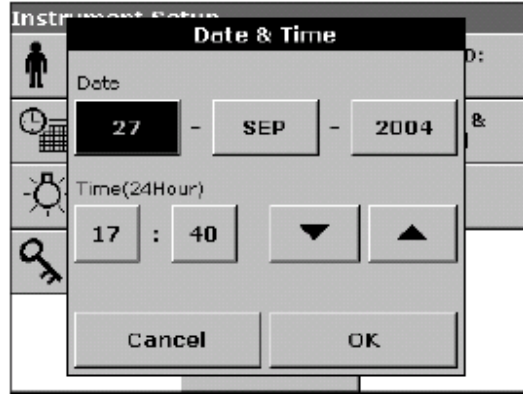

**2.** 在选定某个子区域后,使用箭头可以改变相应子区域中的数字,然后点"确定"按钮确 认并返回"仪器设置"界面。

#### 5.2.4 显示和声音设定

**1.** 在"仪器设置"界面下,点"显示和声音"按钮即可进入显示和声音设定界面,并出现 以下选项:

• 显示/对比度—调节屏幕显示的对比度以在不同的光线条件和角度下获得最佳的显示效 果。

- 屏幕触摸—此选项为开时,每次触摸屏幕会有短促的提示音响起。(默认状态为关).
- 读数完毕提示—此选项为开时, 每次测定完成后都会有提示音响起(默认状态为测定完 成后发出短促提示音)。
- 计时器—调整报时声音的长短,在周边环境嘈杂时建议选择长音。

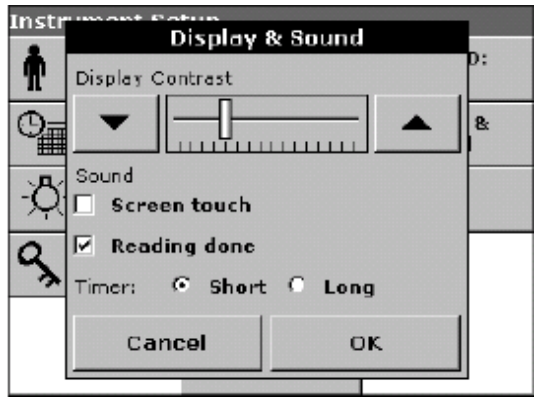

**2.** 点"确定"确认并返回"仪器设置"界面。

#### 5.2.5 光源控制

本仪器中, 钨灯发出光的波长在可见光范围内(320~1100 nm)。

氘灯(紫外灯)发出光的波长在紫外光范围内(190 ~360 nm)。

在两种光源波长的交叉范围内(320~360 nm), 测定时使用氘灯或钨灯光源都可以。

光源的性能受仪器开关操作和使用时间长短的影响。为了最大限度地延长灯丝的使用寿 命,在某个光源长期不用(4~5小时)时请关闭该光源。

当测定所需的波长在某个光源的范围内时,该光源会在测定时自动打开。

5.2.5.1光源控制参数设定

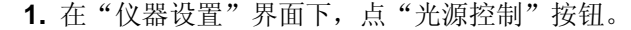

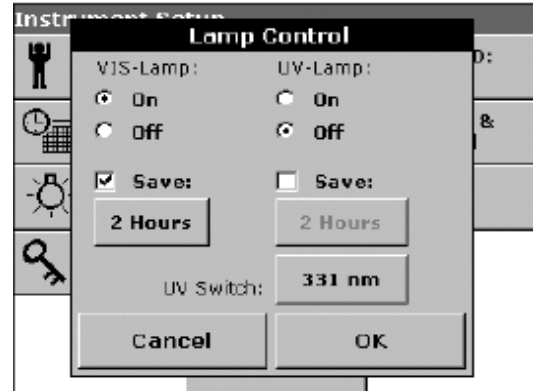

**2.** 选择"打开"选项以打开可见光光源或紫外光光源。

- 3. 选择"保存"选项,然后才可以点下面的方框以设置可见光或紫外光光源工作的时间。
- **4.** 点时间设置方框,输入光源工作的时间,在光源工作时间超过此设定值后,光源会在一 定响应时间内无任何测定操作的条件下自动关闭。点"确定"按钮以确认。

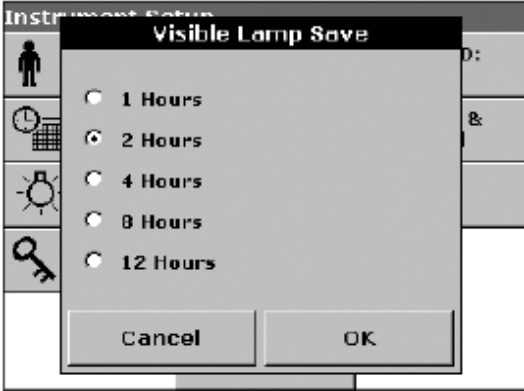

- **5.** 点"UV切换"按钮输入紫外光与可见光相互切换的波长值,此波长值范围在320 nm到 360 nm之间。当光源波长低于此值时, 光源由可见光自动切换为紫外光。
- **6.** 使用小键盘输入紫外光与可见光相互切换的波长值,点"确定"确认并返回"光源控制" 界面。

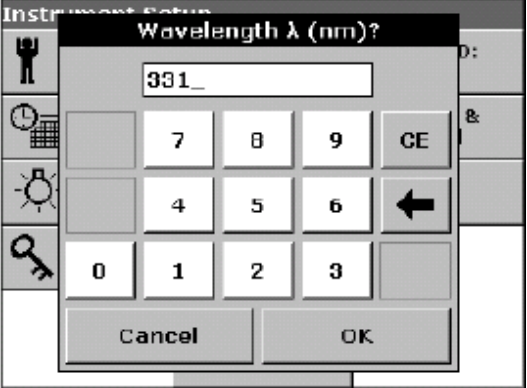

**7.** 点"确定"确认并返回"仪器设置"界面。

注意:当所选择的分析程序对光源控制有所要求时,其指令具有最高的优先权。如果在光 源设置中某个光源是关闭的,当分析程序需要进行吸光度的测定时,相应的光源会自动打 开。

#### 5.2.5.2 在测定状态下设定光源

紫外光光源需要手动打开. 打开后紫外光标志会出现在屏幕上并且闪动。仪器显示"光源 预热启动中",启动的时间大约为3min。

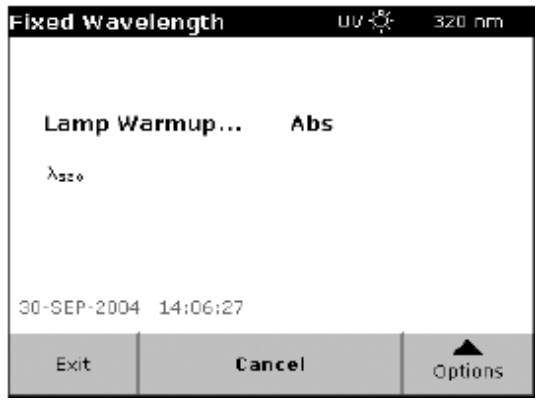

当紫外光光源启动并正常工作后,紫外光标志不再闪动。如果紫外光与可见光光源同时打 开,则紫外-可见光标志就会显示在屏幕上。

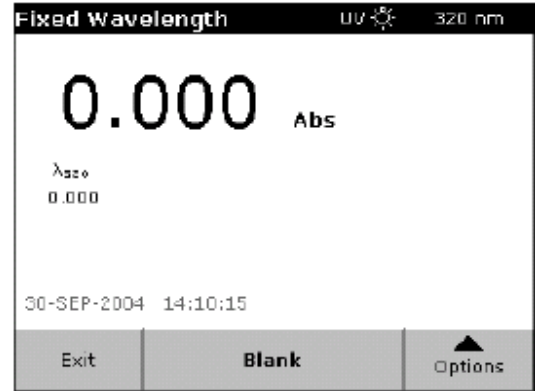

此外, 在测定状态下点击"紫外光"或"可见光"标志可以对光源设置进行更改。

5.2.6 打印机的使用 5.2.6.1 打印机安装

注意:所安装的打印机必须能够匹配*PCL 3* 语言。

**1.** 在"仪器设置"界面下,选择"PC & 打印机"选项,屏幕上会出现接口连接设置的界 面。.

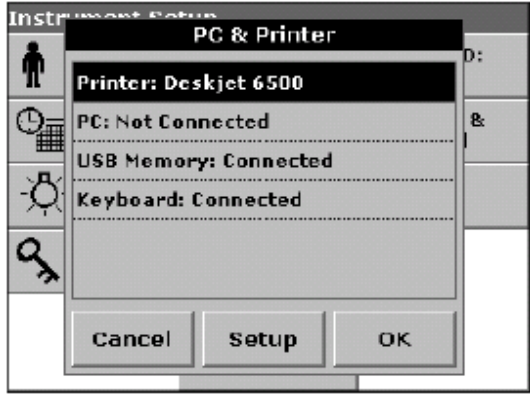

**2.** 点"打印机"之后,再点"设置"按钮就进入打印机设置界面。在打印机设置界面中, 用户可以设定分辨率和打印纸尺寸。

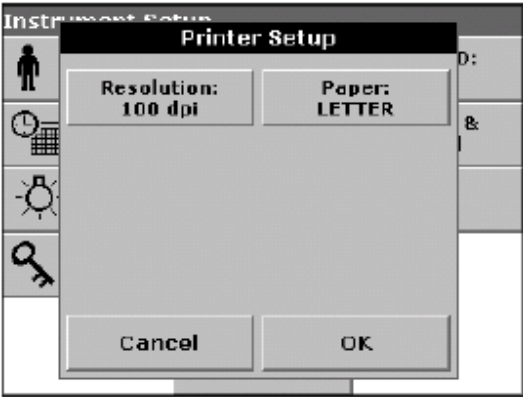

**a.** 点"分辨率"按钮设置打印机的分辨率(100,150或300 dpi)。分辨率设置越高,打 印质量约好。点"确定"确认,再次点"确定"返回到"仪器设置"界面。

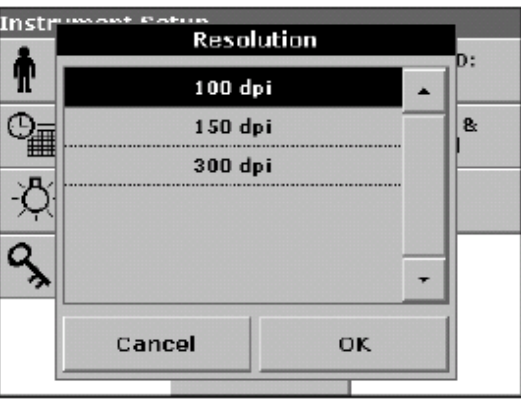

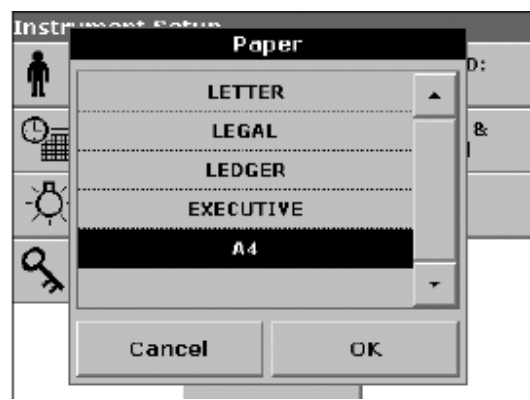

**b.** 点"纸张"按钮选择纸张大小(信函,法律文书,帐单,文件和A4)。 点"确定"确认。再次点"确定"返回到"仪器设置"界面。

#### 5.2.6.2 打印数据

- **1.** 选择"主菜单"选项,, 点"调用数据"按钮。
- **2.** 选择数据源(数据存储在数据源中)。在屏幕上出现一个数据列表,选择要打印的数据 记录。
- **3.** 点"打印机"标志,将待打印的数据(表格、曲线)立即发送到打印机打印。屏幕上出 现"发送数据"提示语,打印结束后提示语消失。

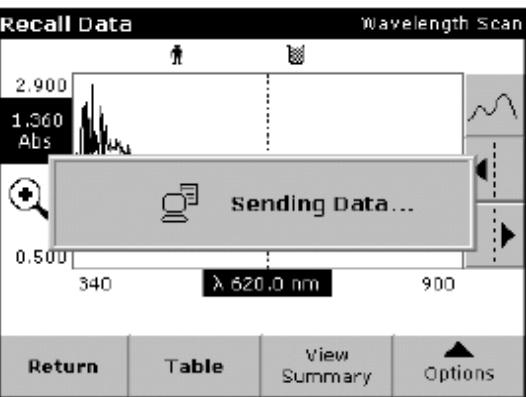

#### 5.2.7 安全设置(密码保护)

安全设置子菜单包括了一系列安全设置选项,通过设置这些选项可以控制不同功能的使用 和修改权限(比如防止某些没有权限的人员修改仪器内存储的程序和基本设置)。在设定 密码后,当操作人员想使用某项经过密码保护的功能时,小键盘就会弹出要求输入密码。

**1.** 在"仪器设置"界面下,点"密码"。

**2.** 点"设置密码"按钮("安全设置列表"按钮只有在输入密码后才会激活)。

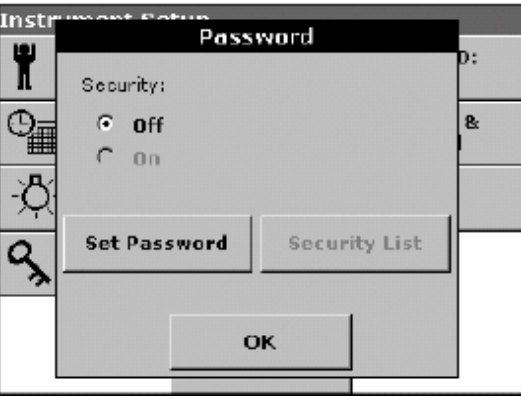

3. 使用小键盘输入一个新的密码(最多10个字符),点"确定"确认,此时可以使用"安 全设置列表"功能。

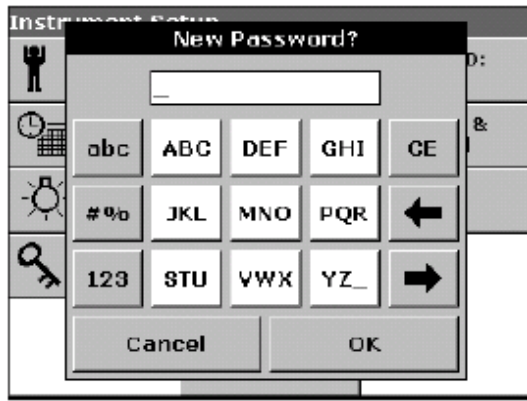

**4.** 点"安全设置列表",从列表中选择需要保护的功能选项,这些选项在无授权的条件下 将无法使用。

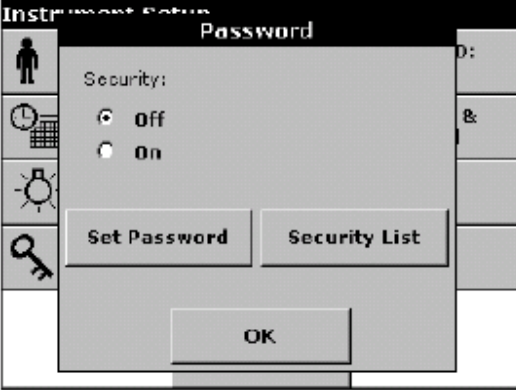

# 标准操作

**5.** 在"安全设置列表"中选中需要设置安全保护的功能(比如,创建ID、删除ID、创建程 序、编辑程序、删除程序、更新软件等功能),点"确定"按钮确认,并返回到密码 设置界面。

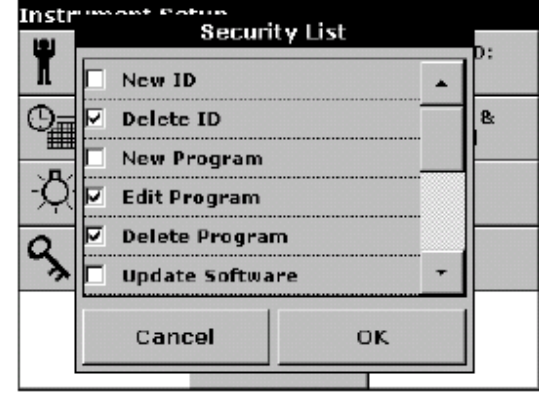

**6.** 再次输入所设置的密码,点"确定"返回"仪器设置"界面。

#### 5.2.7.1 密码的更改与删除

使用此功能可以删除旧密码或创建一个新密码

- **1.** 在"仪器设置"界面下,点"密码"按钮。
- **2.** 使用小键盘输入旧密码,点"确定"。

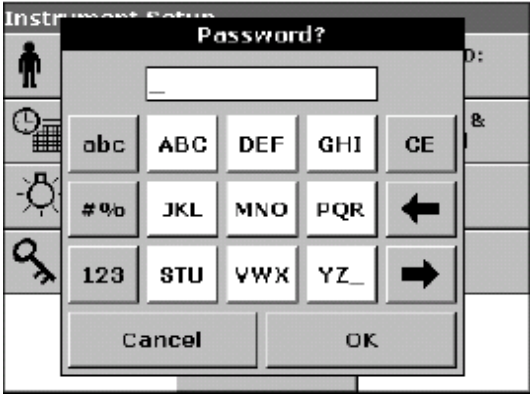

**3.** 点"设置新密码"按钮。

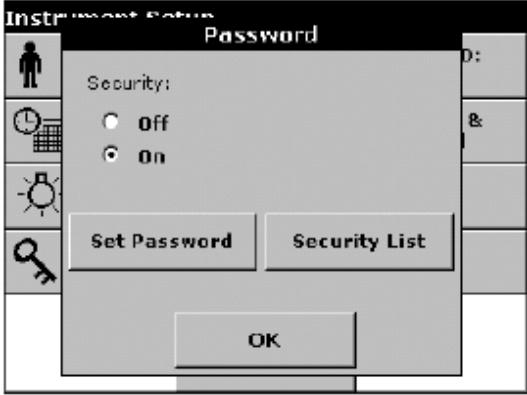

**4.** 点"确定"按钮,旧密码将被删除,同时屏幕上显示密码输入界面,输入新密码的步骤 可参考第27页 5.2.7。

#### 5.3 数据存储、调用、发送和删除

#### 5.3.1 数据日志

数据日志可以记录最多达2000条的数据测定记录,这些数据可以来自预置程序、用户程序、 常用程序,单波长测定和多波长测定模式。每条数据记录中包括了分析测定过程中的全面 信息,包括进行测定的日期、时间、测定结果、样品ID和操作者ID。

#### 5.3.1.1 自动/手动数据存储

在数据测定的界面下,点击"保存:打开/关闭"。选择"保存 打开",则仪器会自动存 储所有测定得到的数据;而如果选择"保存关闭",则所有的测定结果都不会被存储。 在显示测定结果的状态下,可以通过改变设置将"保存 关闭"改为"保存 打开",这时 当前所显示的测定结果将被存储在仪器中。

注意:当仪器的存储空间(数据日志)已满时,最早被记录的数据将被自动删除,以使新 的数据能够继续存储。

在单波长测定模式下,单点测定模式被改为连续测定模式时,按钮"保存:打开/关闭"将 变为"保存"图标。

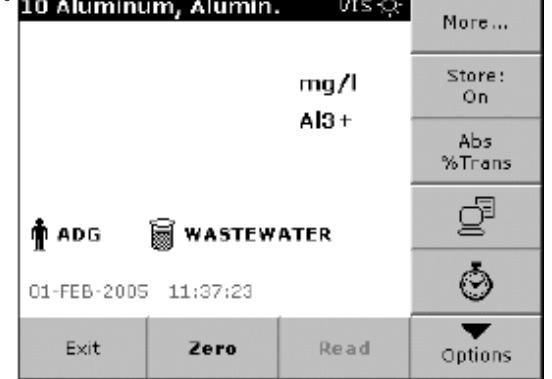

#### 5.3.1.2 调用数据日志中的数据

1. 在"主菜单"界面下,选择"调用数据"选项。

**2.** 点"数据日志",所存储的数据日志列表将显示在屏幕上。

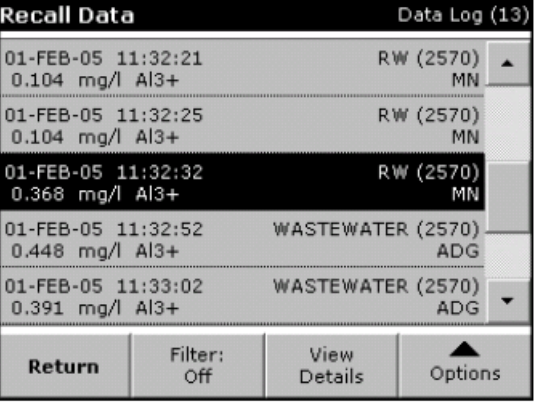

要的数据。

- Reca  $g(13)$ **Filter Settings** 01-FE  $\frac{D}{N}$  $\blacktriangle$  $0.10$ Filter: io<br>I  $01-FE$  $C = 0n$  $C$  off  $0.10$ Sample ID:<br>WASTEWATER Operator ID:<br><All> I  $01 - Ft$  $0.36$  $01 - FE$ <br> $0.44$ þ Start Date:<br><All> Parameter: Ġ  $<$ All>  $\frac{1}{2}$  $01-FE$  $\cdot$  $0,39;$ L Cancel OK Re  $_{\text{Jons}}$
- 

3. 点"筛选: 打开/关闭", 则会显示数据筛选设置界面。数据筛选设置可以用来搜寻所

- 4. 选择"打开"打开数据筛选功能,然后可以以样品ID、操作者ID、测定日期、测定参数 或者四者的组合为关按钮字进行数据搜索。
- **5.** 点"确定"确认,所选择的数据将列在屏幕上。

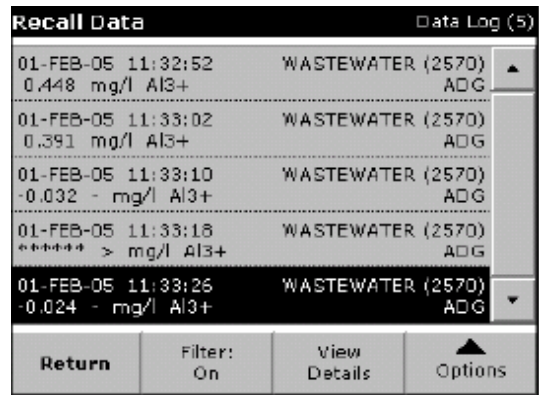

**6.** 选中所要的数据,点"查看信息"显示具体的信息。

#### 5.3.2 从数据日志中发送数据

数据日志中的数据可以通过USB记忆棒传递。数据文件以CSV(Comma Separated Value) 格式自动传输到USB记忆棒中, 文件名为"DATALOG"。该文件可以用其它计算机程序 读取,每个文件的名称格式是: "DL年\_月\_日\_小时\_分钟\_秒.CSV"。

**1.** 在"调用数据"子菜单中,点"选项"按钮,之后点击"电脑和打印机"按钮。.

**2.** 选择将数据发送到USB记忆棒,并点"确定"确认。

注意:圆括号中的数字是准备发送的数据记录总数。

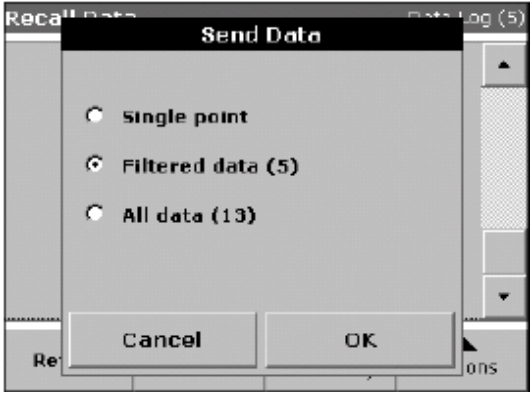

#### 5.3.3 从数据日志中删除数据

**1.** 点中数据日志中欲删除的数据,然后点"选项"选择"删除"。

**2.** 选择单个数据,搜索出数据或所有数据然后点"确定"以确认。

注意:圆括号中的数字是此次操作所涉及的所有数据记录总数。

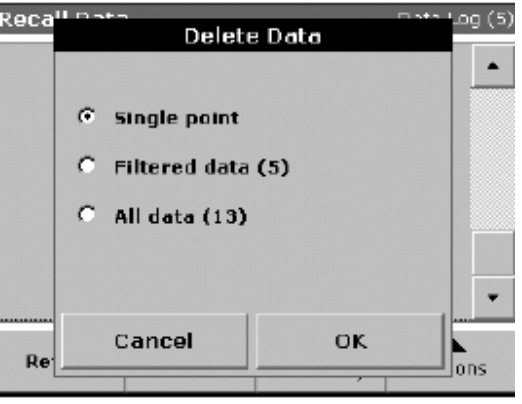

#### 5.3.4 波长扫描和时间序列分析

本分光光度计可以存储20套波长扫描和20套时间序列测定的数据。在操作者测定后可以根 据测定结果决定是否对数据进行保存。

#### 5.3.4.1 波长扫描和时间序列分析数据的保存

**1.** 在波长扫描或时间序列分析模式下完成一次测定后,点"选项"子菜单中的"保存"按 钮。

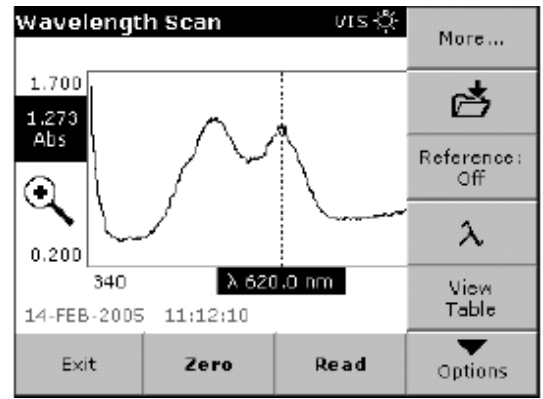

**2.** 此时数据保存列表会弹出,选择列表中的某一行后点"保存"(有文件夹标志)按钮后, 数据被保存到相应的位置,也可以选择已有的扫描数据行进行存储,此时原有的数据将被 覆盖。

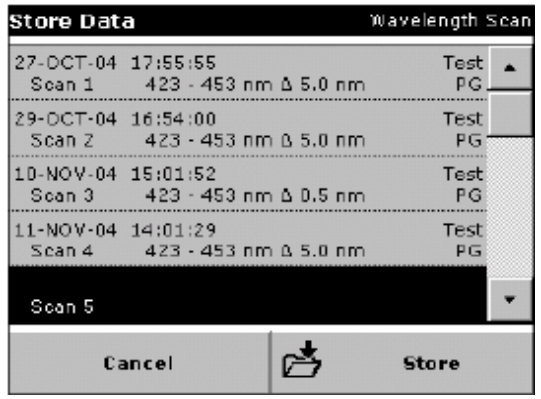

#### 5.3.4.2波长扫描或时间序列分析数据的调用

**1.** 调用波长扫描或时间序列分析数据。

a. 从"主菜单"中选择"调用数据"选项,根据调用要求点"波长扫描"或"时间序列分 析"按钮。

b. 在测定状态下顺序点"选项">"更多">"调用数据"按钮。

**2.** 点"图形"或"表格"按钮以浏览具体数据。

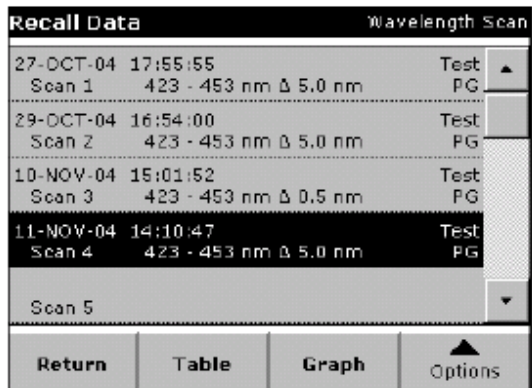

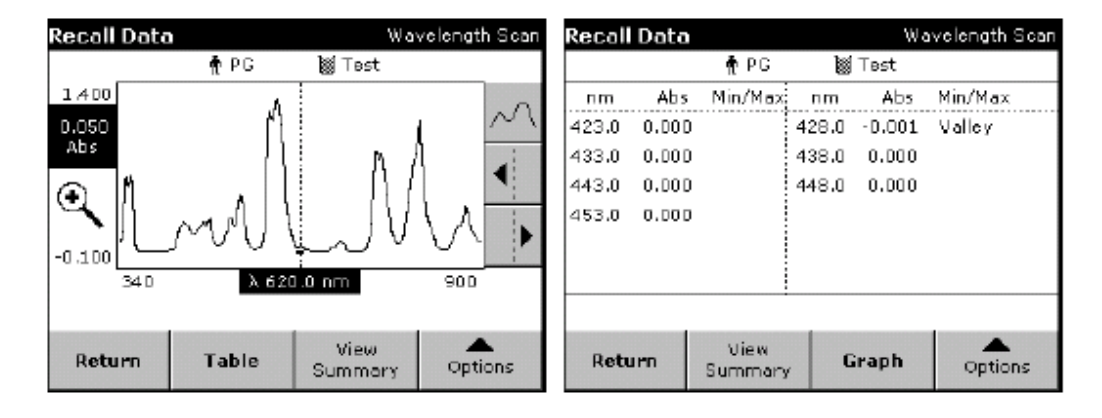

注意: 可以点"查看汇总信息"返回数据调用列表。

5.3.4.3 波长扫描或时间序列分析数据的发送

#### 选择**1**

文件会自动以CSV格式(Comma Separated Value)发送,发送到名为"WLData"

(Wavelength Scan Data)或"TCData"(Time Course Data)的文件夹中保存。这些 文件在计算机中可以通过相关程序直接浏览和编辑,文件名格式为"ScanData X.csv"(对 波长扫描数据文件)或"TCData X.csv"(对时间序列数据文件), 其中X是数据文件的 编号(1–20)。

**1.** 从"主菜单"中,点"调用数据 ",再选择"波长扫描"或"时间序列分析"按钮。 在测定状态下顺序选择"选项">"发送数据"按钮发送数据至USB记忆棒或打印机。

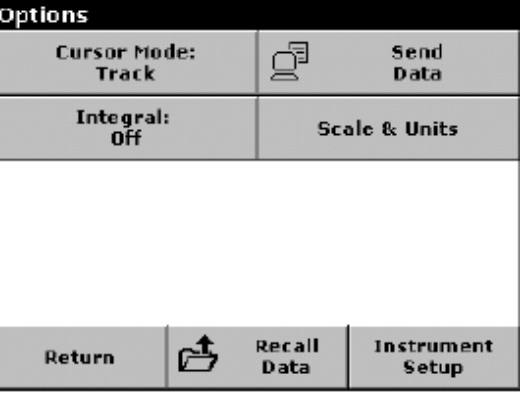

#### 选择**2**

文件会自动以CSV格式(Comma Separated Value)发送,发送到名为"WLData" (Wavelength Scan Data)或"TCData"(Time Course Data)的文件夹中保存。这些 文件在计算机中可以通过相关程序直接浏览和编辑,文件名格式为"ScanData 年 月 日 \_小时\_分钟\_秒.CSV"(波长扫描数据文件)或"TC年\_月\_日\_小时\_分钟\_秒.CSV"(时 间序列数据文件)。

1. 点"波长扫描"或"时间序列分析"按钮, 在测定状态下顺序选择"选项">"更多" > "发送数据"按钮将数据发送到USB记忆棒或打印机。

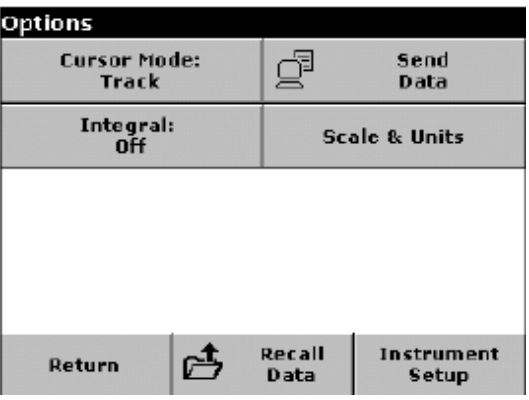

#### 5.3.4.4 波长扫描或时间序列分析数据的删除

**1.** 在"主菜单"下,点"调用数据",并选择"波长扫描 "或"时间序列分析" ,然后 从"选项"子菜单中选择"更多">"调用数据"。

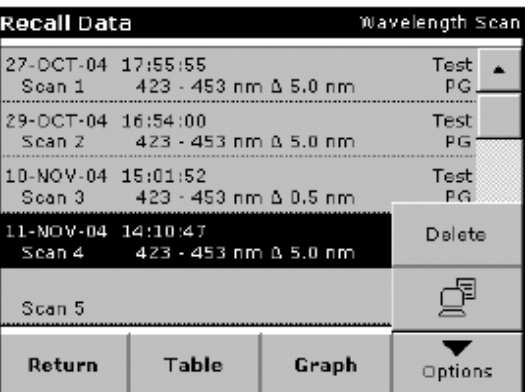

**2.** 此时屏幕上会显示一系列已经存储的数据,选中其中欲删除的数据。

3. 从"选项"子菜单中,点"删除"按钮并点"确定"确认。

# 5.4 预置程序

DR 5000 分光光度计内预置了一些分析程序,这些程序可以通过"预置程序"子菜单调 用

#### 5.4.1 预置程序选择

**1.** 在"主菜单"下,点"预置程序"按钮可以看到按字母顺序排列的预置程序列表。

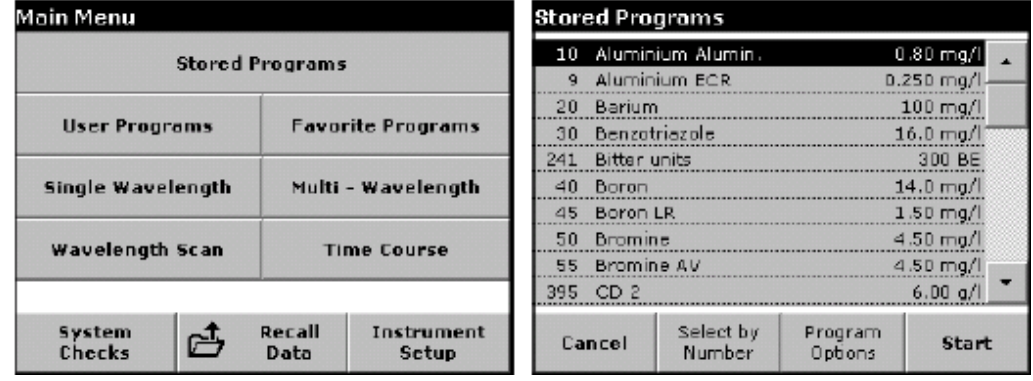

- **2.** 选中列表中的所需程序,可以通过点上下箭头滚动查看列表中的内容,也可以点"根据 编号选择"按钮,然后使用小键盘输入所需程序的号码,点"确定"确认。
- 3. 选中程序后,点"开始"运行程序。此时屏幕上会出现相应的菜单界面,里面包含了此 程序的各种参数。其中波长值不一定会出现在屏幕上,每种程序都会有自己特定的参 数,在屏幕上以黑色字体显示,而那些不显示的参数则为灰色。
- **4.** 参考分析手册中的操作步骤对样品进行测定和分析。

#### 5.4.2 预置程序选项

**1.** 在"主菜单"界面下,选择"预置程序",选中相应的程序并点"开始"运行。

**2.** 点"选项"可以调用数据存储、数据读取,浓度计算和波长设置等选项。点"更多"可 以看到一下附加的设置选项,这些选项的功能可以参见第36页的表4。

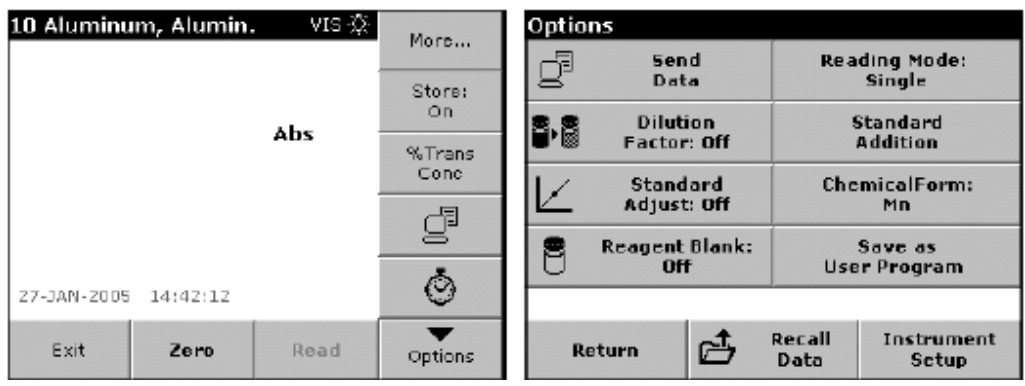

# 标准操作

# 表 **4** 预置程序设置选项说明

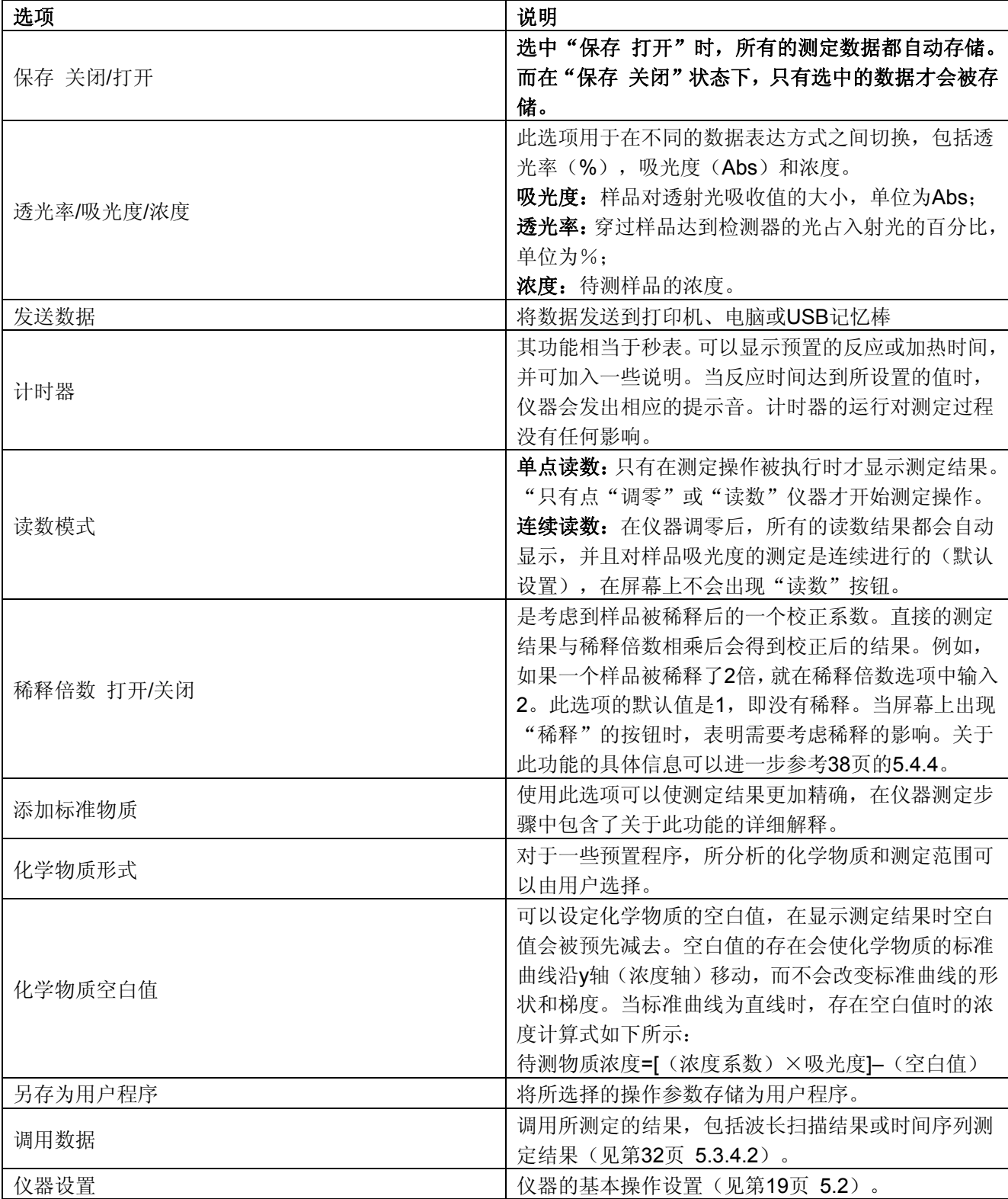
#### 5.4.3 程序中计时器的使用

一些测定步骤和程序中不需要使用计时器,而另一些程序则需要。在预置程序中,这些计 时器已经预先设定好,在某一时间段内仪器会执行预先设计好的操作。

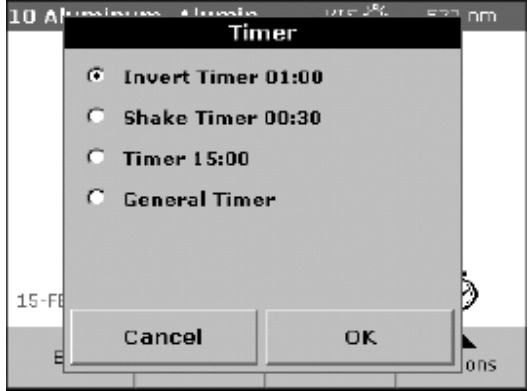

**1.** 点屏幕上的"计时器"按钮(为一个钟表标志),点"确定"以启动计时器,计时器将 会开始倒计时。

注意:在计时器程序运行时,为了显示测定程序界面,点"关闭"按钮,此时计时器会缩 小到屏幕的左下角,覆盖日期显示。

2. 对于预置程序,如果要开始一个计时周期开始,点"计时器"按钮并点"确定"确认。 如果需要,可以点"退出"来结束倒计时。当时间到达预设值后,计时器会发出提示 音提示。

#### 5.4.3.1 通用计时器设定

许多程序中允许使用通用计时器

- **1.** 点"计时器"按钮,选择"通用计时器"。
- **2.** 输入时间间隔的长短,然后点"确定"确认。

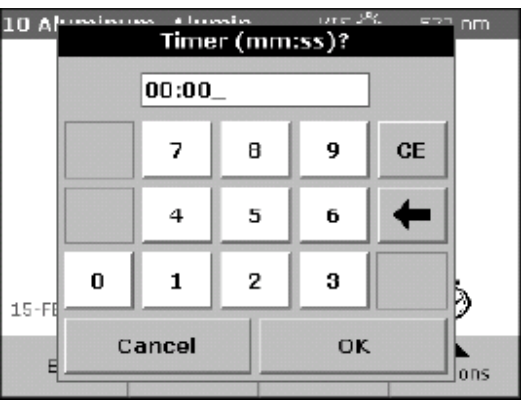

**3.** 点"确定"启动计时器,当时间达到设定值后计时器将发出提示音。

### 5.4.4 稀释倍数设定

- **1.** 在"选项"界面下选择"稀释倍数"。
- **2.** 选择"打开"激活稀释倍数功能,点稀释倍数按钮输入数值。这个数值在计算结果时将 与直接测定结果相乘。例如,稀释倍数是2,输入2即可。系统的默认值是1,即无稀释。

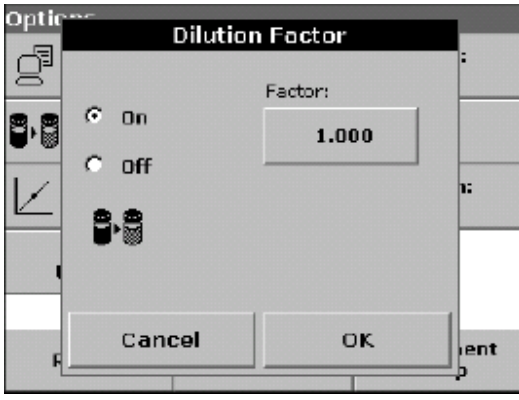

**3.** 点"确定"按钮确认,然后再次点"确定"按钮。设定稀释倍数功能后,屏幕上会出现 稀释倍数的图标。

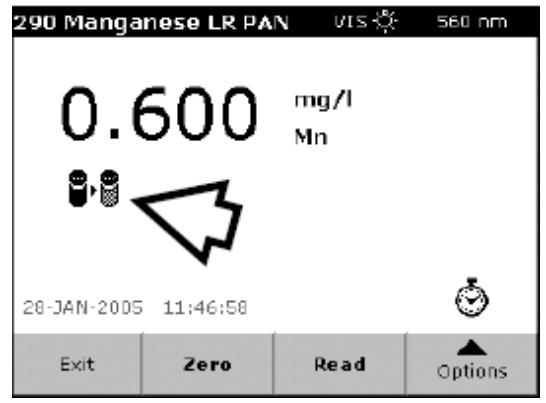

### 5.4.5 标准曲线校正

在将标准曲线调整功能设置为"打开"之前。读取一个标准品的浓度.

- 1. 使用一个已知浓度的样品,按照完整的处理流程进行处理.
- **2.** 在测定了待测样品的浓度后,点"选项">"更多">"标准曲线校正"。

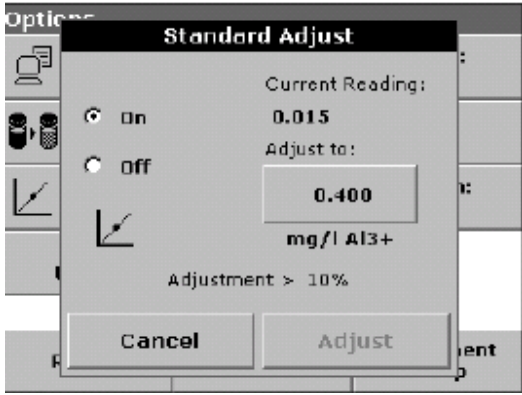

**3**. 如果标准曲线校正功能关闭,则选择"打开",这时当前读数会显示样品的浓度值。窗 口的右边会显示标准样品的默认值(正如处理流程中所指明的),如果测定所使用的标准品 浓度与本身的实测值不同,点"校正"按钮以输入不同的标准品浓度值。

**4.** 点"校正"按钮以激活标准曲线校正功能,这时在屏幕上会出现标准曲线校正的图标。

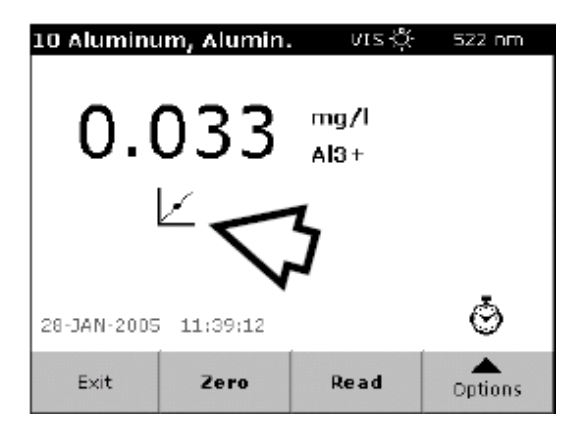

注意:标准曲线校正必须在一定范围内,可接受范围因具体程序而异*.*允许调整的百分比范 围大小设定在窗口下部的"校正*>*"后面。

### 5.4.6 设定化学物质形式

1. 在"选项"子菜单中点"化学物质形式"按钮。

**2.** 选择一种化学物质形式并点"确定"。则所选的化学物质的表达形式会出现在屏幕上, 测定结果将以这种选定的形式来表达。

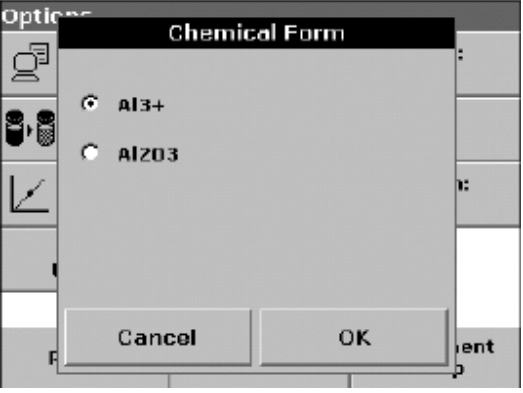

注意:测定结果的计算、表达以及单位转换是自动完成的。

此外,还可以通过单位选择(如选择mg/L)或化学物质形式(Al3+)选择来设定测定结果 的表达形式。在化学物质形式列表中选择所需要的选项,点击确认。

注意:当退出预置程序时,所选择的化学物质形式会恢复为默认的标准设置。

#### 5.4.6.1 改变化学物质形式的默认设置

- **1.** 将盛有待测样品或空白的比色皿插入样品池,关闭样品池盖。
- **2.** 在屏幕上顺序点"选项">"更多">"化学物质形式"。
- **3.** 化学物质形式列表会出现在屏幕上,选择新的化学物质形式作为默认值,并点"确定" 确认。
- **4.** 点"编辑"和"保存"。

当前的测定结果和以后所有的测定结果将以新设定的默认形式显示。

### 5.4.7 空白值测定

- **1.** 测定过程按照样本处理流程的说明进行,所不同的是比色皿中加入的是蒸馏水。
- **2.** 选择测试程序.如果处理流程中要求将零标准液放在样品池盒中,在放进去之后关闭样品 池盒并按下"调零"按扭.
- **3.** 完成调零后将待测样品放入样品池中,关上池盖后点"读数"按钮。屏幕上就会显示测 定结果。
- **4.** 点"选项">"更多">"空白值"。
- **5.** 选择"打开"来激活空白值功能,按扭上显示的浓度值是测定得到的空白浓度值,这个 值在显示结果时将从原始测定结果中被减去。如果今后依然希望利用此空白值进行结 果计算,点"确定"按钮,如果此次的空白值测定结果无须保存,点右边的空白值方 框,用小键盘输入一个理论空白值然后点"确定"按钮。
- **6.** 记录下所测定的空白值可以用于今后的同一批号的样品测定。

注意:样品空白值功能按钮是在测定结果的显示界面中。

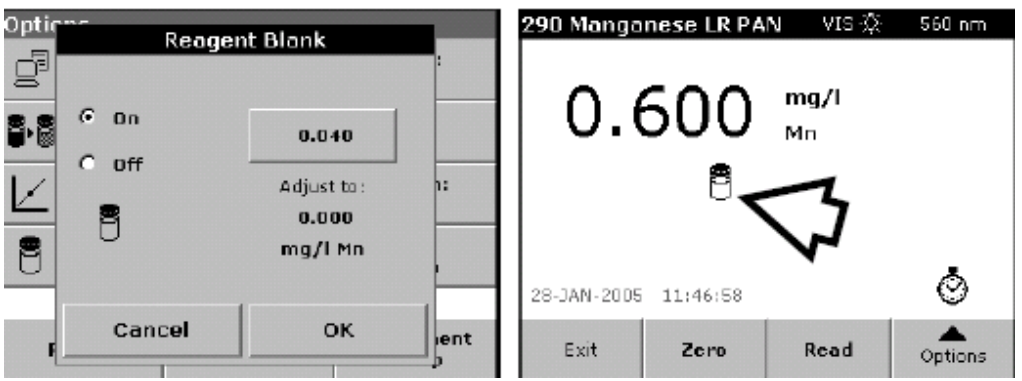

注意:当退出测定程序后,空白值功能会自动关闭。

注意:根据空白值计算得到的样品浓度应当在样品测定方法所设置的合理范围内。

# 5.4.8 样品分析

- **1.** 点"预置程序"并选择一个测定程序
- **2.** 将空白比色皿放入比色皿组件中,关闭样品池盖,点"调零"按钮。

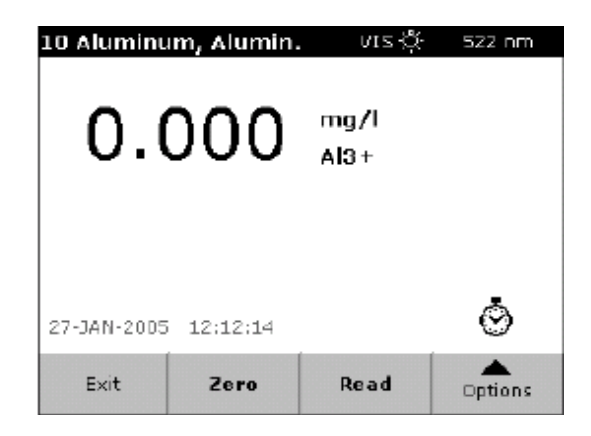

- **3.** 取出空白样品后,放入待测样品比色皿,关闭样品池盖。
- **4.** 测定结果会显示在屏幕上。

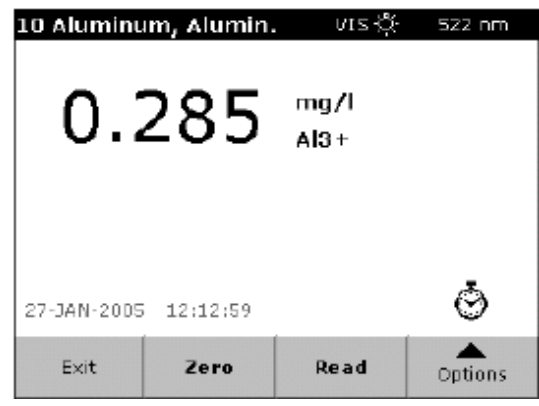

注意: 如果读数方式被设置为单点读数, 需要点"读数"按钮方可得到结果。

注意:在紫外光光源预热启动阶段,在屏幕上会显示"预热启动中",紫外光源标志闪动。 此时不能进行样品测定,只有当光源正常工作后,才能进行空白样品的测定。

注意: "调零"和"读数"按钮只有在样品池箱盖盖上后才会工作。

**5.** 关于数据存储的操作参加第29页5.3.1。

# 标准操作

# 5.4.9 将预置程序加入常用程序列表

可以将经常使用的分析程序加入"常用程序"列表。 **1.** 在"主菜单"界面下,点"预置程序"按钮会出现预置程序列表。 **2.** 点中所选择的程序,并点"根据编号选择"以查找所需要的程序。 3. 点"程序选项">"加入常用程序"并点"确定"以确认操作。

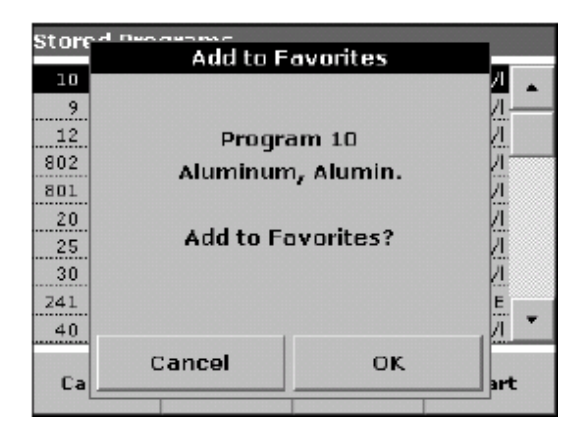

**4.** 经过以上操作,可从常用程序列表中调用所加入的程序

# 6.1 用户程序

用户程序为操作者提供了实现"个性化"分析的功能。

在仪器刚出厂时,用户程序库是空的;用户定义了适合他们自己要求的程序后,可以将这 些程序放在用户程序库中。这里列出了一些用户程序类别:

• 由用户编制的一些分析程序。这类用户程序必须由用户定义每一个分析步骤、计算公式、 测定波长、转换系数、测定范围等选项和参数

- 经过修改的分析方法
- 创建的特定的分析方法

**1.** 在主菜单下,选择"用户程序"选项,并点"程序选项"按钮。这时会弹出程序选项子 菜单,其中各个选项的说明参见表5。

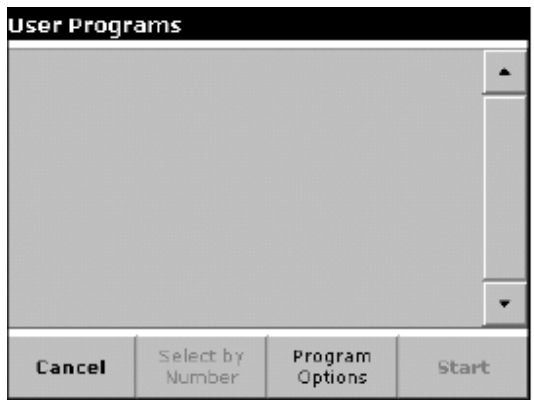

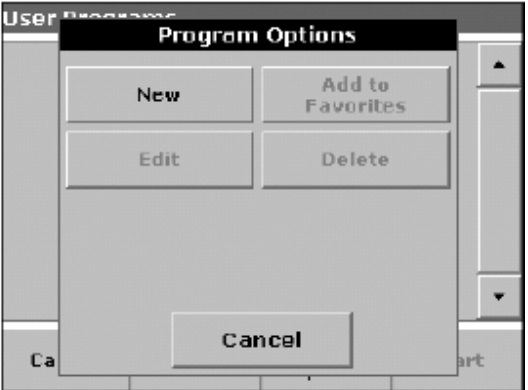

#### 表**5** 程序选项功能说明

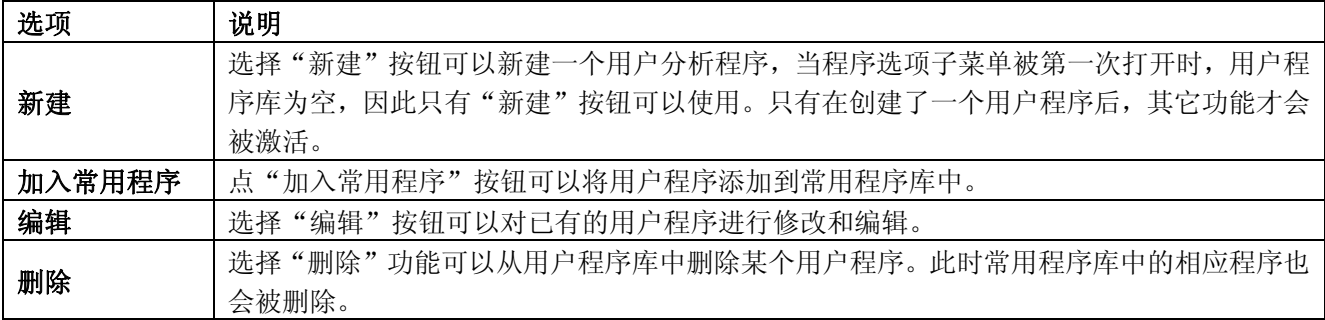

# 6.1.1 创建新的用户程序

- **1.** 在程序选项界面下选择"新建"按钮。
- 2. 在对话框中输入程序编号,范围是949到999。可以使用的最小编号会自动显示在屏幕 上。程序编号会伴随所创建的用户程序显示在用户程序库或常用程序库(如果用户程 序被加入到常用程序库)列表中。点"确定"按钮确认。

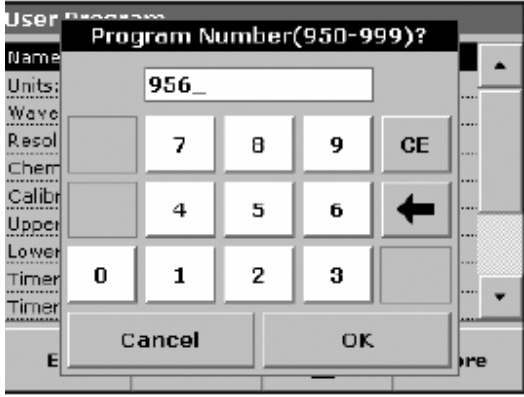

注意: 如果输入一个已经存在的程序编号, 屏幕上会出现一个提示信息, 让用户选择是否 用新建的程序替换已有的程序。如果选择"确定",则已有程序被覆盖。

3. 用小键盘输入程序名称,最多可以输入28个字符。点"上一步"返回到前一个界面,

点"下一步"继续创建用户程序。

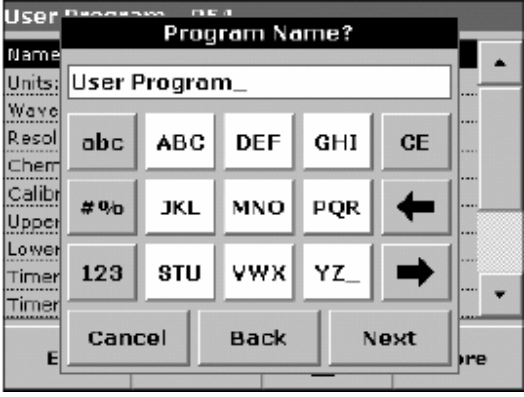

**4.** 选择分析程序模式,包括单波长测定,多波长测定和自由编程,详细说明参见表6。选 定测定模式后,点"下一步"继续。如果选择了单波长测定和多波长测定模式,按步 骤5操作。如果选择了自由编程模式,参考第53页6.1.4。

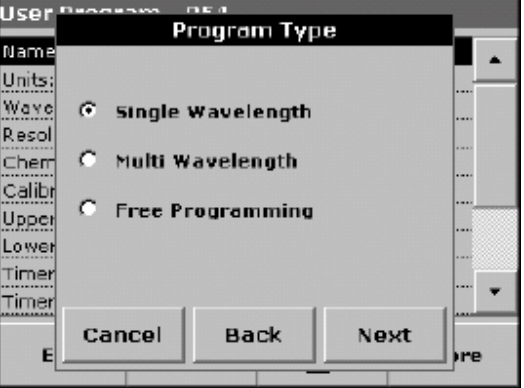

表**6** 分析程序模式

| 选项    | 说明                                                              |
|-------|-----------------------------------------------------------------|
| 单波长测定 | 在指定单一波长下进行样品吸光度测定                                               |
| 多波长测定 | 在多波长测定模式下,最多可在4个波长下测定样品的吸光度,得到的组合吸光度可以是各<br>个波长下吸光度的和、差或其它运算结果。 |
| 自由编程  | 为用户扩展的能够自定义测定方法和分析流程的功能。通过自由编程功能可编制符合用户个<br>性要求的用户程序。           |

5. 选择所需的单位,点"下一步",也可以通过点"程序选项">"编辑"输入列表中没 有的单位表达形式。

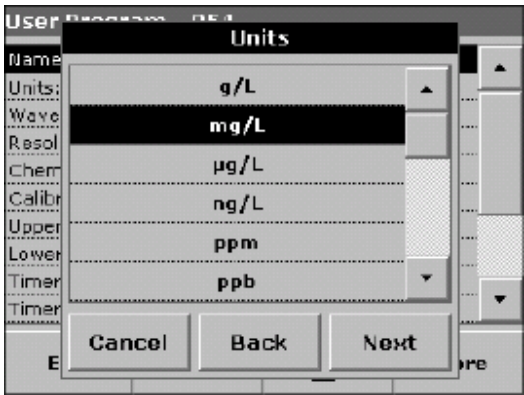

**6.** 如果选择了单波长测定模式,用小键盘输入测定所采用的波长值。波长值必须在 190~1100nm范围内, 点"下一步"进入化学物质形式设定界面(见第47页步骤8)。

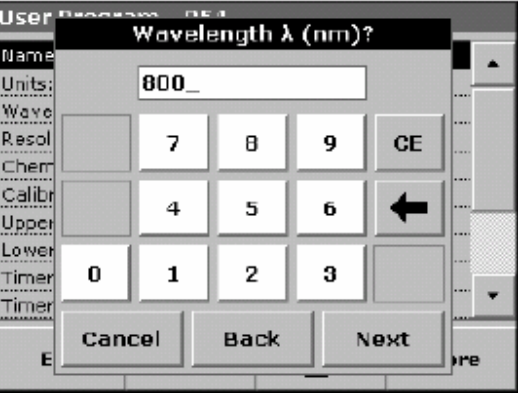

**7.** 如果选择了多波长测定模式,输入相应的多个波长值与计算组合吸光度的公式和系数。

**a.** 点"公式"按钮

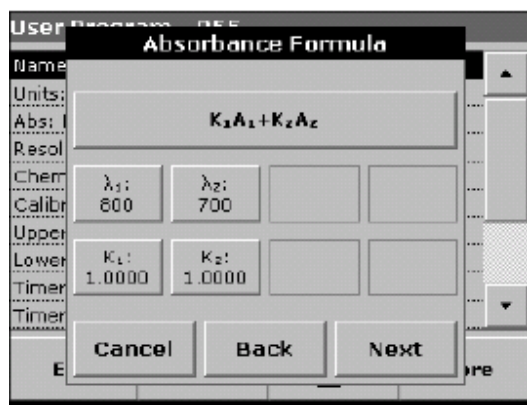

**b.** 从菜单中选择适合于本分析程序的计算公式形式,点"确定"确认。其中,A1是在波 长1下测得的吸光度值,A2是在波长2下测得的吸光度值,依此类推。K1是在波长1下 的浓度转换系数,同样K2是在波长2下的浓度转换系数。

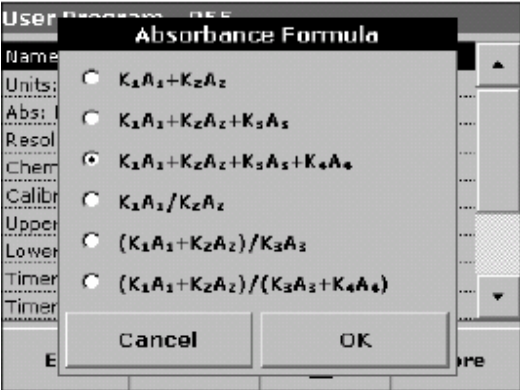

如果在计算公式中需要减去某一项,那么可以将相应的系数设为负数。

- **c.** 选择波长值。点"λ1"按钮并使用小键盘来输入波长。输入所有的波长值。所输入的 波长值应当在190~1100 nm, 点"确定"。
- **d.** 输入计算浓度的转换系数(将吸光度转换为浓度值的系数)。点某一个转换系数符号(K1 到K4),然后用小键盘输入系数数值(最多5位数字,小数点后面最多4位数字)。如 果一个公式中的转换系数不止一个,则需要继续输入直到所有的转换系数都被赋值。

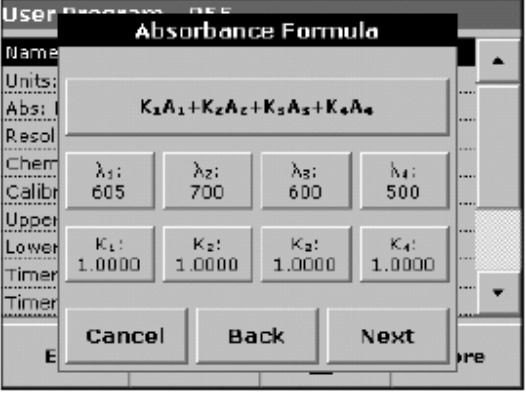

e. 在输入所有系数和参数后, 点"确定"按钮, 并点"下一步"继续。

**f.** 选择浓度分辨率(浓度值显示的小数点位数),然后点"下一步"继续。

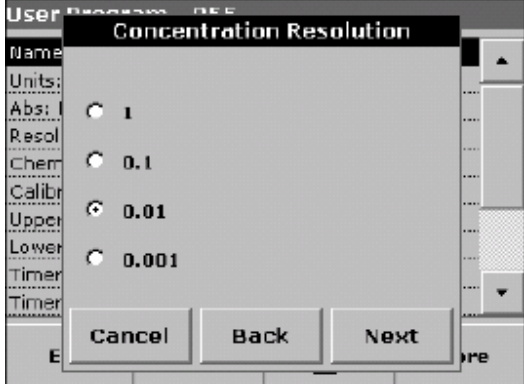

**8.** 用小键盘输入化学物质表示形式(表达分析结果的数值所代表的化学物质形式),点"下 一步"继续。

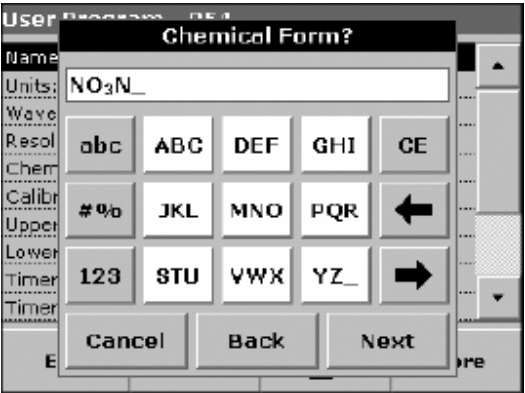

- **9.** 编辑标准曲线设置选项,参考第48页 6.1.2。
- **10.** 在输入以上基本数据后,就初步建立了一个可修改的用户程序,这个用户程序中还包 括了一些附加选项,这些附加选项的功能参见第51页 6.1.3。点"保存"按钮保存程序。

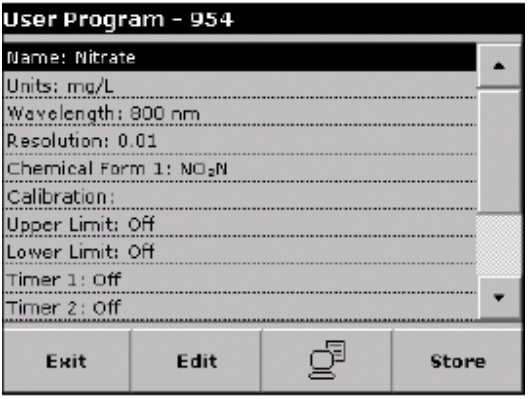

在今后需要修改程序时,还可以选择相应的程序并点"编辑"按钮对程序进行编辑。

### 6.1.2 标准曲线设置

定义标准曲线需要确定几个已知浓度的标准样品的吸光度值。得到标准曲线的方式有3种, 具体内容可参考表7。

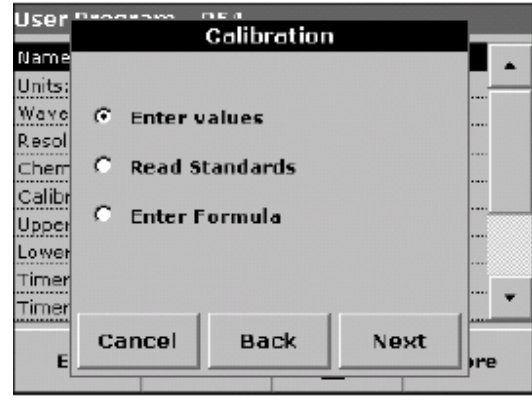

表**7** 标准曲线定义

| 选项     | 说明                                         |
|--------|--------------------------------------------|
| 输入数值   | 通过输入标准曲线点(标准样品)的浓度值和对应吸光度值的方式创建标准曲线数据表格。   |
|        | 将所输入的样品吸光度值对浓度的变化曲线绘制在图中即可得到标准曲线。          |
| 读取标准曲线 | 通过输入标准样品浓度和测定标准样品吸光度的方式创建标准曲线数据表格。同样, 将所实  |
|        | 测的样品吸光度值对浓度的变化曲线绘制在图中即可得到标准曲线。             |
| 输入公式   | 如果标准曲线所表达的样品浓度和吸光度关系可以用线性关系或其它曲线拟合,可以通过输   |
|        | 入标准曲线公式的方式确定标准曲线。可以从列表中选择线性关系,2次多项式和3次多项式, |
|        | 并输入相应的参数。                                  |

#### 6.1.2.1 输入标准样品参数值

1. 在标准曲线设置界面下,选择"输入数值"选项并点"下一步"按钮。

**2.** 点"+"并使用小键盘输入第一个标准样品的浓度

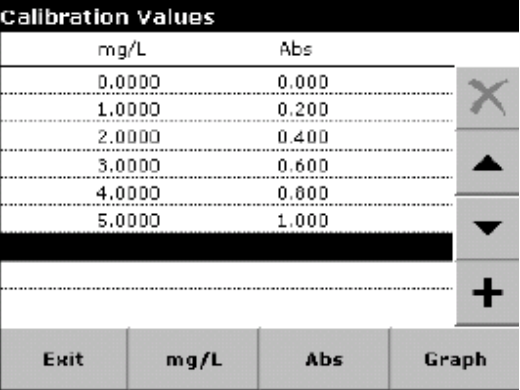

- 3. 点"确定",然后输入第一个标准样品的吸光度值,点"确定",所输入的数据会显示 在表格中,重复以上各步骤以输入其它标准样品的浓度值和吸光度值。
- 4. 如果要改变表格中某个标准样品的值,点中其中某一行,然后点"单位"(如"mg/L) 输入新的浓度值,点"ABS"输入新的吸光度值。
- **5.** 当数据输入完成后,点击"图形"按钮显示标准曲线。在图形坐标轴的左下方显示了标 准曲线拟合相关系数的平方。
- **6.** 采用线性关系拟合是系统的默认选项,点"其它曲线"按钮可以改为用2次多项式拟合, 再次点"其它曲线"按钮可以改为用3次多项式拟合。

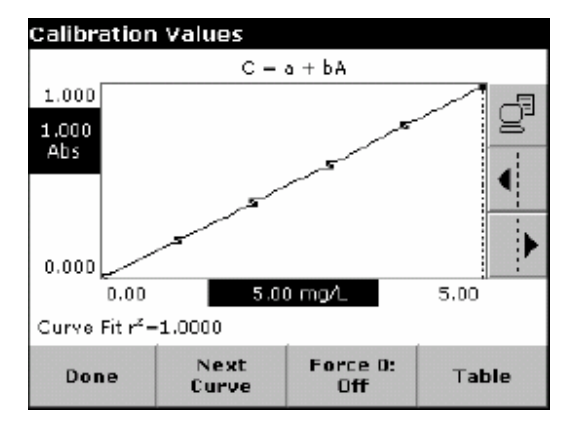

**7.** 点"通过原点"按钮激活此功能,此时曲线将通过坐标轴原点。虽然有时候要求曲线通 过原点会降低曲线拟合的相关系数,但是这样设置后仪器会自动要求操作者测定空白 样品的吸光度,并且在测定时点"调零"将其吸光度值设为0.000。

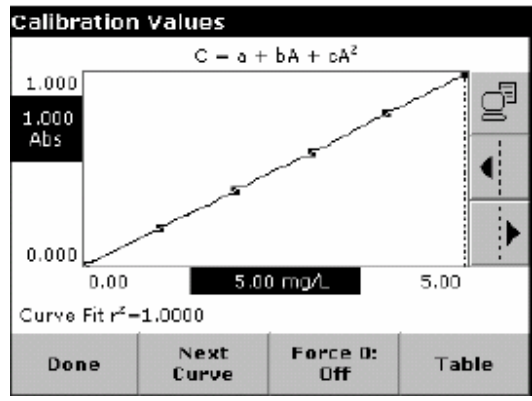

**8.** 点"表格"按钮可以显示数据表格,当输入完表格并选定了曲线拟合的类型后,点"完 成"按钮。

#### 6.1.2.2 测定标准样品的吸光度值

**1.** 选择"读取标准样品吸光度"选项并点"下一步"。

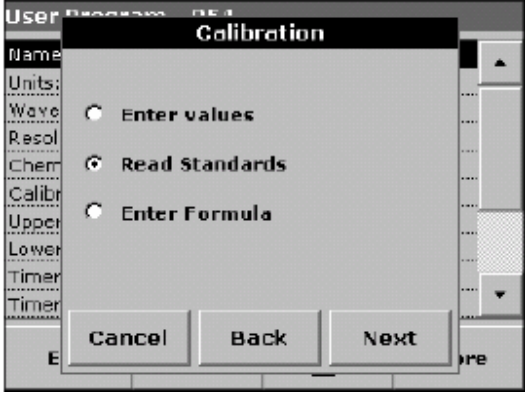

- **2.** 点"+"标志并用小键盘输入标准样品浓度,点"确定"。
- **3.** 再次点"+"标志输入下一个标准样品浓度,重复以上操作输入所有标准样品浓度(最 多可以设置24个标准样品浓度)。

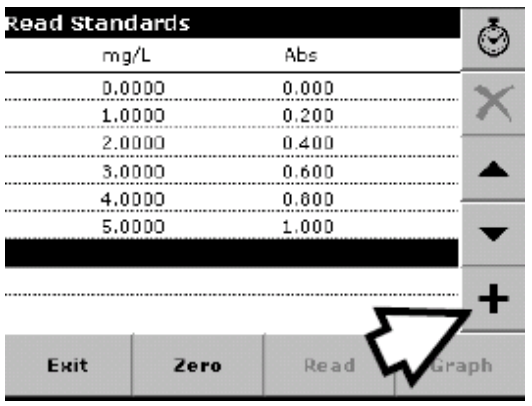

- **4.** 每次测定标准样品的吸光度时,将相应的标准样本浓度比色皿放入样品池中,同时激活 屏幕上相应的标准样品浓度行。
- **5.** 首先将空白样(浓度为零的样品)放入比色皿样品池中,关上盖子并点"调零"按钮。
- **6.** 将第一个标准样放入比色皿样品池中,关闭样品池盖,点"读数"按钮。
- **7.** 将第二个标准样品放入样品池中,关闭样品池盖,点"读数"按钮。重复以上操作直至 所有标准样品都被测定完毕(最多24个样品)。
- **8.** 输入的浓度值和所测得的对应吸光度值会显示在屏幕上的表格中,要删除其中某一行数 据,点中该行数据,点"删除"按钮。
- **9.** "计时器"功能此时可以帮助操作员把握某一测定步骤的时间(比如样品反应、等待的 时间等)。当所设定时间到达时,计时器会发出提示音。使用计时器不会影响分析程 序的运行和设置。
- **10.** 当输入所有数据并完成测定后,点"图形"按钮显示标准曲线测定结果。
- **11.** 采用线性关系拟合是系统的默认选项,点"其它曲线"按钮可以改为用2次多项式拟 合,再次点"其它曲线"按钮可以改为用3次多项式拟合。
- **12.** 点"通过原点"按钮激活此功能,此时曲线将通过坐标轴原点。在测定空白样品的吸 光度时,点"调零"按钮将其吸光度值设为0.000。
- **13.** 点"表格"按钮再次在屏幕上显示标准样品表格,当表格输入完毕并选择好标准曲线 公式后,选择"完成"。

#### 6.1.2.3 输入公式

**1.** 选择"输入公式"然后点"下一步"。

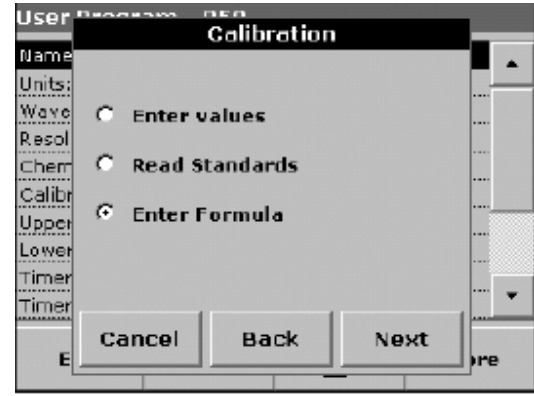

**2.** 点"公式"按钮,屏幕上显示出可选择的公式选项(包括线性关系、2次多项式和3次 多项式)。选择所需要的标准曲线拟合公式。

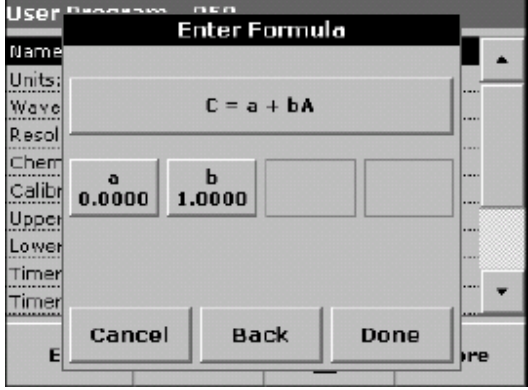

ı -<br>-<br>输入的参数 个数取决于所选择 的公式,最多可输 入 4 个参数。

Ţ 公式中的参

数可以有 5 位数 3. 选定某个公式后,公式中相应的参数会显示在屏幕上。点"参数"按钮用小键盘输入相 应的参数值。在输入每一个参数后点"确定"确认。 字,并且可以是正 数或负数。

### 6.1.3 附加用户程序选项/功能

#### 6.1.3.1 吸光度测定范围

输入吸光度测量的上限和下限。如果某次读数的结果超出了所设定的范围,屏幕上就会显 示出错信息。

- **1.** 在程序概况信息列表中选择设置测量上下限的选项,点"编辑"按钮。
- 2. 选中"打开"选项,点"0.000"按钮输入测定范围,点"确定"。

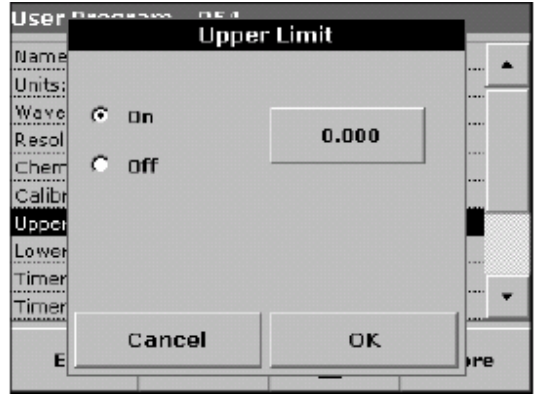

#### 6.1.3.2 计时器时间设定

- **1.** 通过此功能设定计时器的时间段,并可以为每个时间段输入简短的功能说明。一次最多 可以设定4个时间段。
- 2. 在程序概况信息列表中选择相应的功能,点击"编辑"。

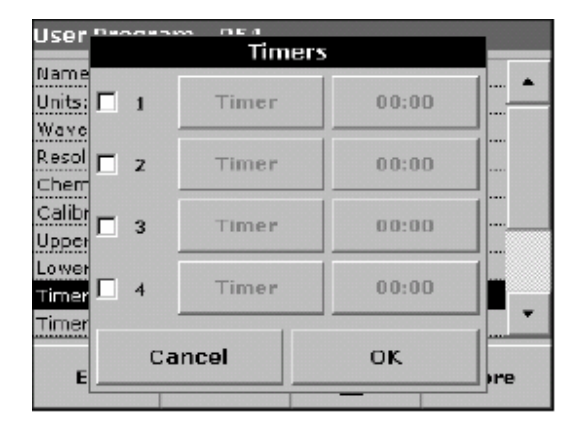

3. 选中1个或多个计时器,点"计时器"按钮输入时间段的功能说明,点"00:00"按钮输 入时间段的长短。

#### 6.1.3.3 化学物质表达形式

1. 如果选择了化学物质表达形式功能,最多可以附加定义3种不同的化学物质表达形式。

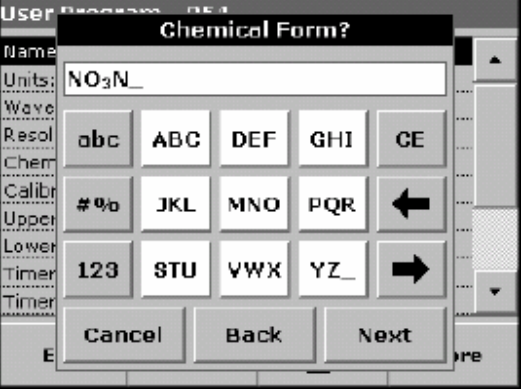

- **2.** 在程序概况信息列表中选择相应的功能,点击"编辑"按钮。
- **3.** 可以设定打开或关闭化学物质表达形式的功能。
- 4. 点左边的按钮, 通过小键盘输入附加的化学物质表达形式, 点"确定"确认。
- 5. 点右边的按钮, 输入针对所附加的化学物质形式的转换系数, 点"确定"确认设置。

# 6.1.4 自由编程

自由编程中的相关选项会显示在屏幕上,参见表8查看有关选项的功能,如果要对某个选 项进行编辑和设定,选中相应行并点"编辑"按钮。

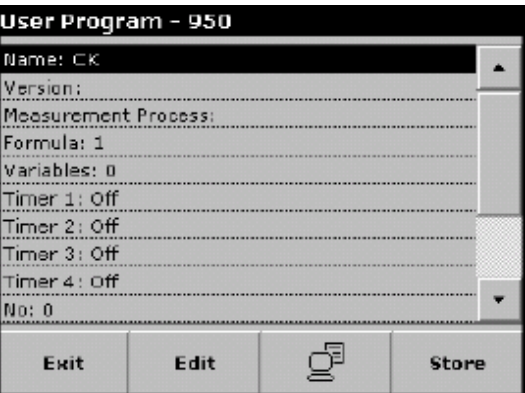

#### 表**8** 自由编程选项

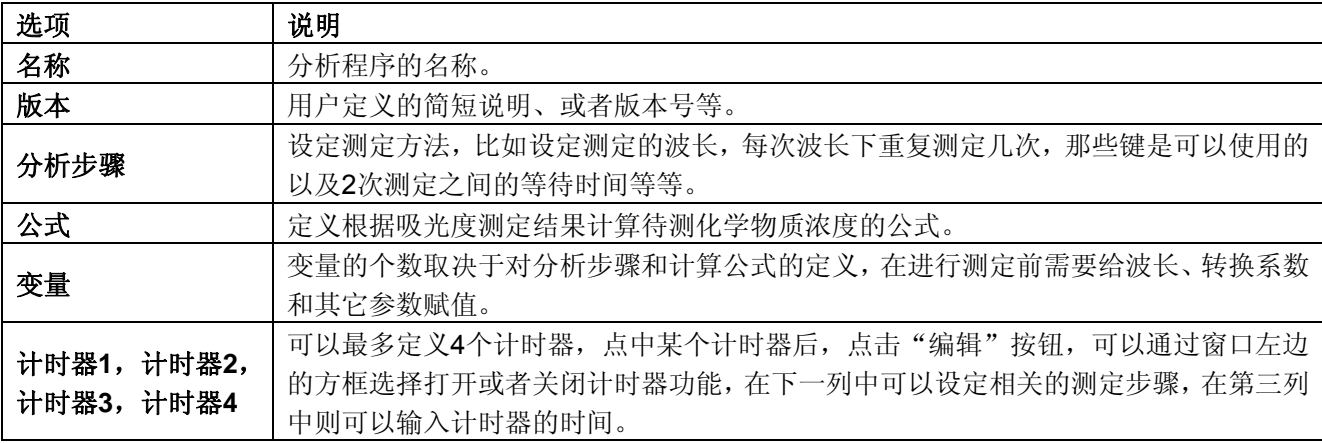

#### 6.1.4.1 测定步骤设定

测定步骤设定了样品的测定过程和测定方法,内容包括:

- 测定所采用的波长大小和多少?
- 同一波长下需要重复测定几次?
- 什么时候进行调零,什么时候进行样品测定?
- 在2次测定步骤之间是否需要等待一段时间?
- 分析程序是否需要重复?

分析程序的每一个步骤都需要单独定义和设置,比如调零、样品测定和计时器(设定反应、 等待的时间)等。

- 1. 点"用户程序">"程序选项">"新建",输入程序编号和程序名称,创建一个用户 程序,选择"自由编程"。
- **2.** 选择"分析步骤"行,点"编辑"按钮。
- **3.** 再次点"编辑"按钮,并点"新建"。

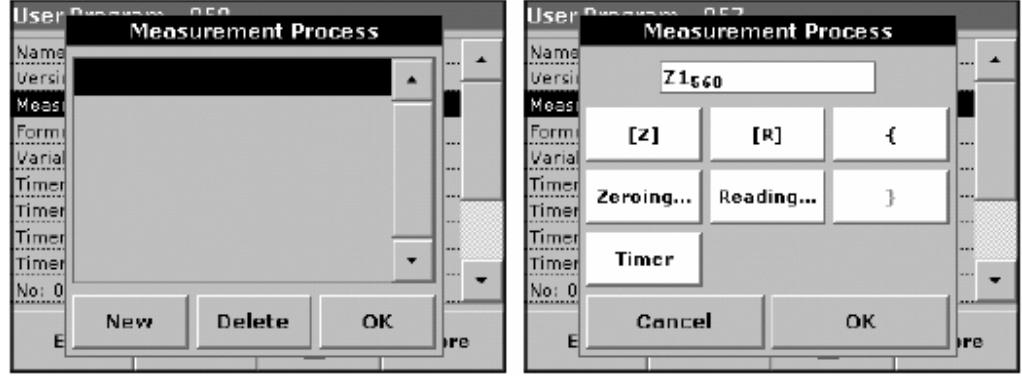

#### 按钮"**[Z]**"

- **a.** 点" [Z]"可以设定调零测定。
- **b.** 点"调零" 并使用小键盘输入进行调零操作的相应波长。
- **c.** 点"确定"按钮2次确认。重复以上操作在每个波长下输入分析步骤,整个分析流程就 会显示在屏幕上。

#### 按钮"**[R]**"

- **a.** 点" [R]"可以设定样品测定步骤。
- **b.** 点"读数"按钮并使用小键盘输入样品测定的波长。
- **c.** 点"确定"按钮2次确认。重复以上操作在每个波长下输入分析步骤,整个分析流程就 会显示在屏幕上。

#### 按钮"**{**"和"**}**"

使用大括号输入需要进行重复的测定步骤。左大括号"{"标明了需要进行重复操作的起始 测定步骤,而右大括号"}"标明了终止重复操作的测定步骤。右大括号只有在前面有相应 的左大括号时才会起作用。

a. 点"{",并按定义测定步骤的"[Z]"或" [R]", 所定义的分析步骤将会在分析流程 中重复.

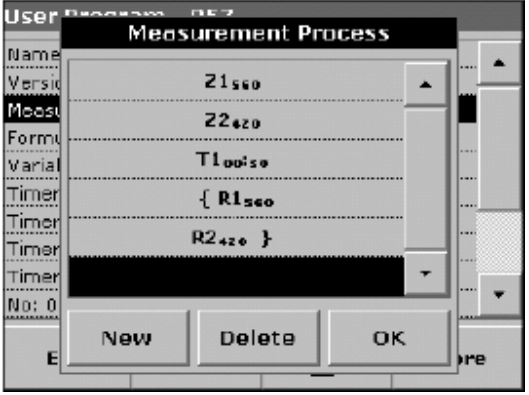

**b.** 点"调零"或"读数"按钮,并用小键盘输入相应的波长,点"确定"按钮确认。 **c.** 点"}"结束测定步骤重复操作。

注意:如果调零操作在分析流程的不同阶段进行,则系统会对每个调零测定步骤进行编号 (比如编号为"*Z1*","*Z2*"等)。

#### "计时器"按钮

- **a.** 点"计时器"按钮输入2个相邻测定步骤之间的时间(测定过程中的等候、样品反应、 样品处理时间)。用小键盘输入时间的长短,点"确定"2次确认。
- **b.** 所定义的计时等待时间也被定义为分析流程中的一个步骤,被显示在屏幕上。

#### 6.1.4.2 在分析流程中删除或插入测定步骤

要删除某个步骤,点中屏幕上相应的测定步骤,点"删除"按钮。

要插入某个步骤,选择合适的插入点,点"新建"按钮即可按前述方法输入一个测定步骤。 输入完成后在"测定步骤"界面下点"确定"按钮。

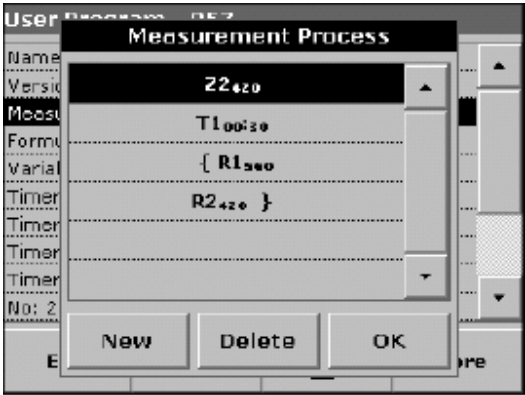

#### 6.1.4.3 输入浓度计算公式

浓度计算公式(估算公式)定义了样品浓度计算过程和中间结果与最终结果的显示方式。 前面所定义的测定步骤是进行样品浓度计算的基础。

#### 待测物质浓度**C1**的计算公式

**1.** 在用户程序概况列表下选择计算公式,点"编辑"。

- User **User** Formula Formula Name Name Versi C I : Off  $Uerr<sub>2</sub>$  C 1: On  $\blacktriangle$  $\blacktriangle$  $Meas|CI =$  $Meas|CI =$ Torm Units: mg/L Г Formu Units: mg/L Varia Designation: Varial Designation: Timer Timer **Upper Limit: Off Upper Limit: Off** Timer Timer Lower Limit: Off Lower Limit: Off Timer Timer Timer Disp result: No ٠ ÷ Timer Disp result: No ...  $\overline{\phantom{a}}$ ٠ No: 2  $No: 2$ Edit Edit Cancel OK Cancel OK **Ire** E ıre
- 2. 选择"C1: 关闭"行并点"编辑",再次选择"C1: 关闭"并点"编辑", 此时屏幕 上会显示"C1: 打开"。

3. 点击下一行(C1=) 定义计算公式, 点"编辑"按钮。根据输入的结果, 屏幕上会显 示相应的计算公式。用箭头按钮可以删除公式中最近输入的内容。

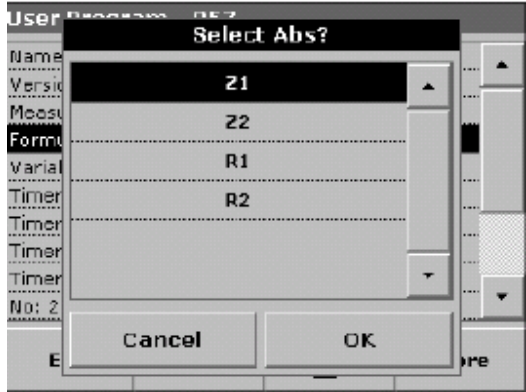

4. 点"选择ABS"按钮,然后在分析流程中所对应的吸光度测定步骤和测定波长。

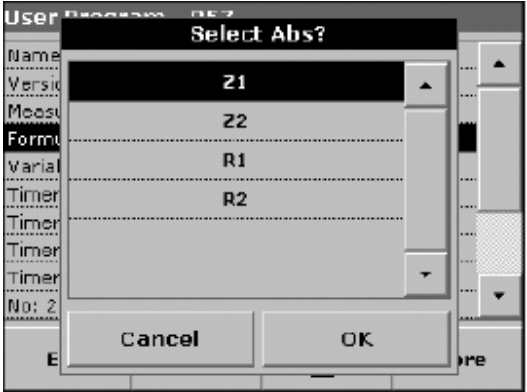

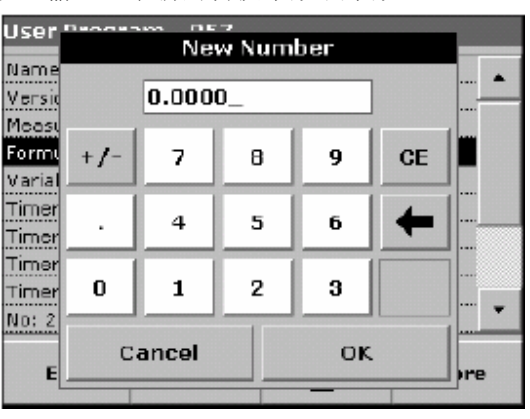

**5.** 点"新数字"按钮输入一个新的转换系数或常数。

**6.** 点"+/–"按钮输入运算符,选择某个运算符后点"确定"。

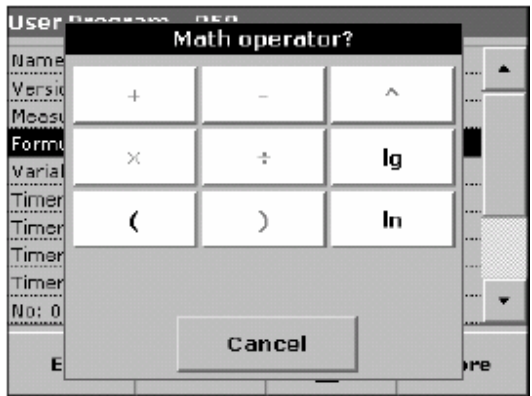

屏幕上显示的运算符取决于对计算公式的定义,这意味着只有在公式中包含括号或对数运 算时, 在屏幕上的"()"、"In"和"log"按钮才可以使用。

计算公式中允许使用的运算符包括: 加(+),减(-),乘(X),除 (/),乘方(^), 自然对数(ln)和普通对数(lg)。

7. 点">=<"按钮在公式中加入逻辑运算。

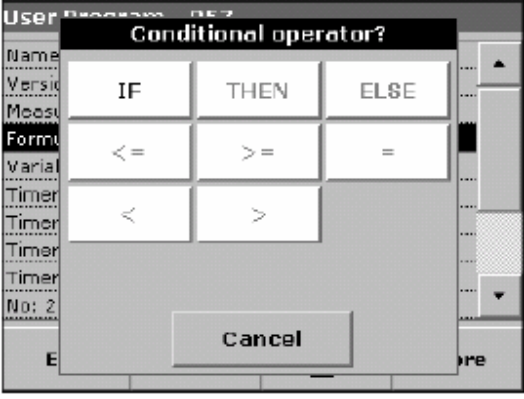

在公式中允许使用的逻辑运算符包括:等于(=),小于(<),大于(>),小于等于(<=), 大于等于(>=),若,"则"和"否则"。

**8.** 输入完公式C1后,点"确定"确认,再点"确定"返回到公式显示的界面。

**9.** 在公式显示的界面还可以对其它选项进行设定。

#### 待测物质浓度**C2**或**Cn**的计算公式

**1.** 选择"C2: 关闭",点"编辑"按钮

2. 再次选择"C2: 关闭",点"编辑按钮,屏幕上会显示"C2: 打开"。

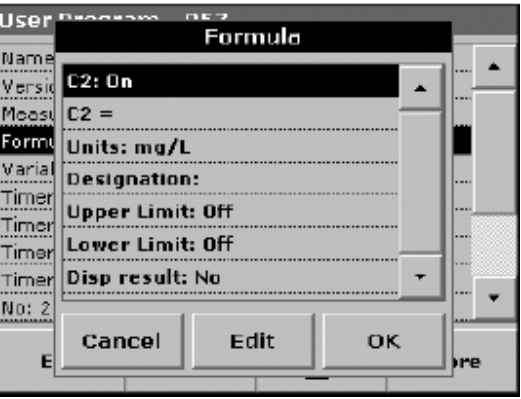

- **3.** 选择"C2 =",点"编辑"按钮定义公式。
- **4.** 设置计算公式,方法与C1的计算公式相同。点"浓度计算"按钮为C2新建一个计算公 式,为公式输入一个编号,比如C1的计算公式编号为1),然后点"确定"来确认。此 时,Cn的计算公式就设定完毕,系统将根据设定的公式计算Cn值。

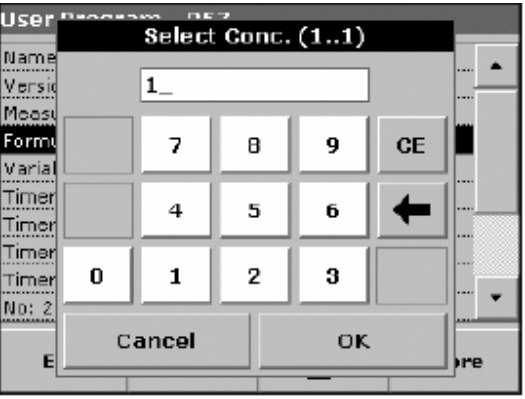

注意:待测样品浓度*Cn*的编号*n*是按顺序排列的,如*C1, C2, C3*等。*.* 

注意:当定义了*Cn*的计算公式后,公式的编号就会自动增加为*Cn+1*。

#### 6.1.4.4自由编程模式下保存用户程序

点"保存"按钮输入已经设置的内容,所有相关的数据(包括分析流程、公式、计时器等) 都会得到保存。

### 6.1.5 选择用户程序

1. 在主菜单下,点"用户程序"按钮,会弹出一个按字母顺序排列的用户程序列表,每个 用户程序的前面都有一个唯一的编号。

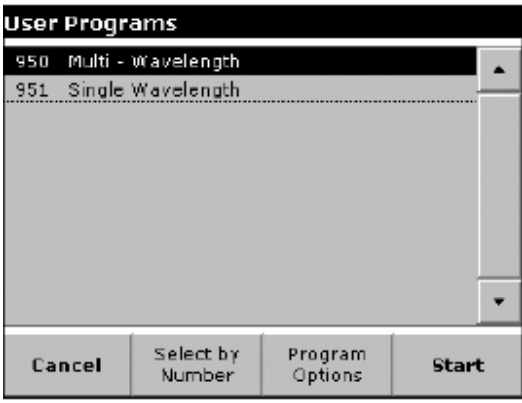

**2.** 点中所需要的程序,或者输入程序编号查找所需要用户程序。

**3.** 点"开始"运行选中的用户程序。

### 6.1.6 用户程序的编辑、删除和另存为常用程序

在用户程序库中常用的用户程序可以加入常用程序库以简化其调用操作。

- 1. 在主菜单中, 点"用户程序"按钮, 屏幕上会出现用户程序列表
- **2.** 选中所需程序或通过程序编号搜索程序,可以通过滚动条快速上下移动程序列表。
- **3.** 点"程序选项"按钮。
- 4. 点"加入至常用程序"按钮, 点"确定"。如果要编辑或删除程序, 点"编辑"或"删 除"按钮,并点"确定"按钮确认。

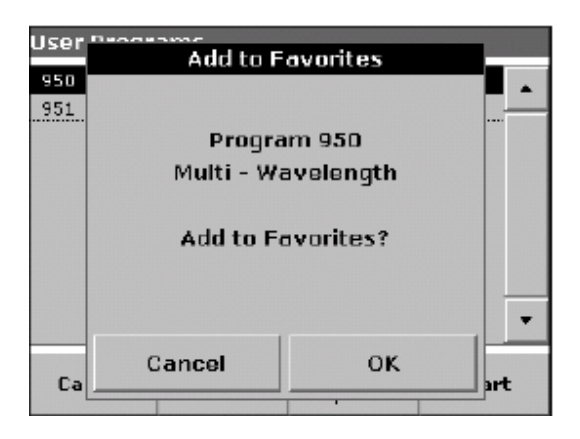

# 6.2 条码程序

在样品池中设置有特殊的条码识别器。在测定过程中,当盛有样品的圆形小瓶转动一周时, 条码识别器会自动读取条码内包含的信息。仪器根据所读取的信息会自动设置分析测定所 用的波长和浓度计算公式,并快速得出计算结果。

当在样品池中放入TNT plus™ 圆形小瓶(规格为13 mm的圆形小瓶,瓶身上有条码)后, 主菜单中相应的分析测定程序会被激活。

重要提示:在进行测定前必须确保样品池盖子处于关闭状态。

**1.** 按操作手册的说明准备条码程序测定。

**2.** 在主菜单下,将盛待测样品或空白样品的小瓶置于样品池中,关闭池盖后测定过程会自 动完成,测定结果将显示在屏幕上。

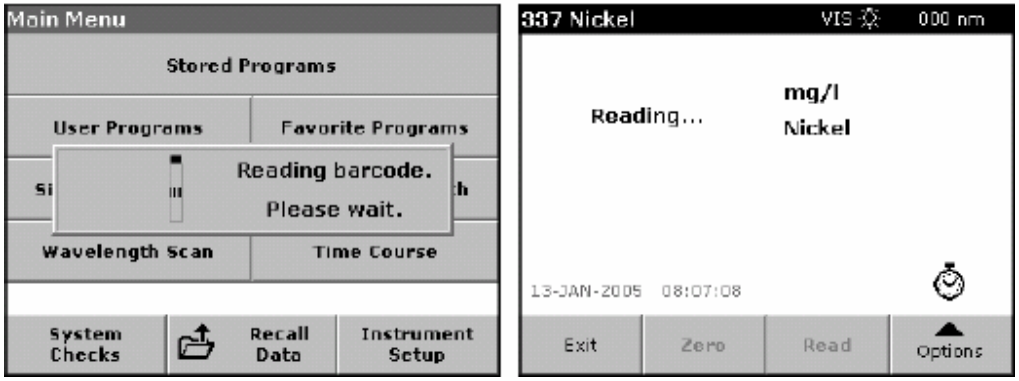

# 6.2.1 选择浓度测定范围

一些样品在测定过程中需要选取不同的浓度测定范围。在放好样品小瓶后,在屏幕上会显 示测定范围不同的多个程序,选择测定范围合适的程序进行样品测定。如果后面的测定将 还使用这一测定范围,点"启动选项"按钮。如果要改变默认设置,在测定结果界面下点 "选项">"更多">"启动选项"按钮, "默认选项: 打开"按钮会显示在屏幕上。

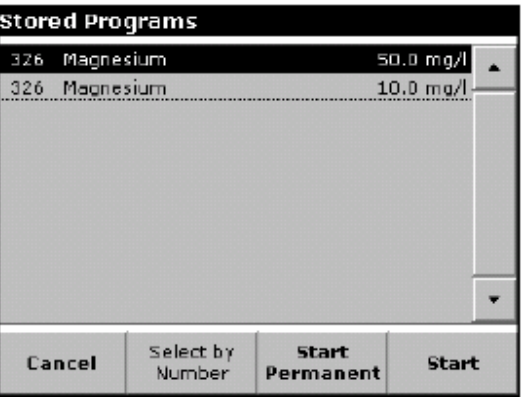

#### 6.2.2 选择化学物质表达形式

化学物质的表达形式可以通过菜单进行单独设置。在测定结果界面下,点单位(如"mg儿") 按钮或化学物质的形式(如"PO43--P")按钮。屏幕上会弹出可供选择的化学物质表达 形式列表。从中可以选择合适的表达形式。

注意: 选中某个表达形式后,结果会显示在屏幕上

改变当前设置的另外一个方法:

1. 在测定结果界面下, 点"选项">"更多">"化学物质形式".在屏幕上会出现一个化 学物质形式列表。

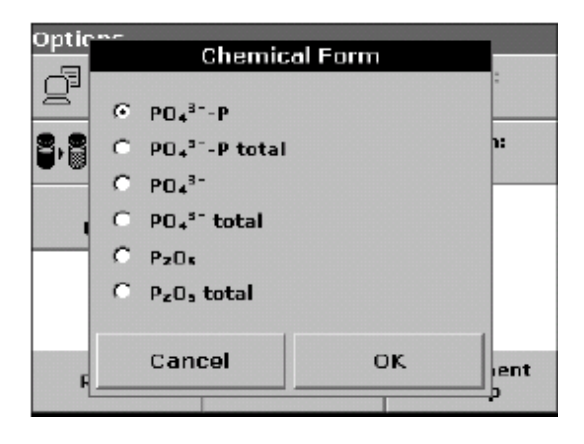

**2.** 点中所需要的化学物质形式,如果要继续测定其它样品,直接将小瓶放在样品池中,关 闭池盖,并得到测定结果。

#### 6.2.3 改变化学物质形式默认设置

- **1.** 在样品池中插入样品小瓶,关闭池盖。
- 2. 在测定结果界面下,点"选项">"更多">"化学物质形式"。
- **3.** 屏幕上出现一个化学物质形式列表,选择新的默认化学物质形式,点"确定"以确认。
- **4.** 点"编辑"按钮然后再点"保存"按钮。当前的测定结果和今后的测定结果将都以新的 化学物质形式来显示。

# 6.2.4 改变参数设置

**1.** 点"选项"进入数据存储、读取、浓度表达和波长设定选项设定界面。点"更多"进行 附加功能选项的设置,参见表9。

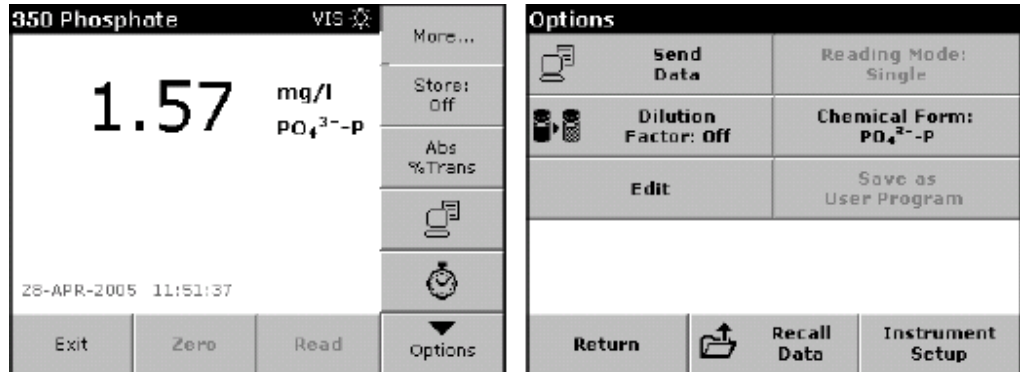

# 表**9** 条码程序选项

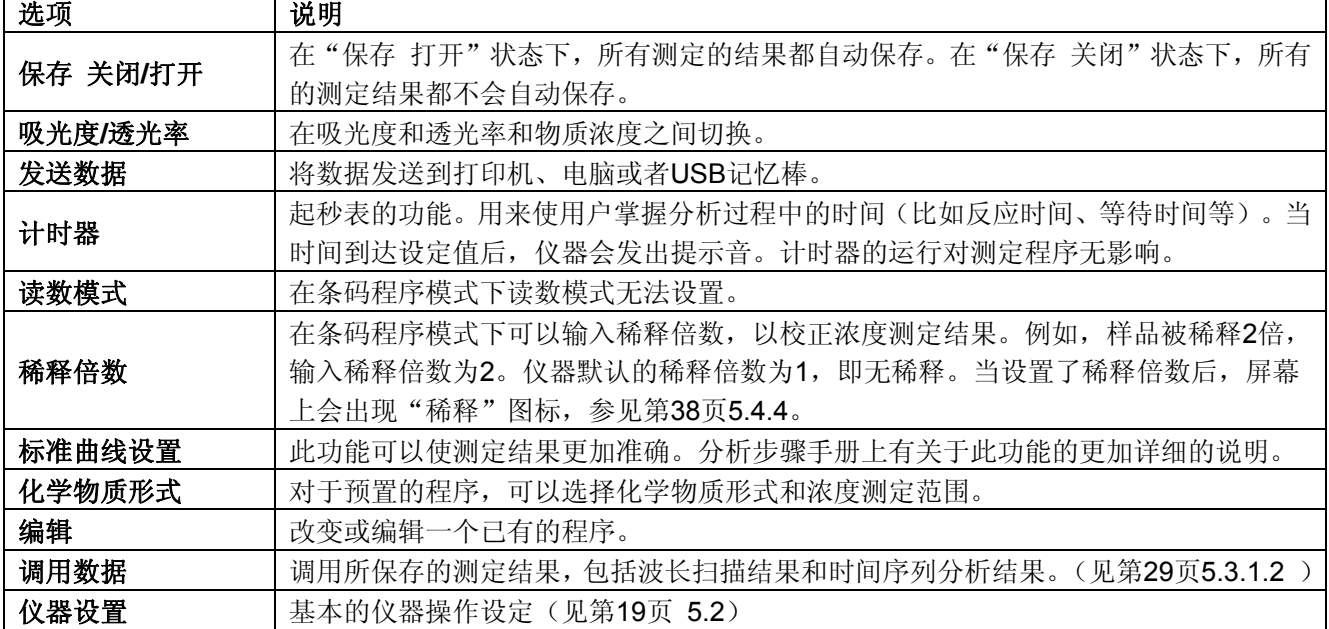

### 6.2.5 空白样品测定

由于样品本身或物质相互反应引起的浊度和色度都会对样品测定结果产生影响。通过空白 样品的测定可以消除这一影响。

在条码程序测定模式下,使用一种特殊的小瓶(Cat. No. TNT919)来进行空白样品的测 定。在测定完待测样品后,进行空白样品的测定,测定结果将被用于对测定结果的校正。 测定和校正完成后,屏幕上会显示"已经过空白校正"。

一些条码程序不需要测定空白样品,这是因为在样品测定过程中已经考虑了样品的浊度和 色度影响。

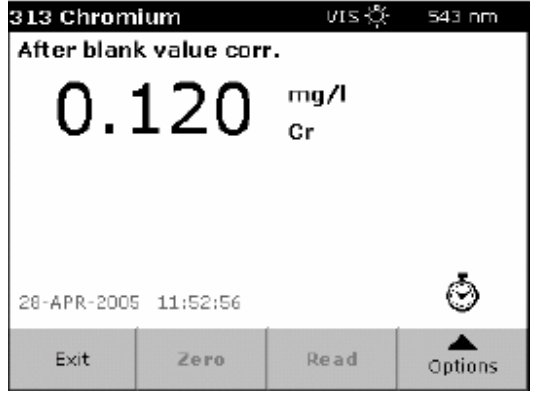

#### 6.2.6 编辑条码程序

#### 6.2.6.1 程序数据

在程序列表中,选择相应的测定程序。在测定完一个小瓶后,点"选项">"模式">"编 辑"按钮。在进行修改前确认修改程序的必要性。

**1.** 输入分析程序的名称,选中该名称并点"编辑",用小键盘输入分析程序的说明语句, 点"确定"确认。.

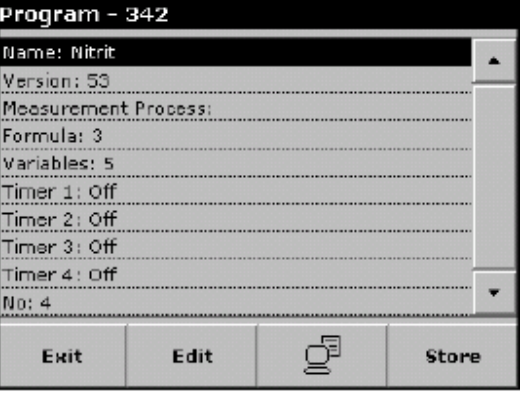

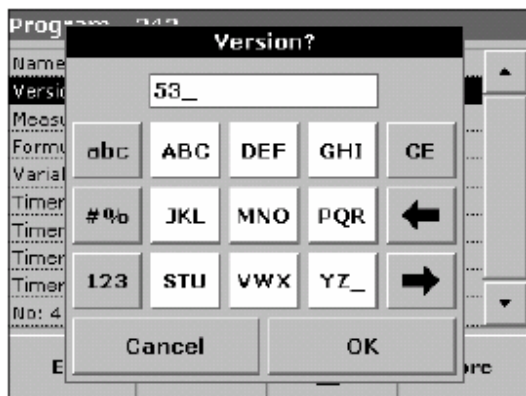

2. 输入版本号。点中"版本"然后点"编辑"。使用小键盘输入版本号后点"确定"。

- **3.** 输入测定步骤(包括分析要求定义,波长大小,波长个数、计时器等)。详细信息请参 见第53页6.1.4.1)。
- **a.** 在程序概况界面下选中"测定步骤"选项,并点"编辑"按钮。

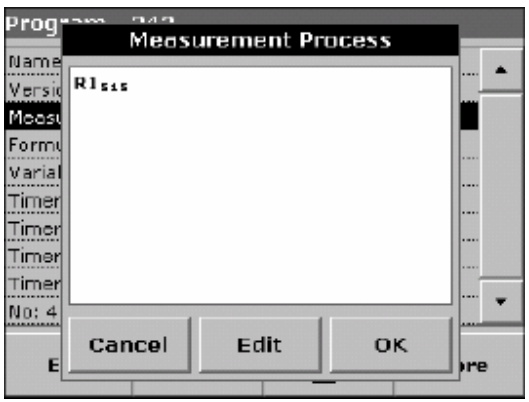

- **b.** 点"编辑"按钮,选择要编辑的分析流程,点"删除"按钮。
- **c.** 点"新建"按钮并用小键盘输入相应的测定步骤。
- **4.** 在仪器中输入浓度计算公式,其中的浓度单位、目标物质和测定状态等功能的设定参见 第53页6.1.4)。

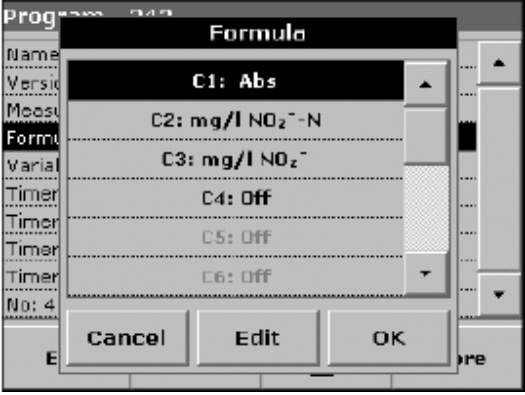

- **a.** 在程序概况界面下选"公式",并点"编辑"。
- **b.** 选择要编辑的公式,点"编辑"并用小键盘输入公式(比如"C1=", "C2=",单位, 名称,浓度测定范围等)。
- **5.** 输入相关变量(包括转换系数,波长和稀释倍数等)。变量的个数取决于测定程序的设 置和公式的设定。参见第53页6.1.4。
- a. 在程序概况界面下选择"变量"行并点"编辑"按钮,使用小键盘输入相关变量(如 F1, F2等), 输入后点"确定"。

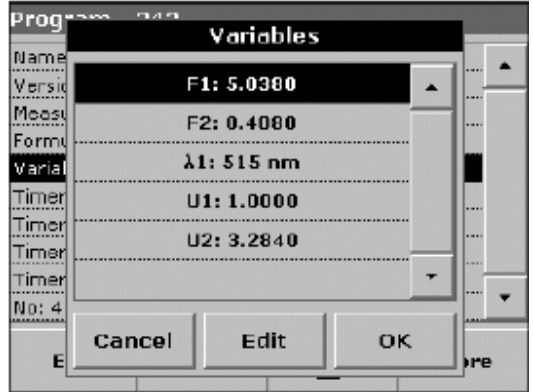

变量缩写:

- F1: 系数 1
- F2: 系数 2
- λ1: 波长 1
- U1: 转换系数1 (对第一种化学物质形式)
- U2: 转换系数2 (对第二种化学物质形式)
- **6.** 输入计时器信息,输入相关说明和时间长短。最多可设置4个计时器。

**a.** 选中某个计时器并点"编辑"按钮。

**b.** 点"计时器"按钮选择计时器说明文字,点"00:00"输入时间。

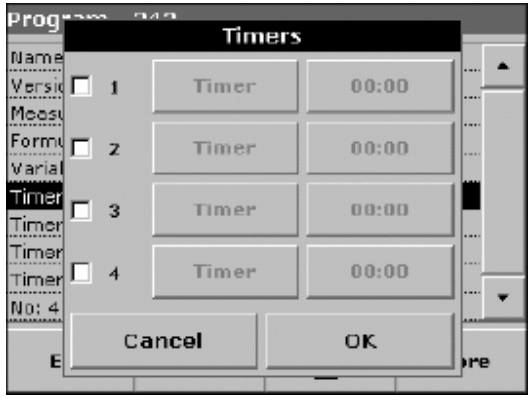

#### 6.2.7 手动更新条码程序

使用条形码中包含的数据,仪器会自动的设置测定的参数,如果仪器探测到的数据和存储的 程序中的数据有差异,则需要手动设置.

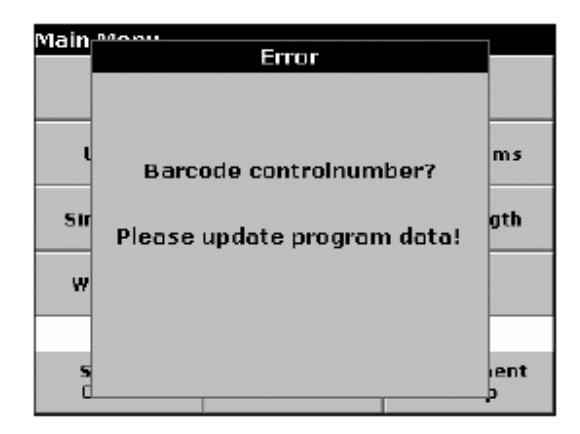

#### 6.2.7.1 更新现有的条码程序

注意*:* 只有在极少数情况下才需要对所有的程序选项进行修改。

#### 选择 **1:** 手动更新

**1.** 在主菜单下,将样品小瓶放入样品池,关闭池盖。

**2.**在屏幕显示"修改程序"的信息后,程序概况信息会出现在屏幕上,其中包含了需要修 改的选项。

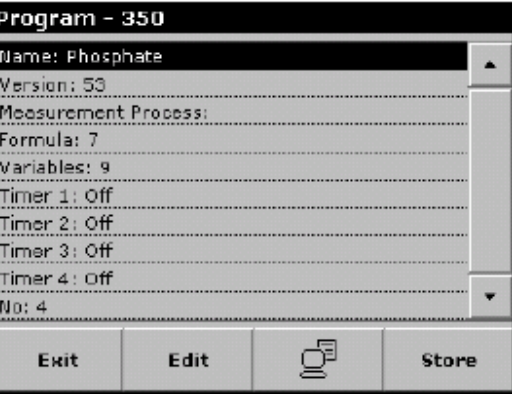

注意*:* 在读入的条码程序信息中已经包含了所要修改的程序选项信息(包括测定波长、稀 释倍数、测定范围、转换系数等),因此无须再手动输入。

**3.** 选中所要修改的选项并点"编辑"确认。

#### 选择 **2:** 手动检测**/**修改

如果在放入小瓶后系统并没有发现选项设置错误,而操作员在测定过程中发现确实存在错 误(比如测定范围设置错误)。如果要对程序选项进行修改,则可以按下面的操作进行。 **1.** 在主菜单界面下,插入样品小瓶,关闭样品池盖。

**2.** 点"选项">"更多">"编辑"。

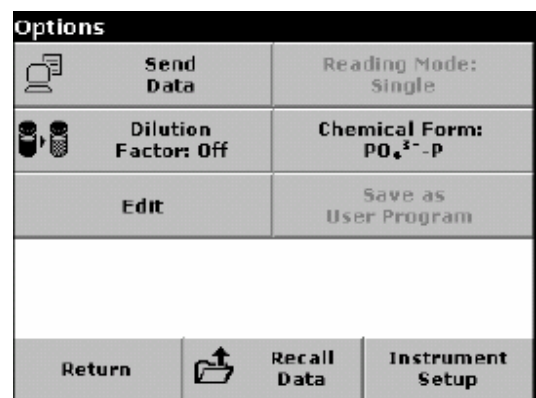

**3.** 在屏幕上出现程序概况列表,包括所要修改的程序选项。对屏幕上的程序选项进行逐一 检查并按正确的分析测定设置进行修改。

### 6.2.7.2 更新新建的测定方法

- **1.** 在主菜单界面下,插入样品小瓶或者空白(取决于测试流程),并关闭样品池盖。
- **2.** 在出现"无相关程序"信息后,屏幕上会出现程序概况列表,包括需要更新的程序选项。 在小瓶条码中包含的分析程序信息中包含了新方法的相关设置信息(包括测定波长、 稀释倍数、测定范围、转换系数等)。

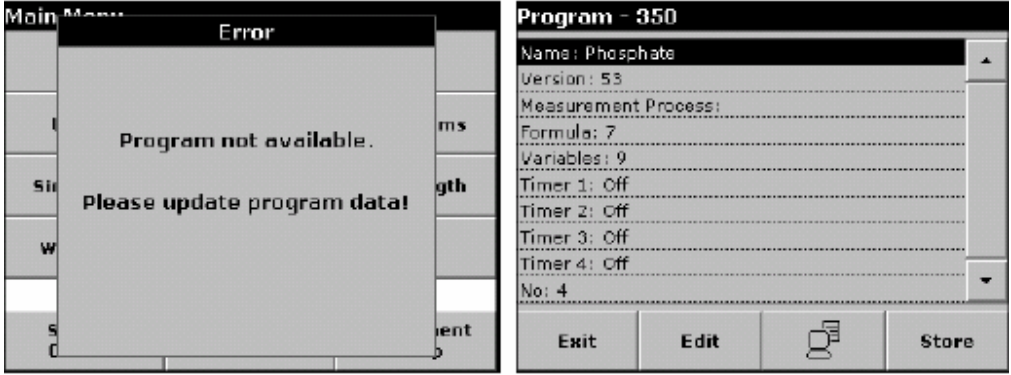

3. 点中相关的选项(包含着需要编程的测试参数),点"编辑"完成更新。

## 6.2.8 从网络上更新条码程序

参考第90页6.8.2 了解更多信息。

### 6.3 标准物质添加–监测/检测结果测定准确性

参考第69页6.3.1的内容了解如何添加标准物。

利用添加标准物质的方法,可以判断和提高测定的准确度(待测样品的实际值与测定值的 相关性)和精密度(几次平行样品测定结果之间的相关性)。这个方法(又被称为峰值法) 能够找到干扰测定的影响因子,比如在样品中存在干扰物质(样品效应)、基体效应)、 仪器系统误差、或药品污染等。

加标法的操作是在样品中加入一定量的已知浓度的标准溶液。如果测定结果不能得到 100%的回收率, 那么显而易见测定结果存在问题。 正确地使用加标法可以检测分析流程和测定结果的准确性。具体的检测方法如下所述。

如果对于每个浓度下的测定结果,标准物质的回收率都接近100%,则分析流程和测定结 果基本上是准确的。可以通过测定标准曲线的方法来进一步证明分析方法的正确性。如果 回收率较低,表明分析流程存在问题。例如,为了判断影响测定准确性的原因,可以用去 离子水代替待测样品重复添加标准物质的测定过程。根据测定结果可以判断影响来自于反 应试剂、仪器还是测定方法本身。如果使用去离子水后回收率接近100%, 则影响来自于 待测样品,样品中可能存在影响测定的干扰物质。如果使用去离子水后回收率依然较低, 根据以下提示进一步查找问题:

- **1.** 仔细考察分析流程中是否存在以下问题:
- 试剂是否按照正确的顺序添加
- 显色反应进行的时间是否充足?
- 是否使用了正确的玻璃比色管?
- 玻璃比色管是否洁净?
- 样品的显色反应和测定过程是否需要严格的温度控制?
- 样品的pH值在合适的范围内吗?

关于这些问题的回答,还可以进一步翻阅DR 5000分析手册。

**2.** 按照第105页"故障排除"中的相关说明,检查仪器性能是否存在问题.

**3.** 检查反应试剂,用新的试剂进行加标检测,如果结果是好的,那么原来的试剂是坏的.

**4.** 如果检测结果还存在问题,很有可能是标准物质或标准溶液本身存在问题。重新配制标 准溶液再次进行检测。

**5.** 如果问题依然存在,请咨询有关技术人员寻求支持。

### 6.3.1 添加标准物质方法的操作

1. 在主菜单中,选择"预置程序"按钮,选择所需要的分析程序然后点"开始"。

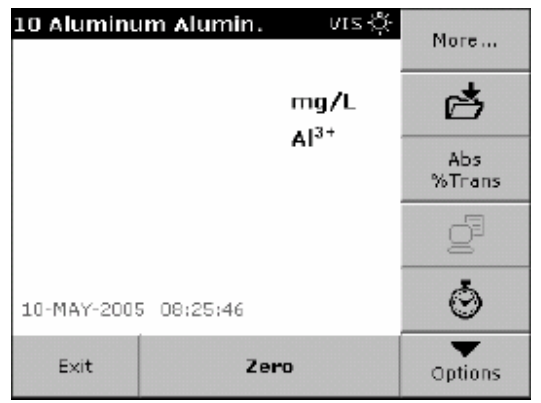

- **2.** 按照分析手册的指导对待测样品进行分析,此时无须加入标准物质。完成测定后,将待 测样品留在样品池当中。
- **3.** 点"选项">"更多">"添加标准物质"。

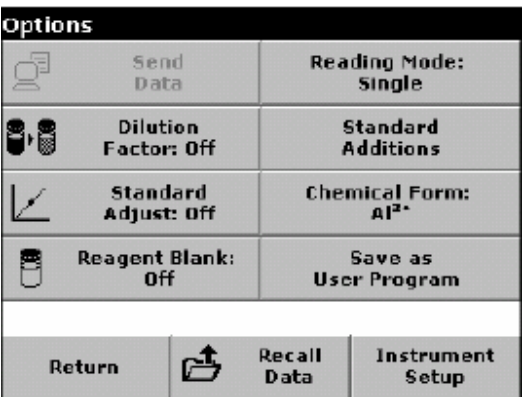

**4.** 这时在屏幕上会出现添加标准物质相关信息的窗口。点"确定"接受有关标准溶液浓度、 样品体积以及添加标准溶液体积的默认设置。点"编辑"按钮改变以上参数值。

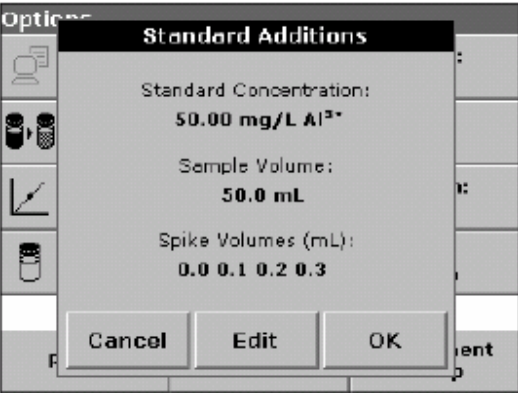

- Optic<sup>.</sup> **Standard Additions** Standard Concentration: 88 mg/L Al<sup>3+</sup> 50.00 Sample Volume:  $50.0$  $\mathsf{m}\mathsf{L}$ 目 Back Cancel Next lent b
- **5.** 点屏幕上相应参数的按钮,用小键盘输入数值,点"确定"。

**6.** 点相应按钮输入添加标准溶液的体积,用小键盘输入数字,点"确定"。

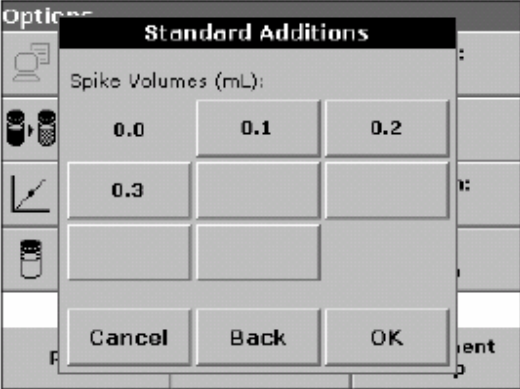

**7.** 输入完成后屏幕上出现一个读数的表格。

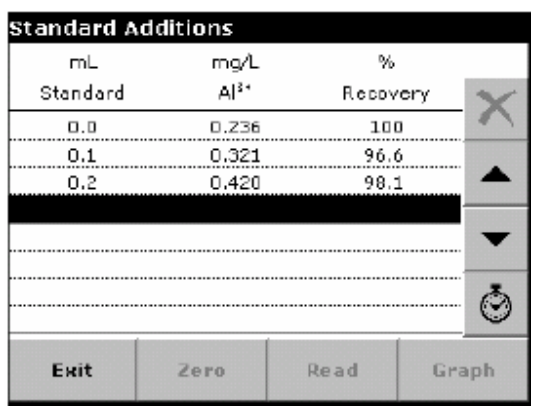

• 表格的第一列表示加入的标准溶液体积。如果只有待测样品,没有加入标准溶液,加入 体积显示为0 mL。

- 第二列表示在加标和没有加标的样品的测定结果。
- 第三列是标准溶液的回收率。
- 黑色背景表示此行被选中。
- **8.** 仪器会自动显示在不加入标准溶液时待测样品的测定结果,结果显示在标准溶液体积为 0的数据行。
- **9.** 按照设定值配制相应浓度的标准溶液。
- **10.** 用箭头按钮选择第一个标准溶液加入体积,然后将标准溶液按数据表格中所示的体积 加入样品池中的小瓶中。关闭样品池,点"读数"按钮。
- **11.** 对其它标准溶液加入体积,重复上一步操作。
- **12.** 当所有加入标准溶液的测定都完成后,点"图形"按钮。
- **13.** 屏幕上会出现所测得的数据点和回归线。数据点与回归线的相关系数平方值表示了数 据点与回归线的接近程度,若该值等于1,表明回归线为直线。在图形上方列出的浓度 数值是回归计算出的不含标准溶液的样品浓度值。点"表格"按钮显示测得的数据。

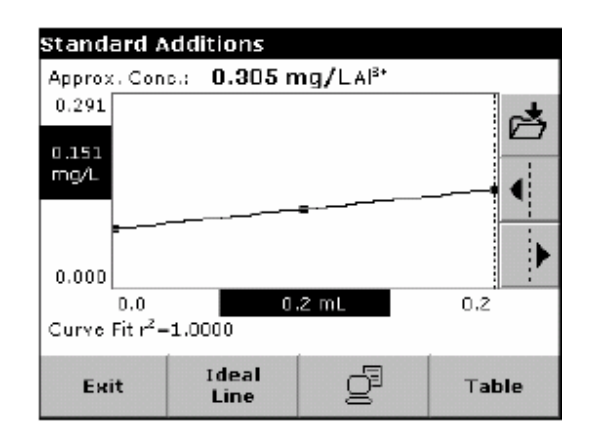

**14.** 点"理论线"按钮显示回收率为100%的理论线,可以和实测点的回归线进行比较。

# 6.4 单波长测定模式

单波长测定结果的表达形式有3种。在设定了测定波长后,可以进一步设定测定结果采用 吸光度、透光率或待测物质的浓度表示。

#### 6.4.1 单波长测定模式设定

**1.** 在主菜单下,选择"单波长测定"。

**2.** 点"选项"按钮可以调用数据保存、读取、浓度计算或波长设定等功能。点"更多"按 钮可以调用许多附加的功能选项,具体内容参见表10。

# 表**10** 单波长测定模式选项

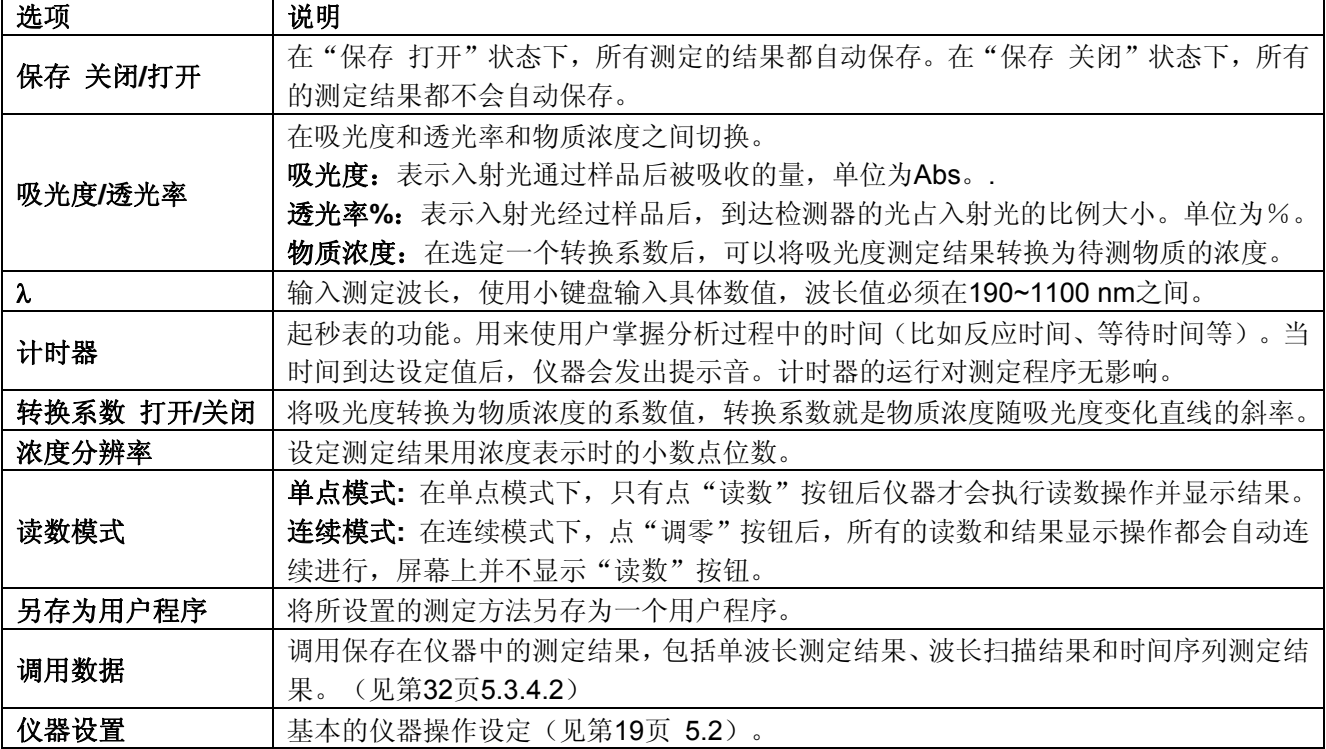
#### 6.4.1.1 设定浓度转换系数

1. 在"选项"子菜单下点"转换系数 关闭"按钮,选择"打开"激活此功能。

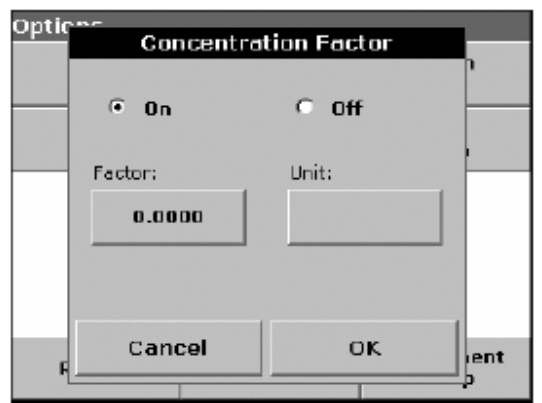

- **2.** 点"系数"按钮输入与吸光度相乘的转换系数值。点"单位"按钮选择浓度单位,也可 以选择输入浓度单位或着创建一个新的单位。
- **3.** 点"确定"按钮确认。

#### 6.4.1.2 设定浓度分辨率

- **1.** 在"选项"子菜单下点"浓度分辨率"按钮。
- **2.** 选择所需要的分辨率并点"确定"。

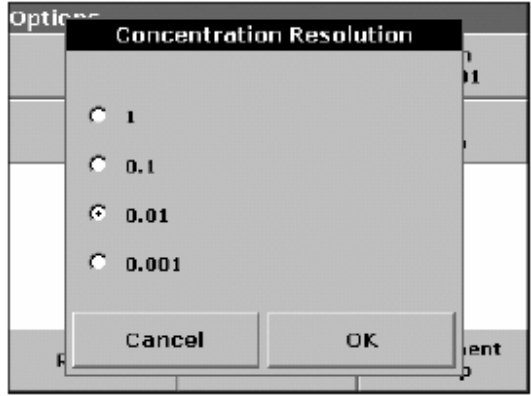

#### 6.4.1.3 设定读数模式

**1.** 点"读数模式"激活此功能(包括单点读数和连续读数功能)。

**2.** 选择所需的模式并点"确定"返回到测定结果界面。

注意*:* 在连续读数模式下,屏幕上只显示"调零"按钮,在调零后仪器自动开始读数。测 定过程中只要关闭样品池盖,测定和结果显示就会自动进行。而在单点读数模式下,屏幕 上会显示"调零"按钮和"读数"按钮。

#### 6.4.2 单波长测定步骤

- **1.** 设定波长值,详细内容可参见第71页6.4.1。
- **2.** 将空白样品瓶(或比色皿)放入样品池并关闭池盖,点"调零"。

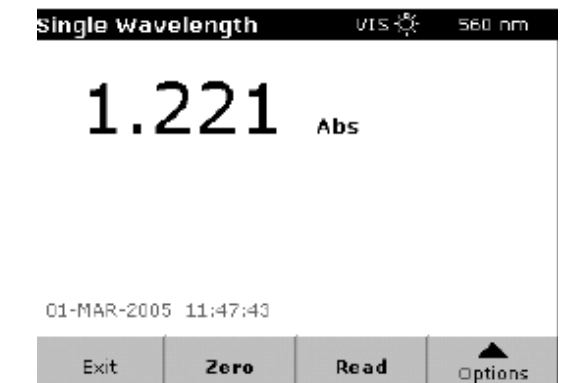

注意*:* "读数"按钮只有在完成调零操作后才会被激活。

3. 将待测样品瓶(比色皿)放入样品池并关闭池盖,点"读数"。

注意*:* 只有在输入的波长在紫外光波长范围内时,紫外光源才会启动并执行调零操作。在 紫外光源的启动期间,屏幕上会显示"启动中",紫外光源的图标也会闪动。当启动完毕 后,仪器才执行调零操作。

注意*:* "调零"和"读数"按钮只有在样品池盖关闭时才会被激活。

**4.** 关于数据保存的详细内容,请参考第29页5.3.1。

## 6.5 多波长测定模式

在某些情况下对样品测定需要在多个波长下完成,为此本仪器为用户提供多波长测定功 能,可选择2~4个不同波长对样品进行测定。所选取的波长个数取决于吸光度的计算公式。 在多波长测定模式下,仪器可以在最多4个波长下测定样品的吸光度,并计算单一波长下 吸光度值的和、差以及其它组合关系。根据用户为每一个波长设定的一个转换系数来计算 得到样本的浓度。

#### 6.5.1 在不同波长下设定读数模式

**1.** 在主菜单下,点"多波长测定"。

2. 点"选项"按钮可以调用数据保存、读数、浓度计算和波长设置等功能。而点"更多" 则可以浏览附加的功能设置选项,详细内容参见表11。

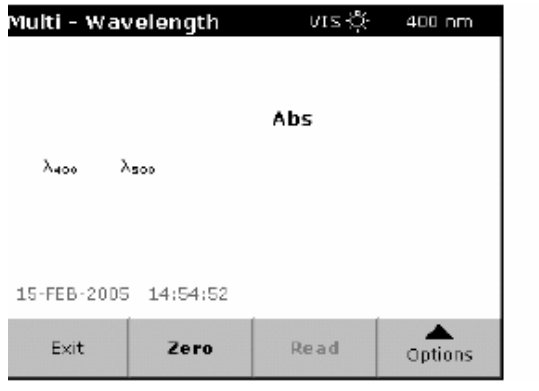

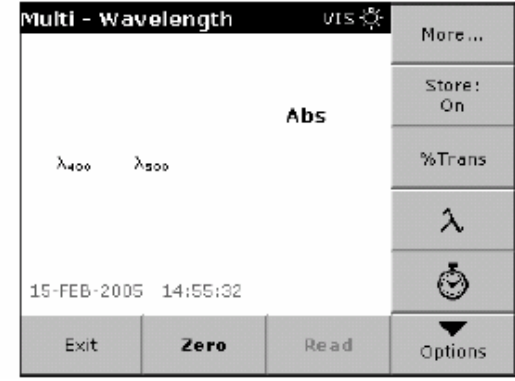

#### 表**11** 多波长测定设置选项

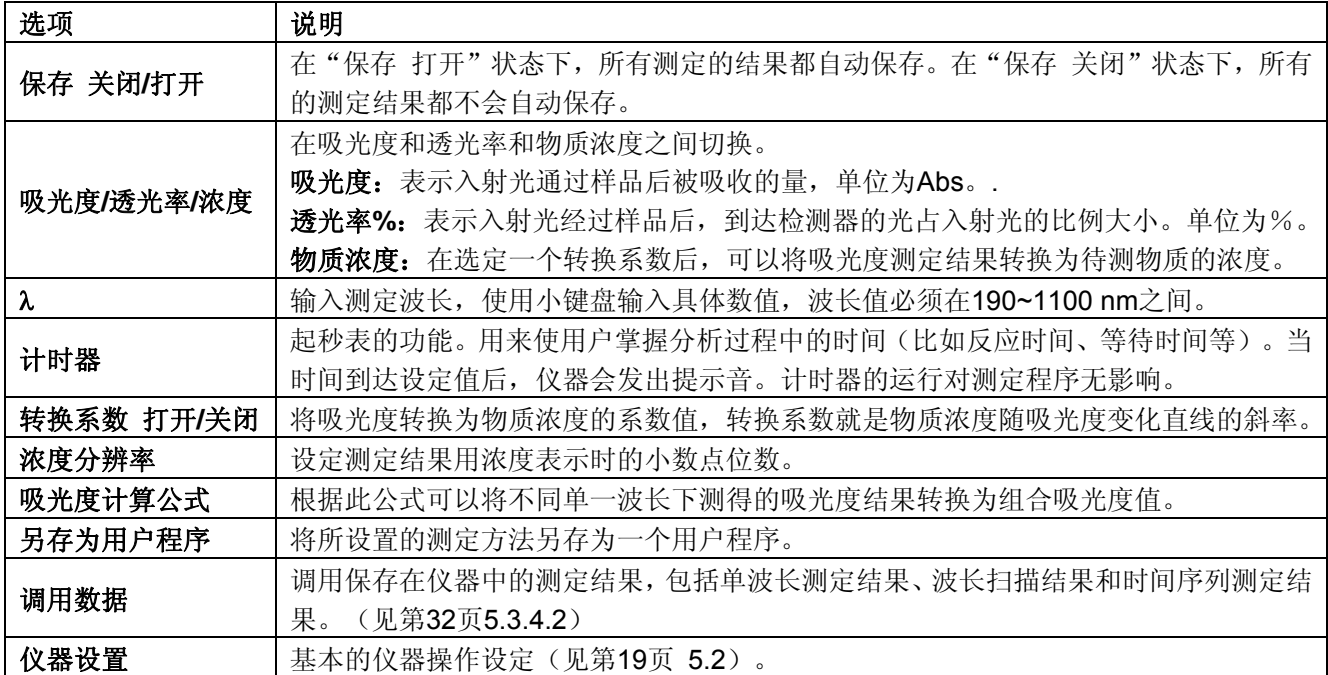

- 6.5.1.1 设定吸光度计算公式
	- **1.** 点"吸光度计算公式"。

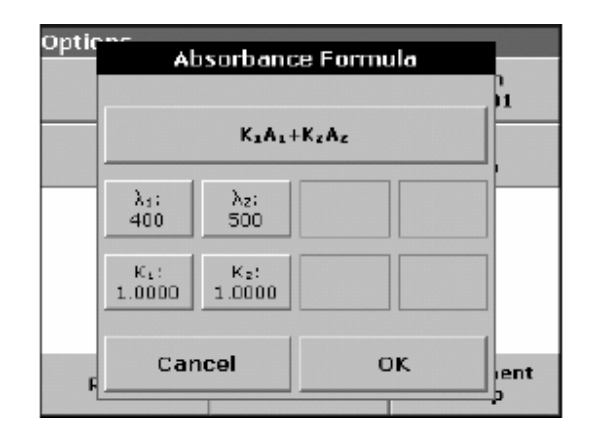

**2.** 在窗口上部的吸光度计算公式决定了波长的个数和每个波长转换为组合波长的系数。波 长值和系数值都显示在窗口下部。点击吸光度计算公式,屏幕上出现可供选择的公式 形式列表,点中其中一个公式并点"确定"可以对公式进行修改。当选择了新的公式 后,窗口下方的波长值和系数值按钮个数也会相应改变。

仪器中可供选择的公式形式是:

- K1 A1 + K2 A2
- K1 A1 + K2 A2 + K3 A3
- K1 A1 + K2 A2 + K3 A3 + K4 A4
- K1 A1 / K2 A2
- (K1 A1 + K2 A2 )/ K3 A3
- $(K1 A1 + K2 A2) / (K3 A3 + K4 A4)$
- 其中:
- A1 是在波长1下测得的吸光度值
- A2 是在波长2下测得的吸光度值,A3和A4与之类似。
- K1 是波长1的吸光度转换为组合吸光度的系数;
- K2 是波长2的吸光度转换为组合吸光度的系数, K3和K4与之类似。

当各因子之间需要相减时,系数可以设定为负数。

- 3. 点某个波长按钮"λx"输入波长值,点 确定 按钮确认。
- 4. 点某个系数按钮"Kx"输入系数值,点"确定"按钮确认。

注意*:*所输入的数字最多可以有*5*位有效数字,小数点后最多保留*4*位有效数字。

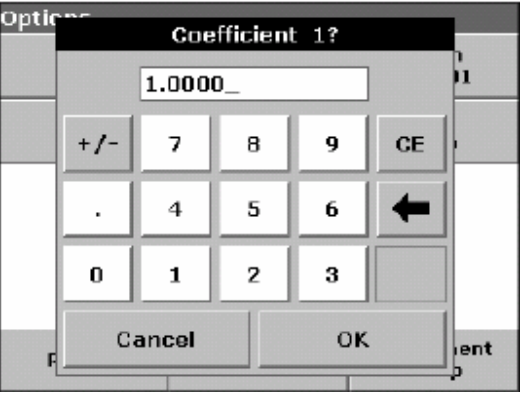

#### 6.5.1.2 设置浓度转换系数

**1.** 在"选项"子菜单下点"浓度系数"按钮,选择"打开"激活此功能。

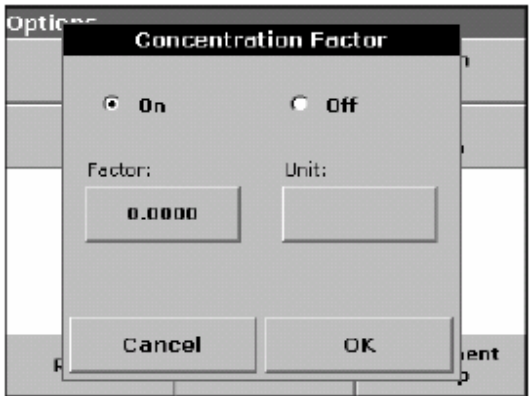

2. 点"系数"按钮输入转换系数值,此数值与组合吸光度值相乘得到浓度值。点"单位" 选择或输入浓度计算结果的表达单位,点"确定"按钮确认。

#### 6.5.1.3 设定浓度分辨率

- **1.** 在"选项"子菜单下点"浓度分辨率"。
- **2.** 选择合适的分辨率并点"确定"。

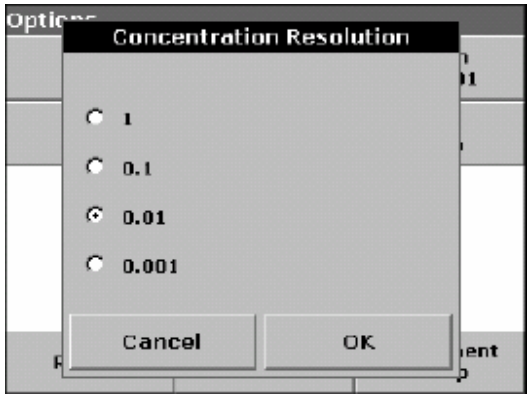

#### 6.5.2 在多波长模式下进行测定

**1.** 将空白样品小瓶(比色皿)放入样品池中,关闭池盖,点"调零"。

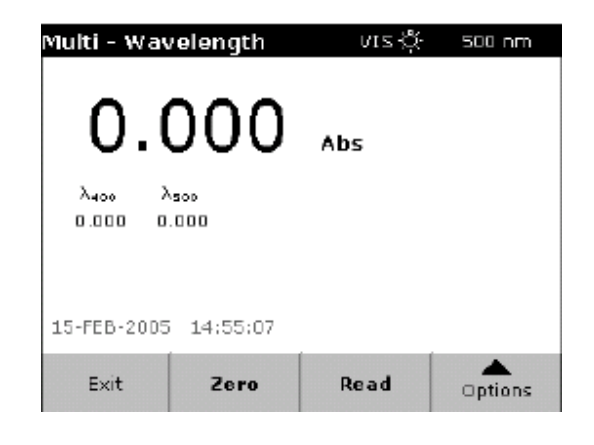

注意:"读数"按钮只有在完成调零操作后才会被激活。

**2.** 将待测样品瓶(比色皿)放入样品池并关闭池盖,点"读数"。

注意:只有在输入的波长在紫外光波长范围内时,紫外光源才会启动并执行调零操作。在 紫外光源的启动期间,屏幕上会显示"启动中",紫外光源的图标也会闪动。当启动完毕 后,仪器才执行调零操作。

注意: "调零"和"读数"按钮只有在样品池关闭时才会被激活。

**3.** 关于数据保存的详细内容,请参考第29页5.3.1

### 6.6 波长扫描模式

在波长扫描模式下,仪器在所定义的波长范围测定样品溶液的吸光度。测定结果可以用透 光率或吸光度随波长变化曲线表示。所测得的数据可以以表格和图形的方式经打印机输 出。数据显示的形式可以根据需要进行变换,比如可以根据需要进行曲线的缩放。在曲线 中吸光度的最大值和最小值会自动以表格的形式显示在屏幕上。此外,用户还可以通过移 动光标来显示曲线中任意波长处的吸光度或透光率大小,结果也会以表格的形式显示。

### 6.6.1 设置波长扫描功能

**1.** 在主菜单中,点"波长扫描"按钮。

2. 点"选项"按钮可以调用数据保存、读数、浓度计算和波长设置等功能。而点"更多" 则可以浏览附加的功能设置选项,详细内容参见表12。

| 选项         | 说明                                        |
|------------|-------------------------------------------|
| 光标模式: 跟踪   | 选择"跟踪"或"峰/谷"方式确定光标位置。如果选择"跟踪"方式,可以任意选择    |
|            | 光标点位置,如果选择"峰/谷"方式,则光标停留在最大/最小吸光度处。        |
| 发送数据       | 将测定结果数据发送到打印机、电脑或USB记忆棒。                  |
| 积分: 打开/关闭  | 积分功能给出扫描曲线与坐标轴之间的面积,并可以给出曲线的公式。           |
| 比例和单位      | 比例: 在自动比例模式下, 扫描曲线的y-轴会自动调整至整个曲线都能显示在屏幕中。 |
|            | 而在手动比例模式下,可以设定显示的y-轴坐标范围。.                |
|            | 单位: 选择吸光度或者透光率显示扫描曲线。                     |
| 调用数据       | 调用保存在仪器中的测定结果,包括单波长测定结果、波长扫描结果和时间序列测定结    |
|            | 果。(见第32页5.3.4.2)                          |
| 仪器设置       | 基本的仪器操作设定(见19页 5.2)。                      |
| 保存         | 保存扫描的数据。                                  |
| 参考曲线 关闭/打开 | 从仪器中存储的已有扫描曲线中,选择一条曲线作为参考曲线或对比曲线与当前曲线进    |
|            | 行比较。这条曲线可以与当前测定的曲线相互切换, 但要求两条曲线的波长范围和波长   |
|            | 扫描的步长完全相同。                                |
| λ          | 输入波长扫描的范围和2次扫描的间隔(步长)。                    |
| 选择视图       | 用户使用此功能可以在扫描数据表格 (列出波长和对应的吸光度值) 和扫描曲线之间相  |
|            | 互切换。在进行初次波长扫描操作后, "选择视图"功能被激活。            |

表**12** 波长扫描设置选项

#### 6.6.1.1 保存扫描数据

详细内容参见第32页 5.3.4。

6.6.1.2 设定波长范围

- 1. 在"选项"子菜单下点"λ"按钮选择扫描波长范围和扫描步长。
- **2.** 点屏幕左上方的按钮打开小键盘输入起始波长,点"确定"以确认。
- **3.** 点屏幕右上方的按钮打开小键盘输入终止波长,点"确定"。起始波长和终止波长不要 相同。
- **4.** 选择所需要的扫描步长。扫描步长越大,扫描操作所需的时间越短,但扫描曲线的分辨 率越小。扫描步长可选择的范围为0.1到5 nm。实际可选择的扫描步长大小与扫描波长 范围选择有关。

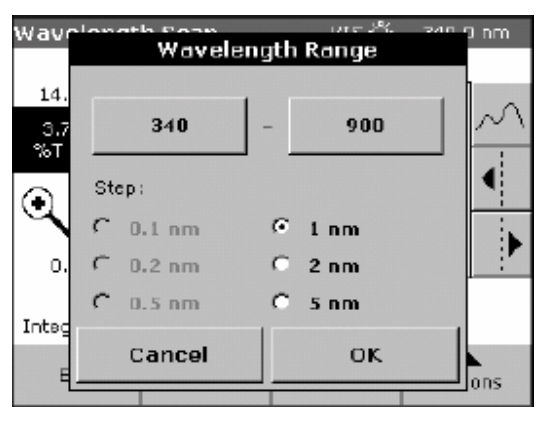

注意:如果扫描起始波长和终止波长的差值不是步长的整数倍,扫描的终止波长会自动调 整。并且仪器最多允许一次扫描内包含*910*个步长。

**5.** 点"确定"返回扫描模式,所选择的波长范围参数会显示在屏幕上的x-轴中。

6.6.1.3 选择视图(表格)

- **1.** 完成一次扫描后,在"选项"子菜单中点"表格视图"按钮。
- **2.** 扫描结果会以数据表格的形式显示在屏幕上。

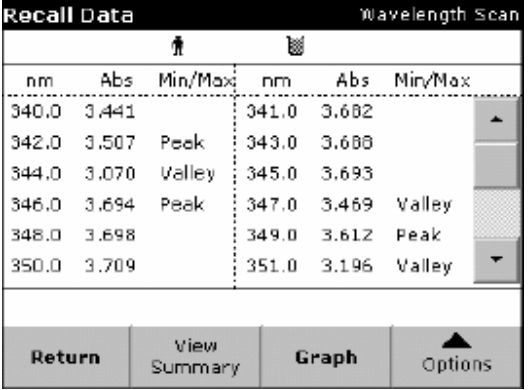

3. 在"选项"子菜单中点"图形视图"可以返回到扫描曲线界面。

#### 6.6.1.4 选择光标模式

**1.** 在"选项"子菜单中点"光标模式:跟踪"按钮。

2. 这个功能决定了屏幕上显示哪个波长下的扫描数据。选择"跟踪"或"峰/谷"模式, 参见第83页表13。

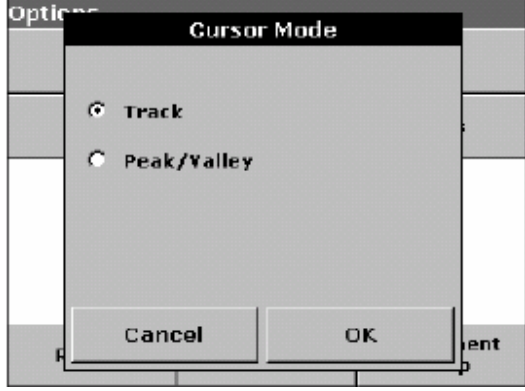

**3.** 点"确定"。

**4.** 点"返回"返回到扫描模式界面。

#### 6.6.1.5 发送数据

详细内容参见第33页5.3.4.3。

#### 6.6.1.6 数据积分

积分功能针对整个扫描范围内的曲线。

- **1.** 在"选项"子菜单下点"积分:关闭"按钮。
- **2.** 选择"打开"显示积分结果。如果要得到其它波长范围下的积分结果,需要重新选择波 长范围并进行扫描测定。

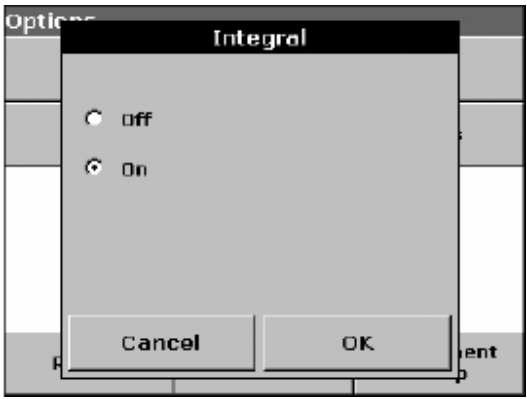

**3.** 点"确定"。

**4.** 点"返回"返回到扫描模式界面。

注意:积分结果在屏幕上显示时会覆盖日期。

注意:再次执行扫描操作时,积分功能会处于打开状态。

#### 6.6.1.7 比例和单位

- **1.** 点"比例和单位"按钮。
- **2.** 选择所需要的单位 (Abs或%)。

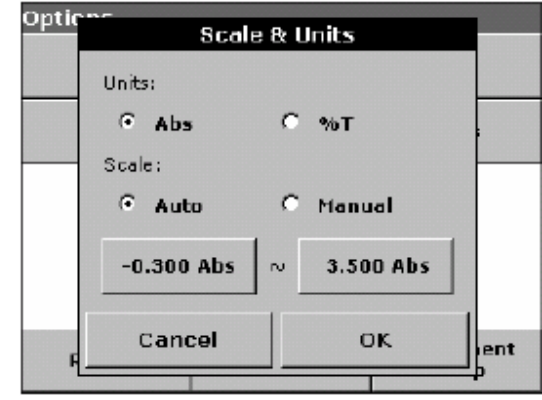

**3.** 选择自动或手动标尺确定y-轴范围。

注意:如果选择了手动比例缩放功能,用小键盘输入*y-*轴的显示范围(*ymin* 和*and ymax* 值),屏幕上只显示设定范围内的曲线图形。如果选择了自动比例缩放,仪器会自动设置 *y-*轴的显示范围从而使整个曲线都能显示在屏幕上。

**4.** 点"确定"。

**5.** 点"返回"返回到扫描模式界面。

#### 6.6.2 进行波长扫描测定

在设定了波长扫描参数后,首先需要扫描空白样品确定扫描的基线。如果改变了波长扫描 参数,则需要重新进行基线扫描。

- **1.** 在主菜单下,点"波长扫描"按钮。
- **2.** 在样品池中放入空白样小瓶(比色皿),关闭池盖。

注意: 如果池盖没有关闭, "调零"和"读数"功能都无法使用。

3. 点"调零"按钮,屏幕上会显示"调零操作中",表明仪器正在进行基线扫描。

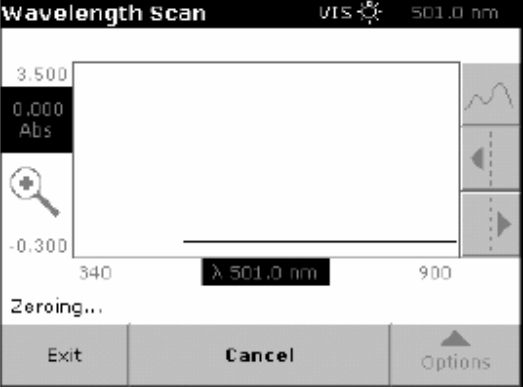

注意:只有在输入的波长在紫外光波长范围内时,紫外光源才会启动并执行调零操作。在 紫外光源的启动期间,屏幕上会显示"启动中",紫外光源的图标也会闪动。当启动完毕 后,仪器才执行调零操作。

- **4.** 在完成基线扫描后,在样品池中放入待测样品小瓶(比色皿),关闭池盖。
- 5. 点"读数"按钮。在屏幕下方显示"读数中",同时在图中会即时显示不同波长下的吸 光度或透光率值。

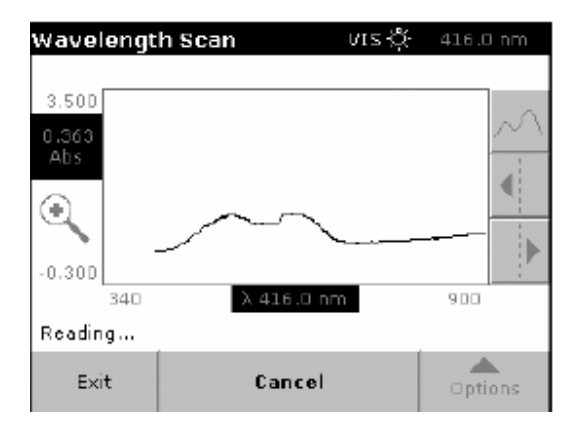

**6.** 在完成波长扫描后,整个扫描曲线会显示在屏幕中,曲线的x-轴会自动进行设置。此时 光标功能被激活,屏幕上出现一条垂直的竖线。参考表13查阅如何进行光标位置的设 置。

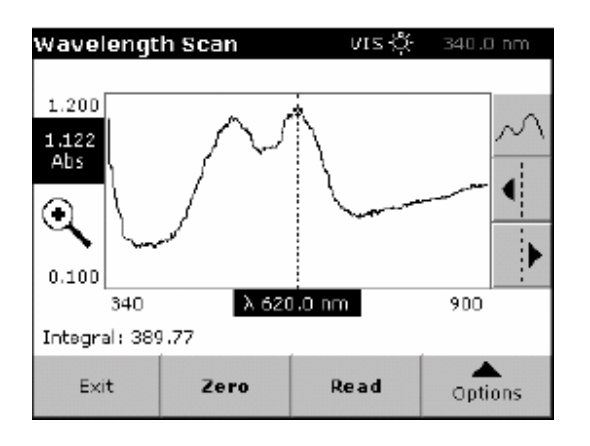

表**13** 浏览波长扫描数据

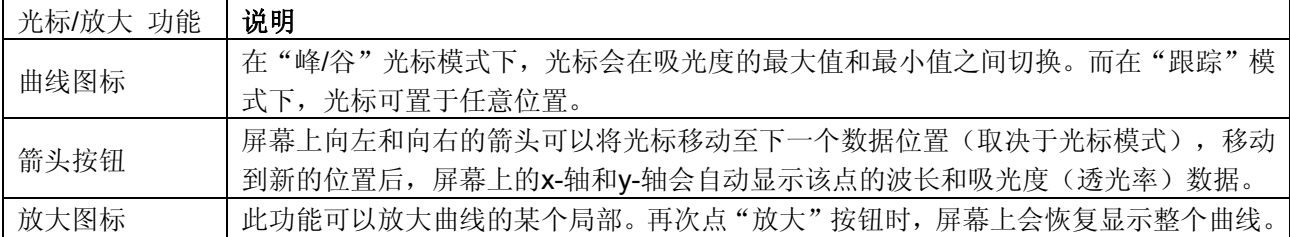

#### 6.6.3 调用参考扫描曲线

调用参考扫描曲线的方式有2种:

#### 选择**1**

**1.** 在"选项"子菜单下,点"参考曲线: 关闭",从列表中选择一条已有的扫描曲线, 点"选择参考曲线"确认,则所选参考曲线与当前扫描曲线会显示在同一个坐标系中。

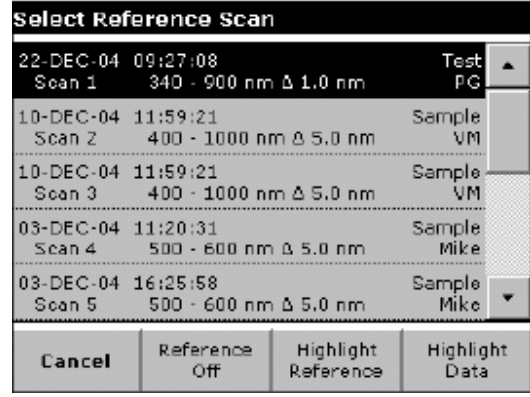

注意:在选择了参考曲线后,"参考曲线:关闭"按钮会变为"参考曲线:打开"按钮。 注意:只有波长范围和步长相同的扫描曲线才能显示在同一个坐标系中,可以根据以上操 作将所有符合要求的曲线都显示在屏幕上。

- **2.** 参考曲线的颜色为灰色,相应坐标轴上对应的波长值和吸光度(透光率)值也以灰色为 背景显示。在屏幕的左上角有一个黑色和灰色的小方块。其中,灰色小方块表示参考 扫描曲线,而黑色小方块表示当前扫描曲线。
- **3.** 按第82页6.6.2的提示进行波长扫描。

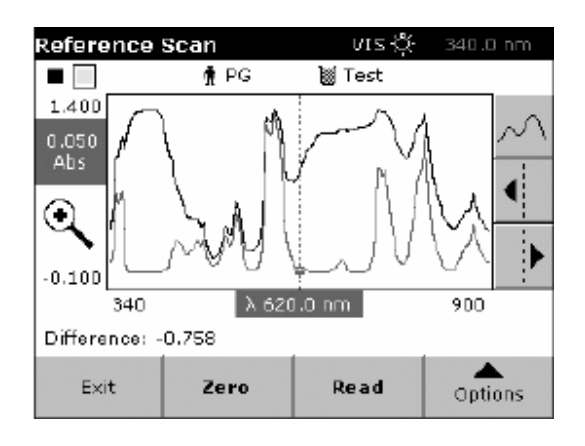

- 新扫描得到曲线在屏幕上用黑色显示。
- 坐标轴上相应的波长值和吸光度(透光率)值也以黑色为背景显示。
- •此外,在屏幕上还会显示某个波长下当前扫描曲线与参考曲线y-轴的差值。
- **4.** 点黑色小方块或灰色小方块可以在当前扫描曲线和参考扫描曲线之间进行切换。

#### 选择 **2**

**1.** 将空白样品小瓶(比色皿)放入样品池中,关闭池盖,点"调零"。

注意:只有在输入的波长在紫外光波长范围内时,紫外光源才会启动并执行调零操作。在 紫外光源的启动期间,屏幕上会显示"启动中",紫外光源的图标也会闪动。当启动完毕 后,仪器才执行调零操作。

注意:只有在样品池盖关闭时, "调零"和"读数"功能才能使用。

**2.** 将待测样品放入样品池中,关闭池盖,点"读数"。

- 所测得的扫描曲线在屏幕上用黑色显示。
- 坐标轴上相应的波长值和吸光度(透光率)值也以黑色为背景显示。
- 此外,在屏幕上还会显示某个波长下当前扫描曲线与参考曲线y-轴的差值。
- 3. 点"选项",然后点"参考曲线:关闭"。选中参考曲线列表中的某条曲线,点"选择 参考曲线"确定。

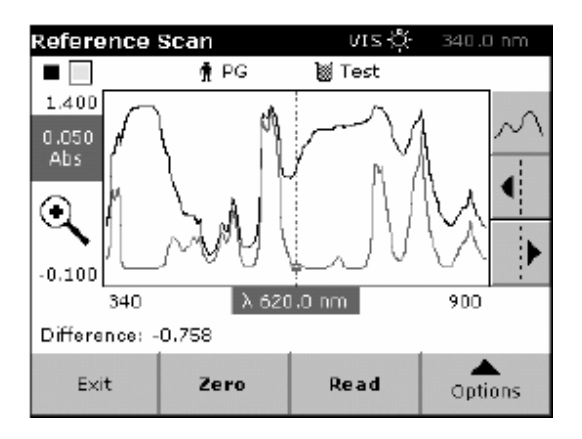

注意: 在选择了参考曲线后, "参考曲线: 关闭"按钮会变为"参考曲线: 打开"按钮。 注意:只有波长范围和步长相同的扫描曲线才能显示在同一个坐标系中,可以根据以上操 作将所有符合要求的曲线都显示在屏幕上。

- **4.** 参考曲线会以灰色显示,相应的波长值和吸光度(透光率)值也会以灰色为背景显示。 注意: 在屏幕的左上角有一个黑色和灰色的小方块。其中,灰色小方块表示参考扫描曲 线,而黑色小方块表示当前扫描曲线。.
- **5.** 点黑色小方块或灰色小方块可以在当前扫描曲线和参考扫描曲线之间进行切换。

# 6.7 时间序列分析

在时间序列分析模式下,仪器可以测定在所设定时间段内样品吸光度或透光率随时间的变 化。测定结果可表示为吸光度变化曲线或数据表格。

#### 6.7.1 时间序列分析模式设置

- **1.** 在主菜单下,点"时间序列分析模式"。
- 2. 点"选项"按钮可以调用数据保存、读数、浓度计算和波长设置等功能。而点"更多" 则可以浏览附加的功能设置选项,详细内容参见表14。

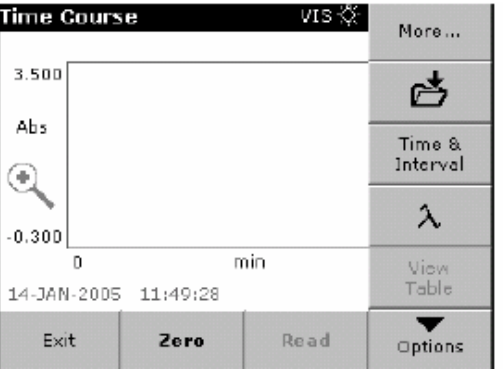

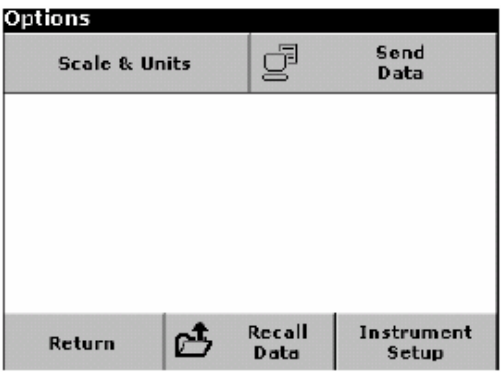

#### 表**14** 时间序列分析模式设置

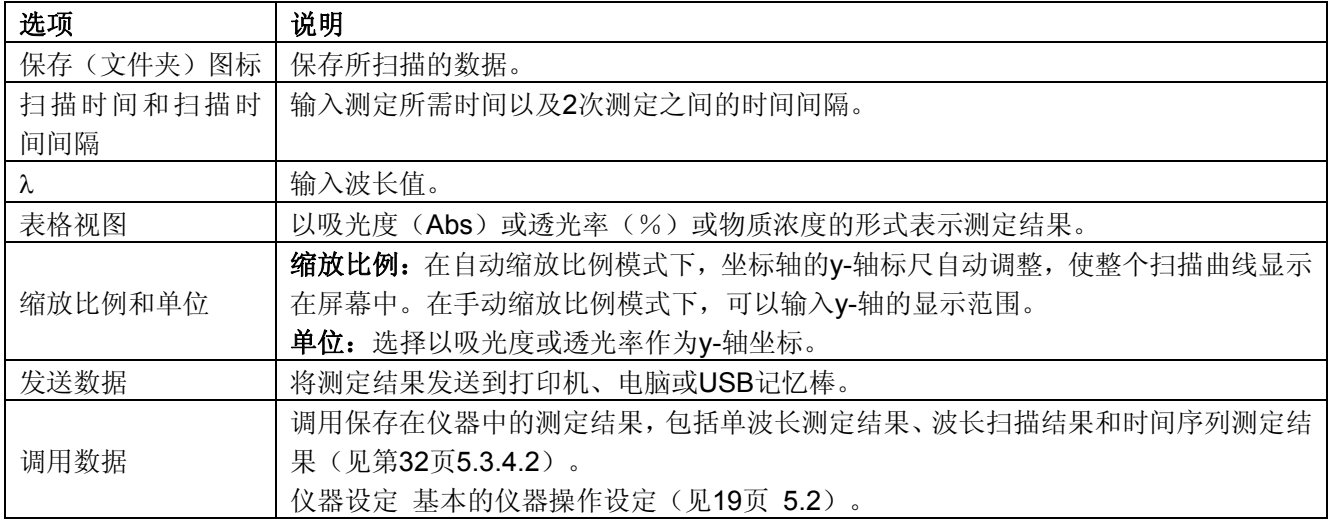

#### 6.7.1.1 设定时间间隔

**1.** 在"选项">"更多"子菜单下,点"时间间隔"。

**2.** 输入测定的整个时间长短和每次测定之间的时间间隔,点"确定"。

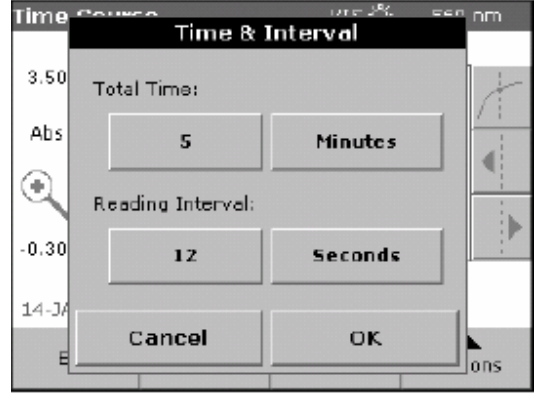

注意*:* 在一次时间序列分析中,最多可以设置*500*次测定。如果所设定的时间长短和时间 间隔使测定次数超出了*500*次,那么时间间隔的大小会自动调整。

#### 6.7.1.2 设定<mark>缩放比例</mark>和单位

1. 在"选项"子菜单下,点"<mark>缩放比例</mark>和单位"。

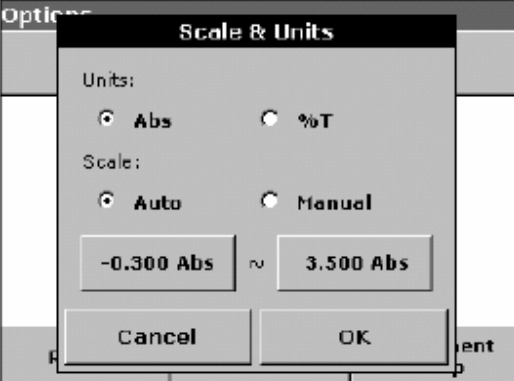

**2.** 选择"Abs"或"%"作为单位。

3. 选择y-轴显示的"自动<mark>缩放比例</mark>模式"或"手动<mark>缩放比例</mark>模式"。

注意*:* 如果选择了手动标尺模式,用小键盘输入*y-*轴显示的最小值*ymin*和最大值*ymax*,屏 幕上只显示设定范围内的图形。如果选择了自动标尺模式,屏幕上会显示整个图形。

- **4.** 点"确定"。
- **5.** 点"返回"返回到扫描测定界面。

6.7.2 时间序列分析

在设定了相关参数后,首先用空白样品进行调零操作,在调零之后才能进行待测样品测定。

**1.** 在主菜单下,点"时间序列分析"。

**2.** 在样品池中放入空白样品,关闭池盖。

注意*:* 只有在样品池盖关闭后,"调零"和"读数"功能才会激活。

**3.** 点"调零",屏幕上会显示空白调零的信息。

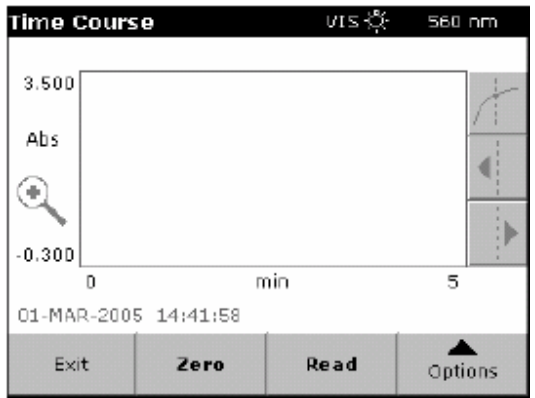

注意*:*只有在输入的波长在紫外光波长范围内时,紫外光源才会启动并执行调零操作。在紫 外光源的启动期间,屏幕上会显示"启动中",紫外光源的图标也会闪动。当启动完毕后, 仪器才执行调零操作。

**4.** 在样品池中放入待测样品,关闭池盖。点"读数"按钮,仪器开始按设定值测定样品吸 光度随时间变化(动态过程)。

注意: 在测定过程中, "调零"和"读数"按钮变为"标记"和"停止"按钮。

**5.** "标记"和"停止"功能使用。在测定过程中点"标记"记录相应的读数时刻,标记功 能对仪器测定过程没有任何影响,只是用于提示操作者在所标记的时刻所做的某些重 要操作,比如在此时刻加入了样品或显色剂等。所做的标记会显示在测定结果表格中。 在测定过程中点"停止"则会中止时间序列分析过程。

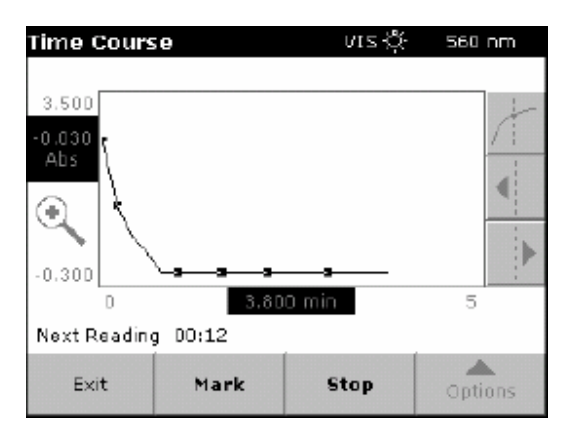

**6.** 关于数据保存的详细信息,参见第32页5.3.4.1

### 6.7.3 时间序列分析数据的分析

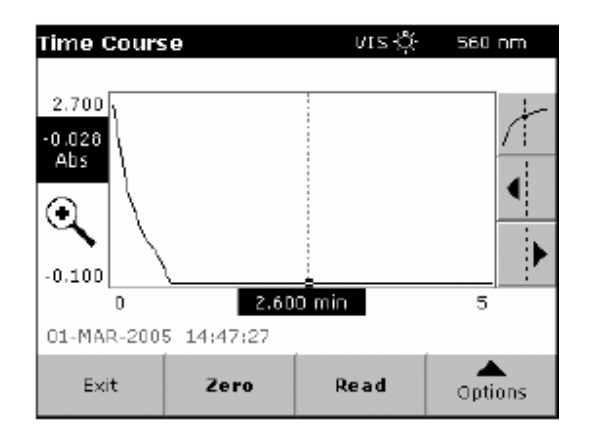

可以根据以下现象判断时间序列分析是否完成:

- 如果声音功能打开,在测定完成后仪器会发出提示音。
- 屏幕上会出现完整的扫描曲线图形
- 图形的x-轴标尺会自动显示
- 图形中的光标浏览功能会被激活

在完成测定后,图形表达形式可以被转换为表格表达形式。

#### 浏览扫描曲线中的数据

时间序列分析的结果以扫描曲线的形式显示在屏幕上。当光标(垂直的竖线)置于曲线某 个位置时,相应的测定时间和样品吸光度(透光率)值会显示在x-轴和y-轴的相应位置。 表15列出了此功能的相关信息。

#### 表**15** 浏览时间序列扫描曲线

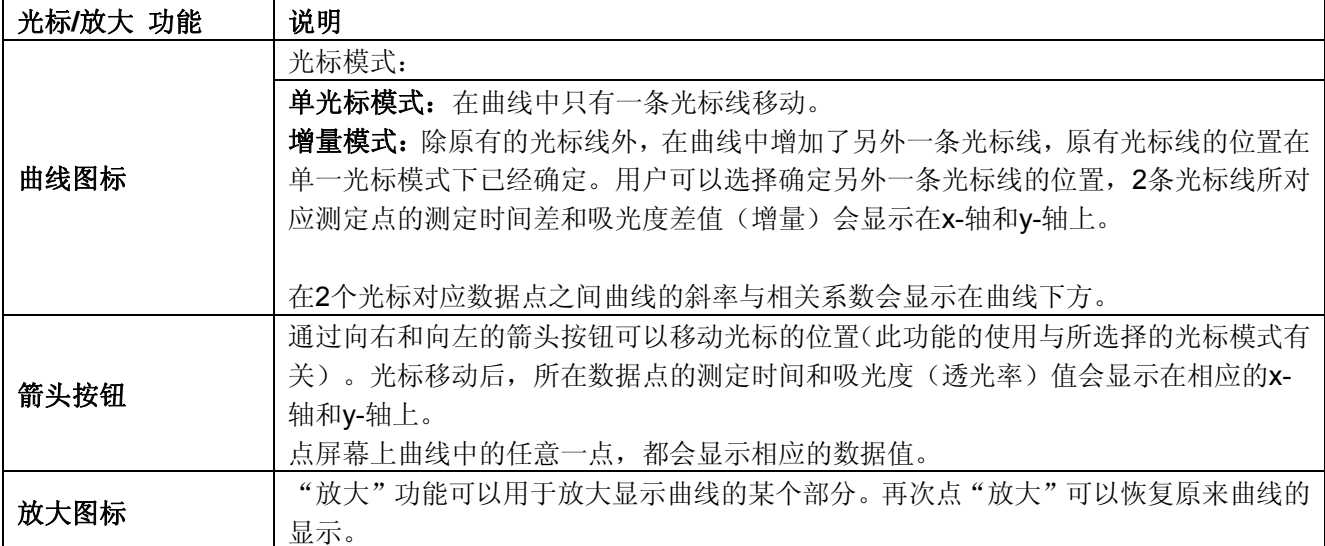

# 6.8 系统检测

DR 5000 分光光度计具备让用户检查仪器性能状态的功能。仪器中内置了一些检测程序, 包括对波长准确度、带宽、光波噪声、散射光、吸光度测定准确度、重现性和稳定性的检 测。

在进行散射光、吸光度测定准确度、重现性的检测时,用户必须准备好待测样品。

**1.** 在主菜单下,点"系统检测",屏幕上出现系统检测的子菜单,其中包含了许多仪器检 测和性能测试的信息。

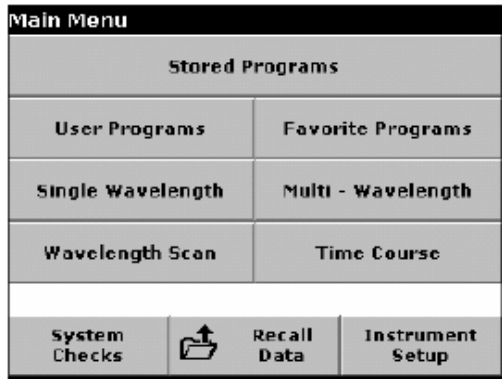

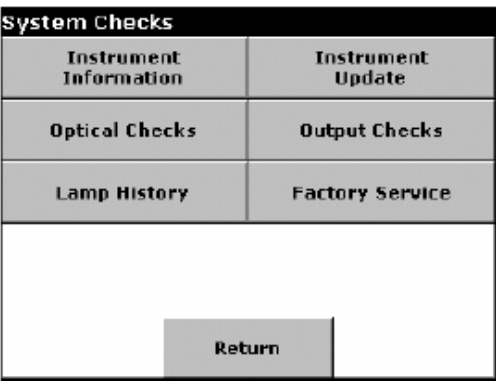

#### 6.8.1 仪器信息

#### 6.8.2 仪器软件系统升级

可以从www.hach.com寻找仪器软件的升级程序。除了在网上查询相关信息外,还可以与本 公司的技术人员联系。

- **1.** 将升级程序下载到USB记忆棒中。
- 2. 在"系统检测"子菜单中点"仪器升级"。

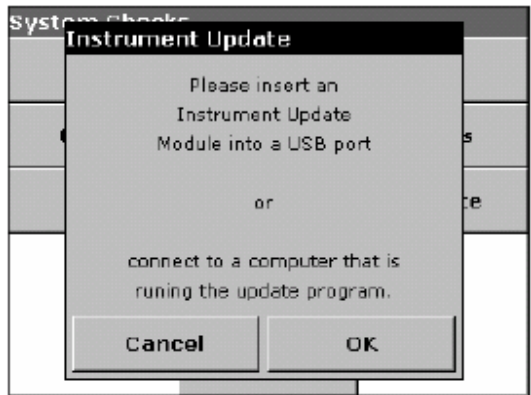

**3.** 将USB记忆棒插入DR5000后部的USB接口(见第13页图1)。

点"仪器信息",屏幕上会显示仪器的型号、序列号和软件版本等信息。

**4.** 点"确定"。

- **5.** 系统会自动检测到升级程序并运行升级程序。
- **6.** 系统升级完毕后点"确定"返回"系统检测"界面。

#### 6.8.3 光学系统检测

**1.** 在"系统检测"子菜单下,点"光学检测"。

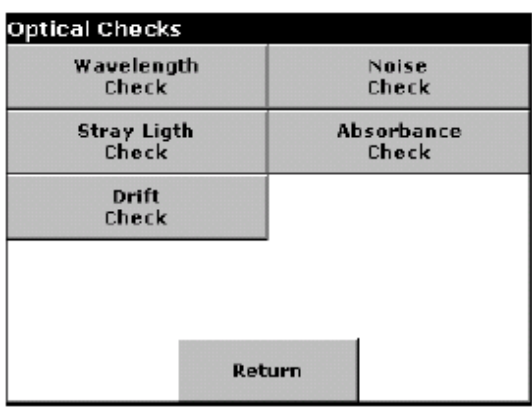

**2.** 在屏幕上选择光学检测项目(波长、噪声、散射光、吸光度或光漂移)。.

#### 6.8.3.1 波长检测

使用波长检测功能可以检测仪器在656.1nm和486.0 nm波长下的波长设置的准确度和在 656.1 nm波长下的带宽。

**1.** 在"光学检测"子菜单下,点"波长检测"。

**2.** 点"λ"选择波长。

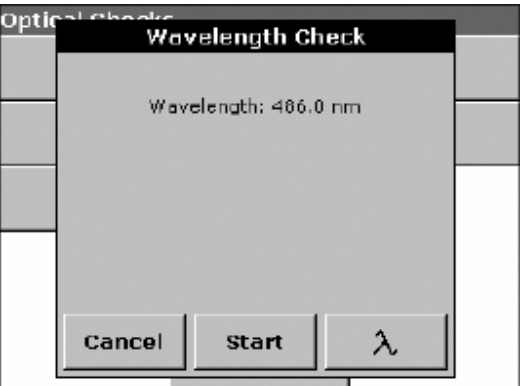

3. 选择波长后点"确定", 在紫外光源启动期间, 屏幕上会显示"光源启动中"。

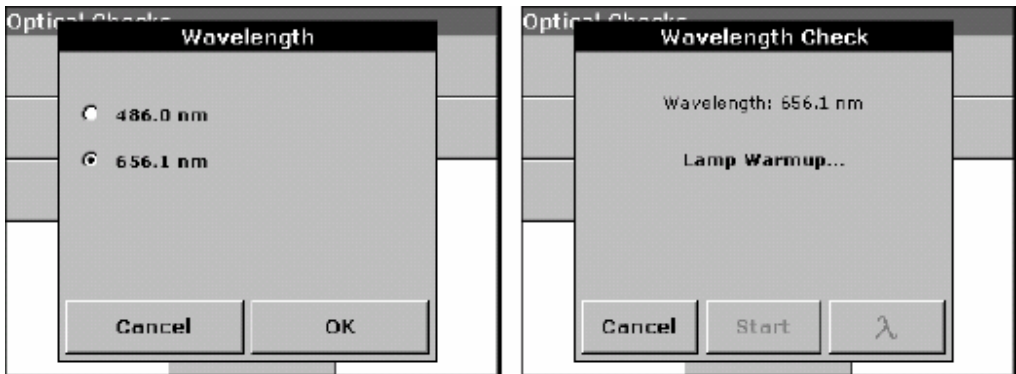

4. 检测结果会显示在屏幕上,点"开始"或"退出"返回到光学检测子菜单。

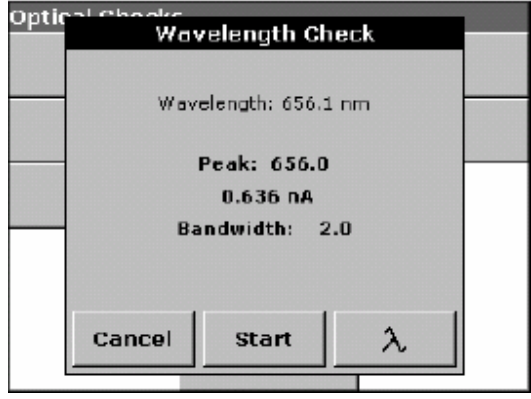

#### 6.8.3.2 噪声检测

噪声检测功能测定的是仪器发出光的噪声。噪声检测可以在任意波长和吸光度水平下进 行,其中吸光度的水平取决于所选择的样品。

**1.** 在"光学检测"子菜单下选择"噪声检测"。

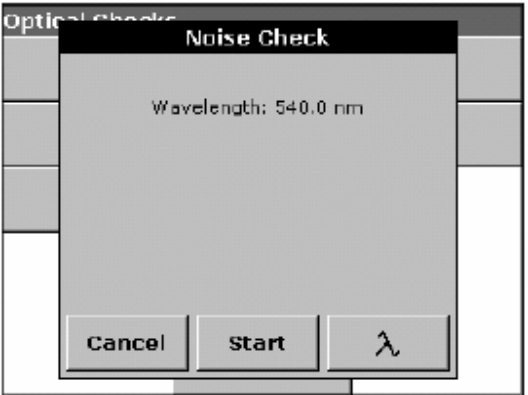

- **2.** 点"λ"输入波长值,点"确定"。
- **3.** 点"调零"。

**4.** 点"开始"。

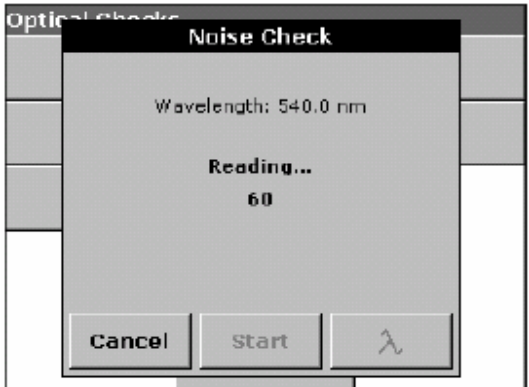

**5.** 检测结果会显示在屏幕上。调零过程对样品测定30次,而噪声检测结果是对样品连续 测定100次后得到的平均值和标准偏差。

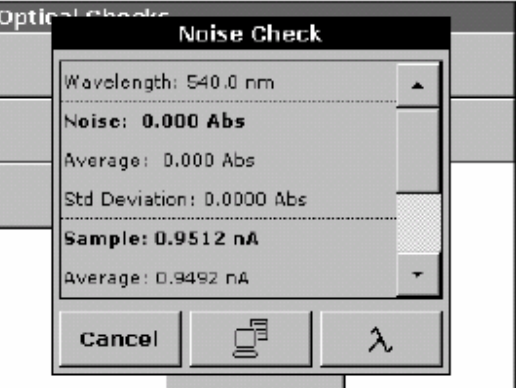

- **6.** 点"电脑和打印机"按钮将数据发送到电脑或打印机。
- **7.** 点"退出"返回到"光学检测"子菜单。

#### 6.8.3.3 散射光检测

此功能用于检测仪器在220.0 nm 和340.0 nm 下发出的散射光。.

- **1.** 在"光学检测"子菜单下,点"散射光检测"。
- **2.** 点"λ"选择波长值。
- **3.** 选择波长值后点"确定"。.

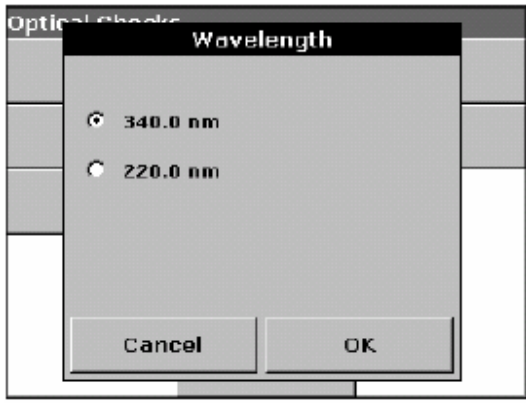

**4.** 点"调零"。

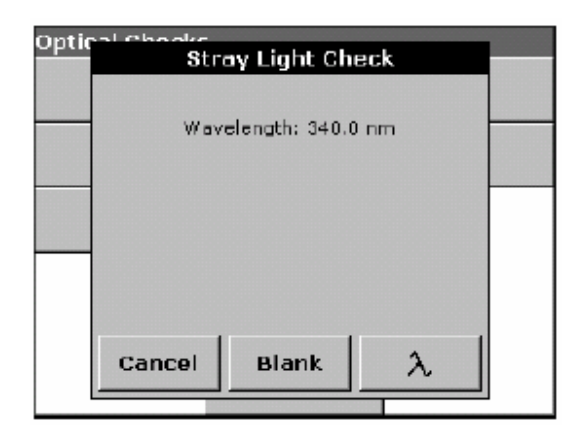

**5.** 将待测样品放入样品池中,关闭池盖。点"开始"。

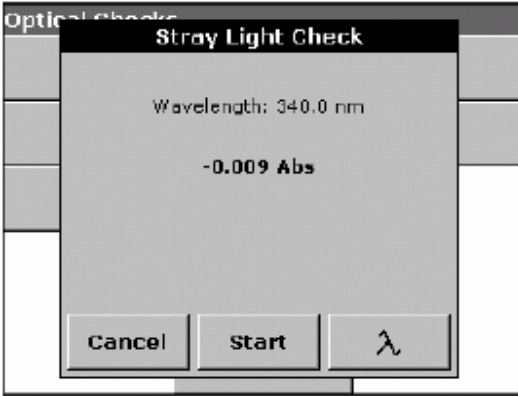

**6.** 检测结果显示在屏幕中。调零过程对样品瓶测定30次然后平均,而散射光检测对样品 连续测定100次后得到的平均值和标准偏差。散射光的大小用平均吸光度值表示。

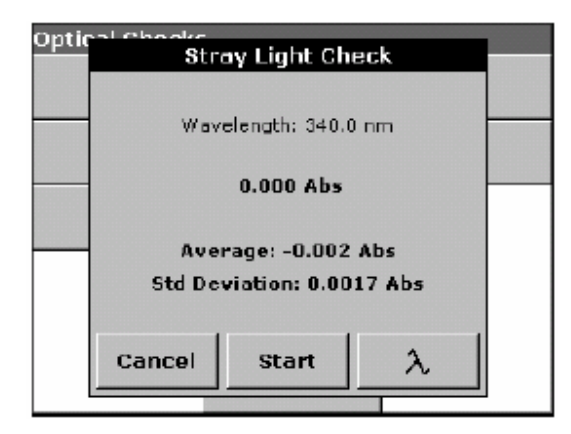

**7.** 点"退出"返回到"光学检测"子菜单。

#### 6.8.3.4 吸光度检测

此功能用于测定吸光度测定的准确度和重现性。

- **1.** 在"光学检测"子菜单下,点"吸光度检测"。
- **2.** 点"λ"输入波长值,点"确定"。

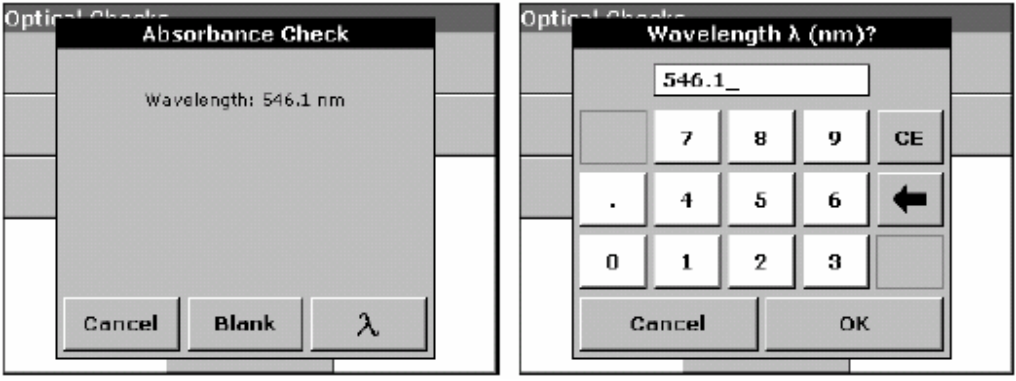

**3.** 调零和读数操作都会重复10次。

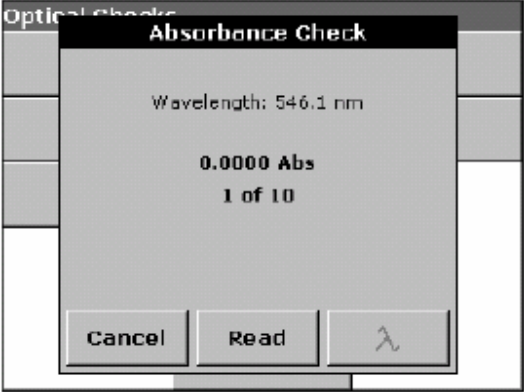

4. 检测结果显示在屏幕上,点"退出"返回到"光学检测"子菜单。

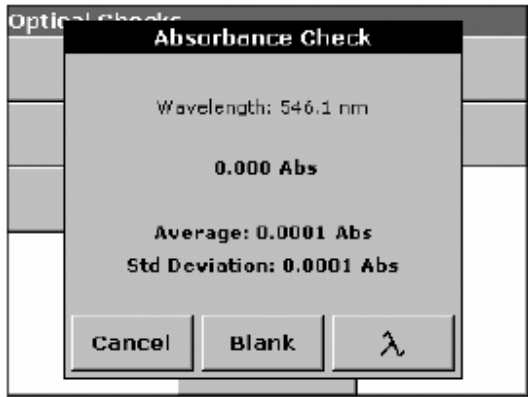

#### 6.8.3.5 漂移检测

此项功能可以用来检测仪器光源的稳定性,漂移检测需要连续进行1个小时。

- **1.** 在"光源检测"子菜单下,点"漂移检测"。
- **2.** 点"λ"输入波长值,点"确定"。

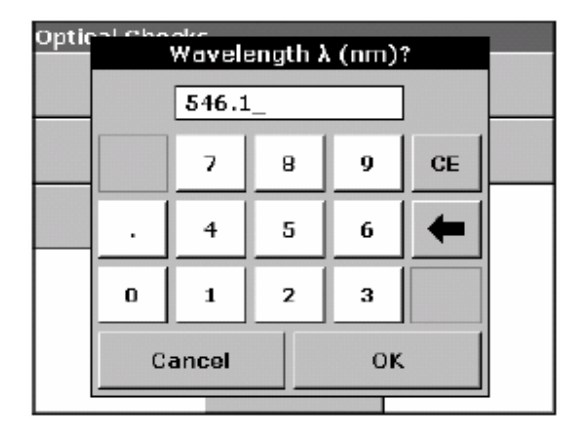

**3.** 点"开始"。

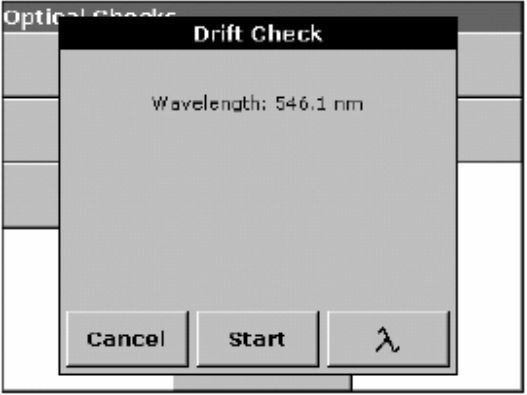

**4.** 漂移检测会持续1个小时,每分钟测定一次吸光度。每15min会对期间所测得的数据进 行线性回归,计算回归曲线的斜率(漂移的速率)。

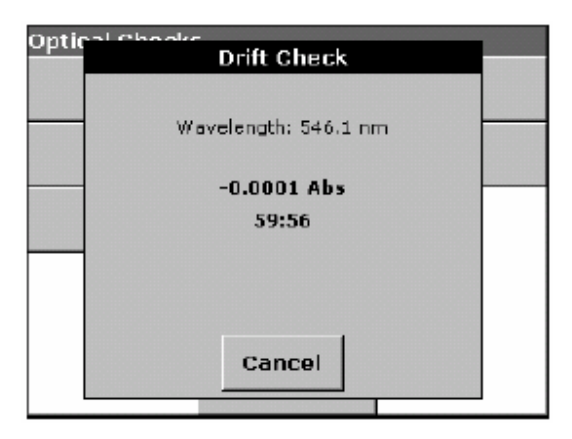

**5.** 测定结果会显示每个15min内最后一次读数的吸光度值和回归曲线的斜率。在1小时后, 整个测定期间的平均结果会显示在屏幕上。

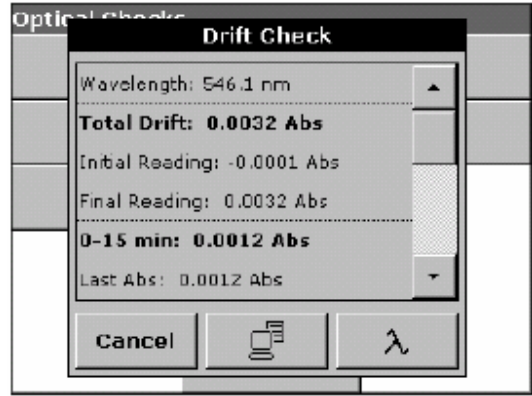

**6.** 点"退出"返回到"光学检测"子菜单。

#### 6.8.4 输出检测

在连接好打印机后,屏幕上会出现"打印机测试"的提示。

#### 6.8.5 光源使用记录

在"光源使用记录"菜单中可以找到以下信息:

- 光源处于打开状态的总的时间(小时)
- 打开光源的次数(次)
- 仪器启动紫外光源的次数(次).

在更换光源灯泡后,以上所有参数都应复位清零。

- 1. 在"系统检测"子菜单下,点"光源使用记录"。
- **2.** 点"重置VIS"将可见光光源使用记录置零。点"重置UV"将紫外光光源使用记录置零。

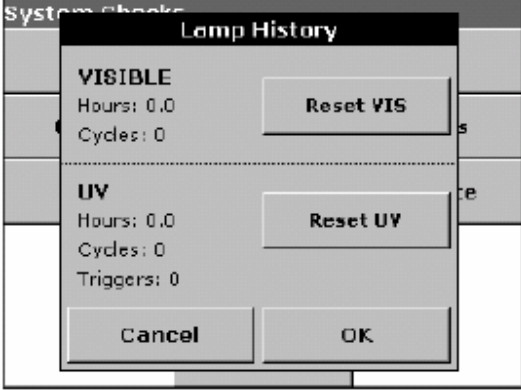

3. 点"确定"返回"系统检测"子菜单。

#### 6.8.6 厂家服务

进入"厂家服务"子菜单需要输入一个密码,此功能并不是为用户设置的。

#### 6.9 常用程序

在"预置程序"和"用户程序"库中的常用分析程序可以添加到"常用程序"列表中,从 而使用户可以更快捷地调用这些程序。将程序加入到"常用程序"中的操作请参见第42页 5.4.9和第59页6.1.6。

#### 6.9.1 调用常用程序

**1.** 在主菜单下,选择"常用程序"选项。

**2.** 在列表中选择要调用的分析程序,可以使用滚动条上下移动窗口。如果已知分析程序编 号,可以直接选择"根据编号查找"按钮,然后用小键盘输入程序编号,点"确定"。

**3.** 点"开始"运行程序。

#### 6.9.2 删除常用程序

**1.** 在主菜单下,点"常用程序",屏幕上会出现程序列表。

- **2.** 选择要删除的程序,可以使用滚动条上下移动窗口。如果已知分析程序编号,可以直接 选择"根据编号杳找"按钮,然后用小键盘输入程序编号,点"确定"。
- **3.** 点"删除程序",并点"确定"完成删除操作。

注意*:* 当在"常用程序"列表中删除程序时,相同的程序仍然会保留在"用户程序"或"预 置程序"库中;相反在"用户程序"中删除某个程序后,其在"常用程序"库中的相应程 序也会被删除。

# 危险 只有具备资质的专业人员才能执行以下操作。

7.1 仪器清洁与维护

# 危险 在清洁仪器之前请务必要断开仪器电源!

#### 7.1.1 分光光度计维护

- 避免仪器在使用过程中过热(与加热器接触或受阳光曝晒等)。
- 清理在仪器周围的杂物,保证仪器散热正常。
- 避免在有尘土、潮湿或有水的环境下使用仪器。
- 保持仪器机箱表面和样品池内干燥、清洁。溅落在仪器表面的样品液滴应当立刻擦干。
- 经常用软湿布清洁样品池盖、样品池以及相关的附件,可以用一些温和的洗涤剂。
- 在用湿布擦拭后请用干布将仪器表面擦干。

#### 7.1.2 屏幕的清洁

重要提示*:* 请不要在任何情况下使用有机溶剂清洗仪器的任何部分或屏幕,包括使用石油 醚、丙酮等。

- 请不要用尖锐物品刮屏幕,点击屏幕时不要用圆珠笔或钢笔的笔尖等坚硬物品。
- 用质地柔软的无麻无油的棉布擦拭屏幕,可以使用经过稀释的玻璃清洁剂。

#### 7.1.3 比色皿

## 小心 请严格按实验室规程要求进行样品测定,尤其是在测定危险化学品时。

#### 小心

#### 请不要用毛刷或其它物品刮比色皿表面。

7.1.3.1 玻璃比色皿

重要提示*:* 玻璃比色皿在用于有机溶剂的分析后(比如氯仿、苯和甲苯等),应当在用洗 涤剂清洗之前使用丙酮润洗。此外,在晾干比色皿之前,最好也用丙酮再次清洗一次。

- 可以用洗涤剂和清水清洗玻璃比色皿
- 在用洗涤剂清洗之后用清水和去离子水润洗比色皿。

# 仪器维护

7.1.3.2 聚苯乙烯比色皿

重要提示*:* 请不要用有机溶剂清洗聚苯乙烯比色皿

- 请用洗涤剂或清水清洗聚苯乙烯塑料比色皿。
- 用洗涤剂清洗后用去离子水多次润洗比色皿。

# 7.2 Mi 更换光源灯泡

#### 小心

# 紫外光光源会发出紫外线,请不要在没有佩戴防紫外线保护眼镜的情况下让紫 外光直接照射眼镜。

光源的灯座安置在触摸屏的左后方,在灯座后面有风扇散热系统。钨灯和氘灯都安装在灯 座上,灯座后面的风扇用于冷却仪器的电气组件,风扇在仪器运行过程中会自动启动。

更换钨灯和氘灯灯泡的操作具体参见第101页7.2.2和第102页 7.2.3以及第101页的图5。

# 7.2.1 第 静电干扰问题

重要提示*:* 为了减小静电放电的危害,维修过程中切勿带电作业。

静电放电有可能会损坏对静电敏感的电气元件,造成仪器运行故障或仪器严重损坏。生产 商建议采取以下措施避免静电危害:

• 在触摸任何电气元件(包括印刷电路板和其上的元件)之前保证自身不带静电。可以通 过触摸接地的金属来防掉自身静电,包括触摸仪器的金属底盘或金属水管等。

• 为减少仪器带电,应尽量避免频繁移动仪器,并采用防静电的容器和包装运输对静电敏 感的电气元件。

• 为了防止身体放电后再次带电,可以在手腕上带一个接地的护腕。在无静电的地方进行 电气元件的操作,如果条件允许可以使用防静电的衬垫或工作台。

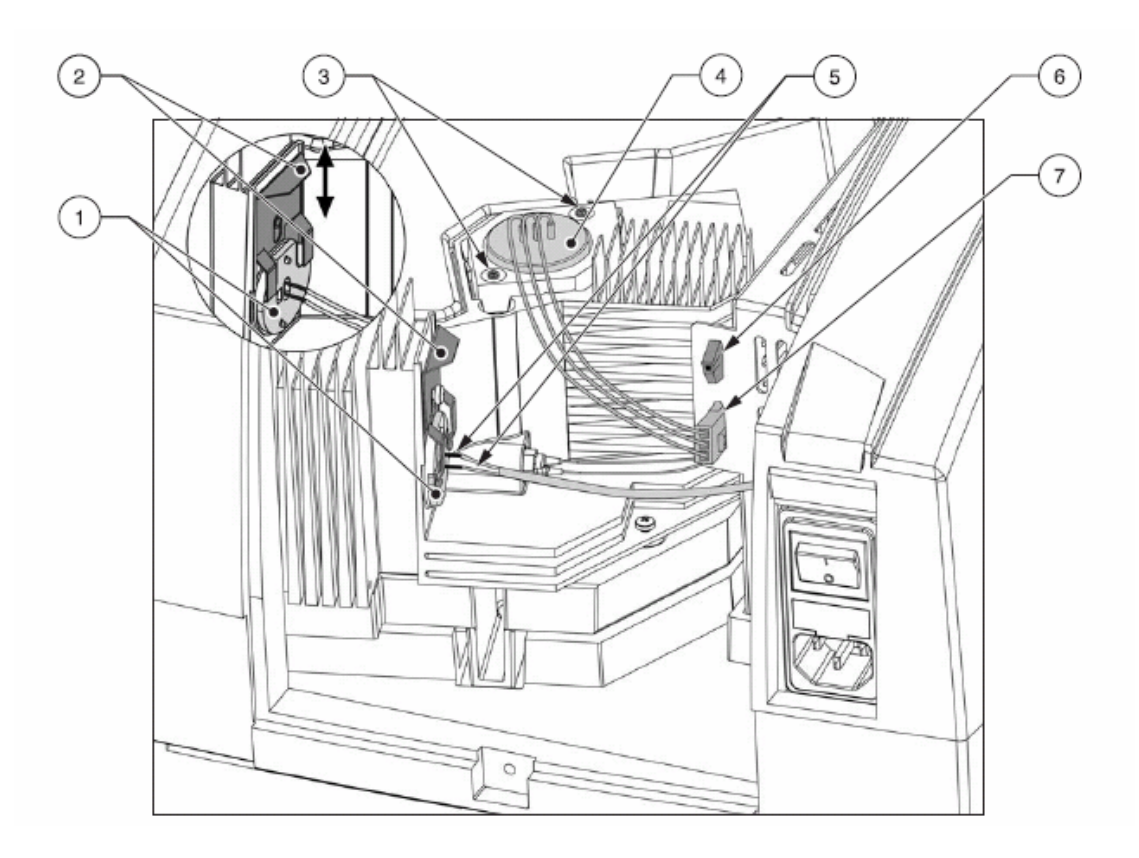

图**5** 光源箱

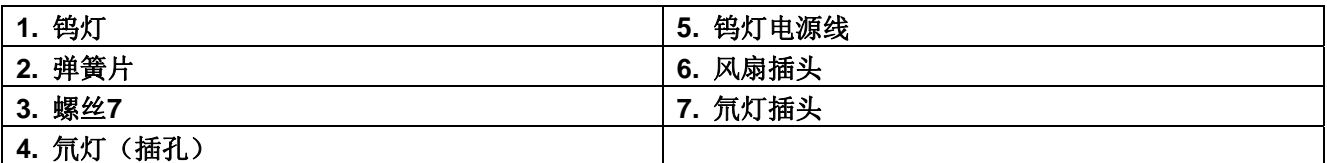

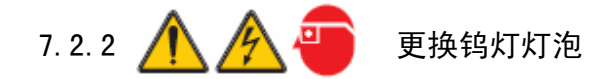

# 危险

# 在更换灯泡时务必要断开电源,并在灯泡冷却后再进行操作。

- **1.** 关闭仪器开关。
- **2.** 拔掉电源线插头。
- **3.** 用螺丝刀卸下仪器背部的面板,面板上的固定螺丝可能是十字或一字螺丝。
- **4.** 小心地放置好仪器面板和上面的风扇(小心风扇与仪器直接的连线)。
- 5. 打开固定灯泡的弹簧片(图5中的组件2),卸下钨灯灯泡(图 5组件1)(Cat.No.: A23778)。
- **6.** 拔下钨灯灯泡上的金属插头(图5中组件6)。

注意*:*换灯泡时手握住灯泡的金属底座,不要接触玻璃部分。

- **7.** 将金属插头插到新换的钨灯灯泡底座上。
- **8.** 将钨灯灯泡放入光源箱内,用弹簧片固定好。
- **9.** 检查弹簧片和灯泡底座是否已经放置和固定好。
- **10.** 用螺丝刀重新安装好仪器背部的面板。
- **11.** 插上电源插头,仪器现在已经可以使用。
- **12.** 打开电源开关。
- **13.** 重置"光源使用记录",参见"第97页6.8.6。

7.2.3 更换氘灯(紫外光源)

#### 危险

#### 在更换灯泡时务必要断开电源,并在灯泡冷却后再进行操作。

重要提示*:* 不要触摸新灯泡的玻璃封套,如果触摸过,请用酒精清洗。

- **1.** 关闭仪器电源,拔掉电源插头。
- **2.** 用螺丝刀卸下仪器背部的面板,面板上的固定螺丝可能是十字或一字螺丝。
- **3.** 小心地放置好仪器面板和上面的风扇(小心风扇与仪器直接的连线)。
- 4. 拔下氘灯电源插头(图5中组件7) (Cat. No. A23792), 拔插头时按住插头两端的塑 料扣。
- **5.** 用螺丝刀卸下氘灯底座上的2个螺丝(图5中组件3)。
- **6.** 取出氘灯灯泡(包括灯泡电源线)。
- **7.** 小心地装好新的氘灯灯泡。
- **8.** 安上固定螺丝并拧紧。
- **9.** 插好氘灯电源线,确保插头两端的塑料扣入位扣紧。
- **10.** 用螺丝刀装好背部面板。
- **11.** 插好仪器电源线插头,仪器可以使用。
- **12.** 打开电源开关。
- **13.** 重置"光源使用记录",参见第97页 6.8.6。

#### 7.3 更换保险丝

危险

在仪器的某些电路部分安装了保险丝以防止电流过载。为了避免发生火灾事 故,更换保险丝时应当使用同样规格的保险丝。

#### 危险

当保险丝烧断时,表明仪器运行可能存在问题,请与仪器维修人员联系,请不 要自行维修。

- **1.** 关闭电源开关。
- **2.** 拔下电源线插头。
- **3.** 拔出电源插座上的塑料底座。
- **4.** 取出烧毁的保险丝。
- **5.** 装上新的保险丝(T 2 A H; 250 V)。
- **6.** 复位塑料底座。
- **7.** 插上电源线,打开电源开关。

# 7.4 <u>/ SSA</u> 更换空气滤网

7.4.1 外观检查

为了判断是否需要更换空气滤垫,应当每隔3~6个月对滤网进行检查。在灰尘较少的环境 中,这个时间还可以更长。小心地抬起仪器,仔细检查底部滤网,如果滤网变为暗灰色或 黑色,表明需要更换滤网。如果滤网位灰白色,暂时还不需要更换。

#### 7.4.2 更换滤网

## 危险 在更换滤网之前请关闭电源并拔掉电源线。

特别提示*:* 在更换滤网前将样品池中的样品取出。

- **1.** 将仪器翻转过来,并置于柔软的表面上。
- **2.** 使用螺丝刀(标准或Phillips的)拧开固定螺丝(第104页图6中组件3)。
- **3.** 打开空气滤网固定垫(第104页图6中组件1)。
- **4.** 取出旧的滤网,换上新滤网 (Cat. No. A23766) (第104页图7)。
- **5.** 安上空气滤网固定垫。
- **6.** 小心将仪器调正。
- **7.** 插上电源,仪器可以开始使用。

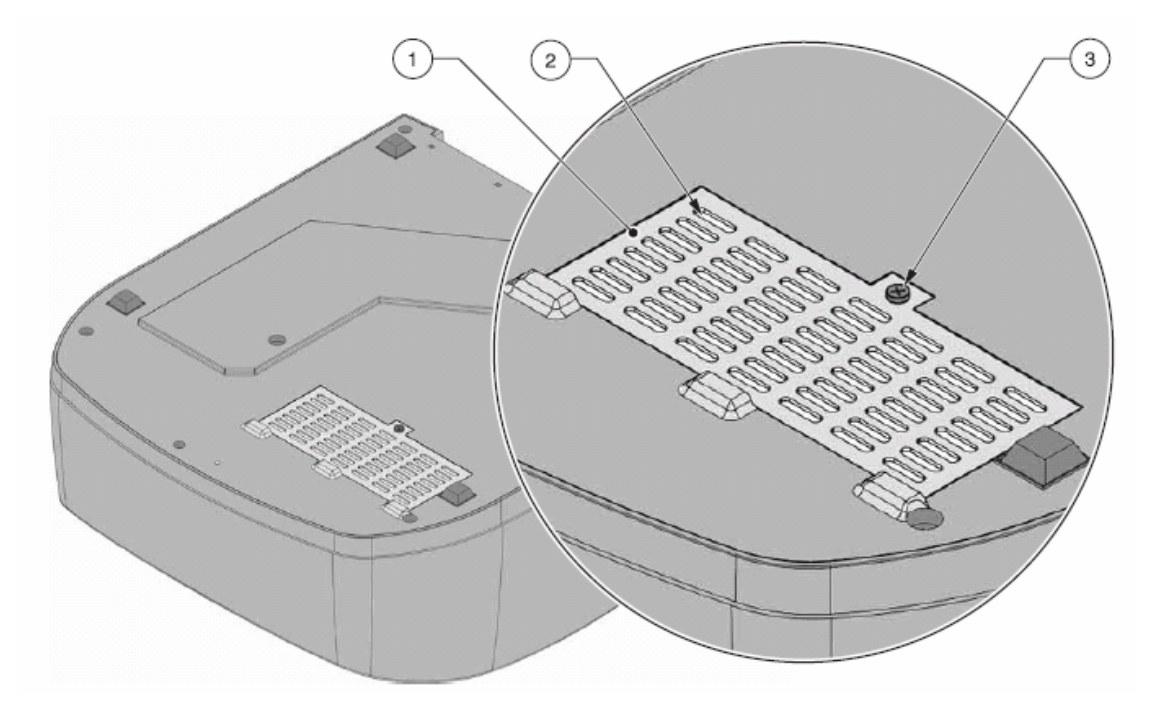

# 图**6 DR 5000**底部的空气滤网

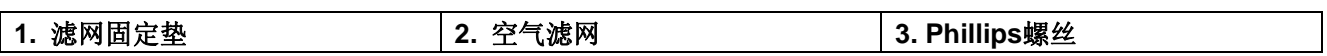

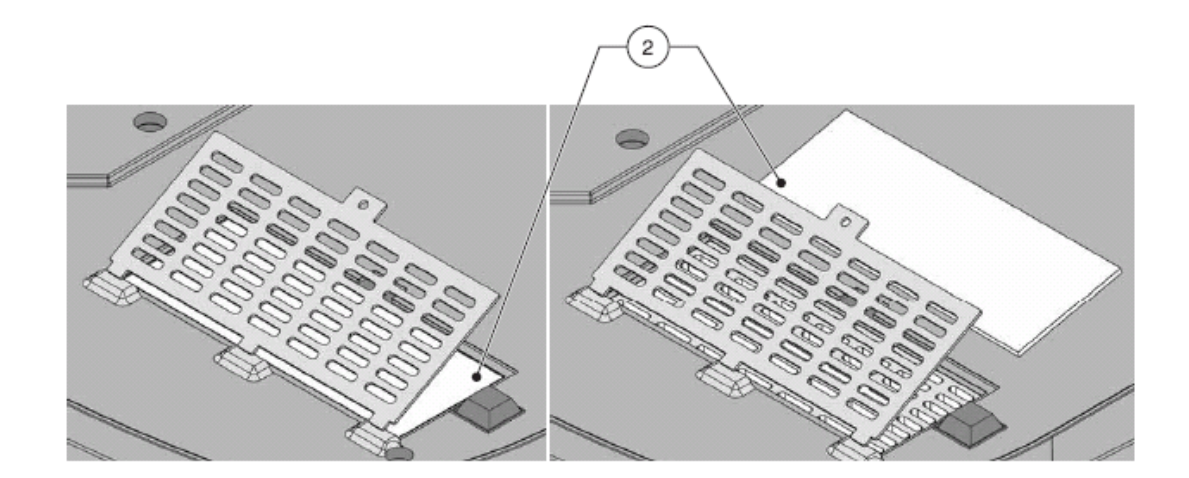

图**7** 更换滤网

# 8 故障排除

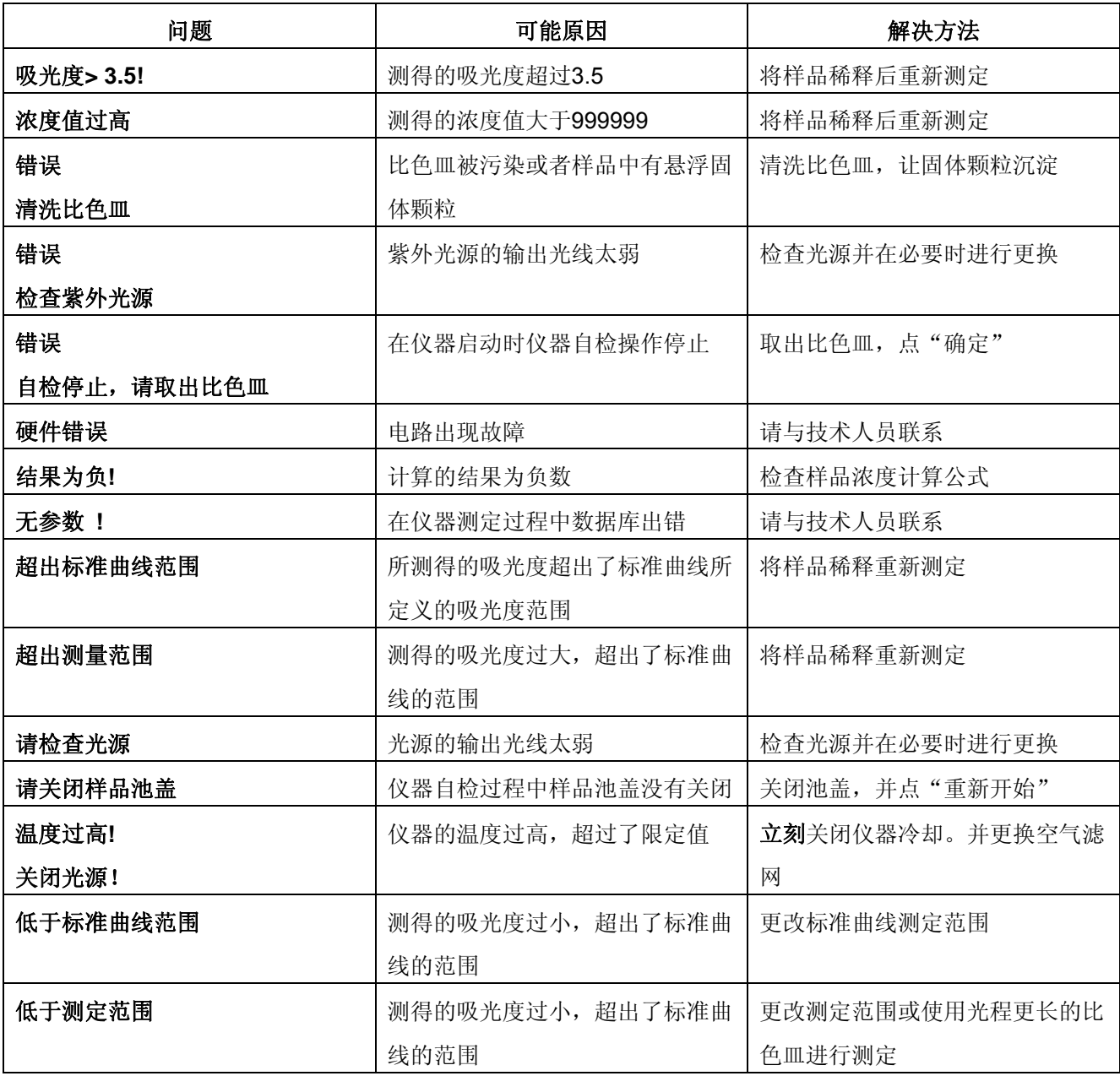

# 9 可更换组件与附件清单

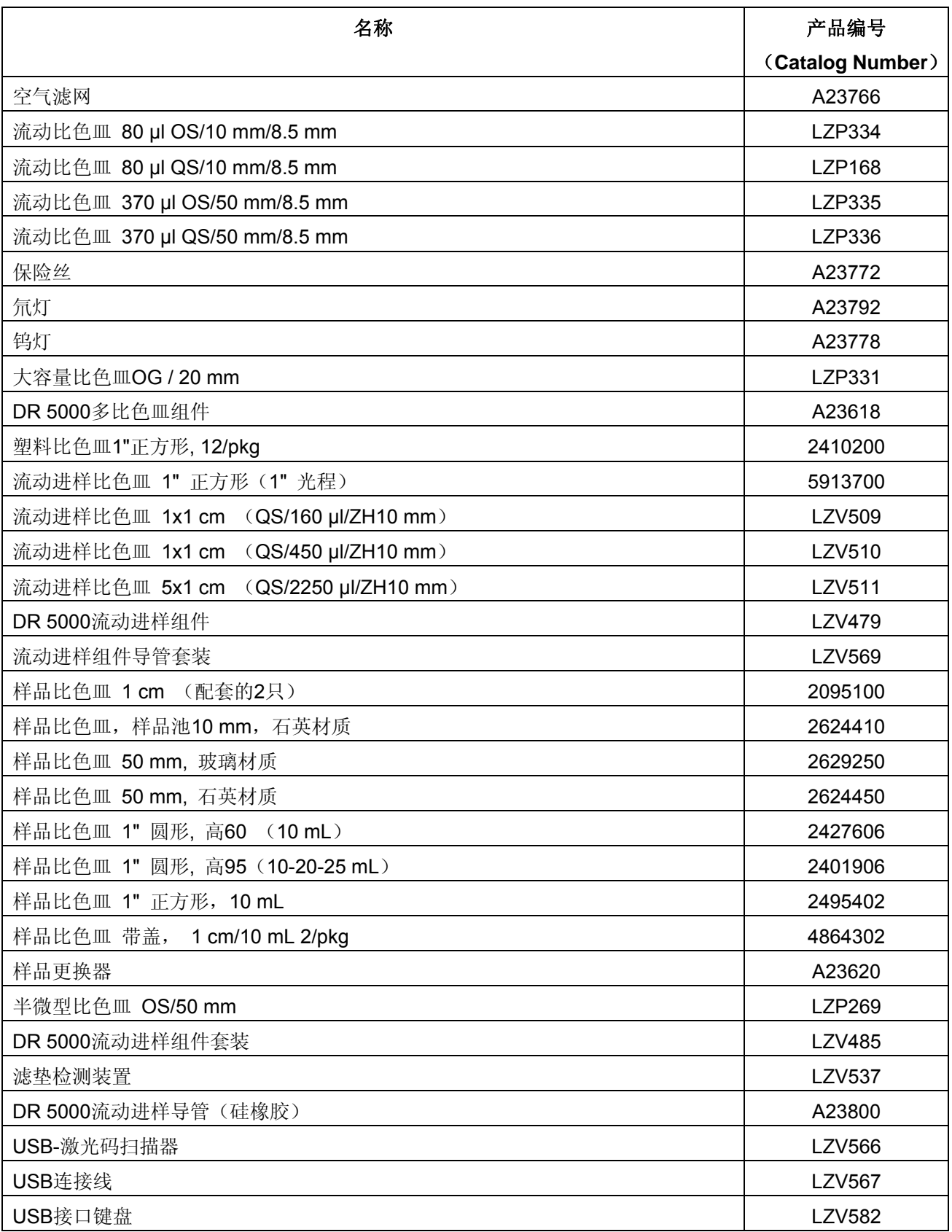
## 美国地区用户

电话**:** 

周一至周五,美国时间早6:30至晚5:00,致电 (800) 227-HACH (800-227-4224) 传真**:** 

(970) 669-2932

#### 通讯地址**:**

Hach Company

P.O. Box 389

Loveland, Colorado 80539-0389 U.S.A.

电子邮件**:** orders@hach.com

# 需要提供的信息

- Hach 公司帐号 (如果有的话) 收信地址
- 用户姓名和电话 收货地址
- 
- 仪器组件说明和型号 • 购买数量
- 
- 
- 购买编号 仪器组件编号
	-

# 国际用户

哈希公司在全球范围内都有其产品的经销商和合作商。如果需要了解距离您最近的经销 商,可以发电子邮件至: intl@hach.com 或者联系哈希公司总部: Loveland, Colorado, U.S.A.

电话: (970) 669-3050; 传真: (970) 669-2932

# 技术和客户服务(仅对美国地区用户)

哈希公司的技术服务部门的工作人员非常愿意回答关于产品性能和使用方法方面的问题。 还有一些在分析方面具有很多经验的专家,也可以为用户提供技术咨询服务。 可致电:1-800-227-4224 或发电子邮件至:techhelp@hach.com

在将任何零部件送到哈希公司维修之前,应当首先得到公司的认可。请首先联系您所在地 区的哈希公司客户服务中心。

#### 美国客服中心**:**

Hach Company Ames Service 100 Dayton Avenue Ames, Iowa 50010 (800) 227-4224 (限于美国地区用户拨打) 传真: (515) 232-3835

#### 加拿大客服中心**:**

Hach Sales & Service Canada Ltd. 1313 Border Street, Unit 34 Winnipeg, Manitoba R3H 0X4 (800) 665-7635 (限于加拿大地区用户拨打) 电话: (204) 632-5598 传真: (204) 694-5134 E-mail: canada@hach.com

#### 拉丁美洲、加勒比海、远东地区、印度大陆、非洲、欧洲和中东地区的客户可以联系哈希 公司总部:

Hach Company World Headquarters, P.O. Box 389 Loveland, Colorado, 80539-0389 U.S.A. 电话: (970) 669-3050 传真: (970) 669-2932 E-mail: intl@hach.com

# 12 保修服务

哈希公司对由于产品质量问题引起的仪器损坏承担保修责任,保修期为从发出货物后1年(用户手册特别 说明除外)。在保修期内如果出现产品质量问题,哈希公司将对仪器进行修理或更换,或者进行退货(所 退货款要扣除运费)。保修服务,如维修或更换仪器等,仅在保险期内有效。对于消耗性的产品,比如 化学试剂、耗材(灯泡、导管)。可以联系哈希公司或产品经销商来获得保修服务,在没有得到哈希公 司许可的情况下,请不要吧仪器直接送到公司。

# 保修服务范围

保修服务不包括以下内容:

- 由于不可抗力、自然灾害、动乱、战争、恐怖主义活动、城市冲突或政府行为等原因引起的仪器损坏。
- 由于疏忽、突发事故、误操作或其它不正确的操作和安装引起的损坏。
- 在没有哈希公司授权的情况下维修仪器或试图维修仪器造成的损坏。
- 未按照哈希公司指导使用相关产品引起的损坏。
- 将仪器退回到哈希公司的运费
- 将维修后的仪器快递给用户的费用
- 进行上门维修的交通费

哈希公司只针对仪器质量提供相应的保修服务。所有未经过明确说明的保修服务,包括无限制的保修、 专项保修服务都不在本公司的免费保修范围之内。在美国某些州,要求生产商承担无限责任,这些州的 客户可能会享受到以上保修范围之外的特殊服务。这些服务在不同州之间也各不相同。

本手册所说明的保修范围是哈希公司所做出的最终、全面和唯一的解释,其它任何个人和公司无权代表 哈希公司进行更改。

# 其它服务范围说明

以上关于仪器维修、更换和退货的的说明是本公司对产品服务的唯一说明。在所规定的服务范围之外, 本公司对仪器的意外损坏和相应造成的损失不负有任何责任。

# 13 产品质量保证

哈希公司保证本公司所生产的产品经过了严格的质量检查。产品各项性能在出厂时均可以 达到产品手册所规定的标准。DR5000分光光度计经检查达到了以下质量标准和认证。

## 产品安全方面

#### 达到的质量标准包括:

北美TUV南德意志集团的UL61010-1标准 (#CU 72050790 01) 北美TUV 南德意志集团的CSA C22.2 No. 61010-1 标准(# CU 72050790 01) 北美TUV 南德意志集团的产品安全标准 GmbH EN 61010-1 (# S1 60010986) (73/23/EEC和93/68/EEC)

## 电磁兼容性(EMC immunity)测试

测试方法依据EN 61326:1997 / A1:1998 (89/336/EEC, 92/31/EEC and 93/68/EEC)的 电磁兼容认证标准。测试由Reichl 实验室完成(报告书编号# 040097)。

#### 经测试符合以下标准**:**

IEC 1000-4-2:2001 (EN 61000-4-2:2001) 防静电标准(标准B) IEC 1000-4-3:2001 (EN 61000-4-3:2001) 防电磁辐射标准(标准A) IEC 1000-4-4:2001 (EN 61000-4-4:2001) 瞬间放电标准 (标准B) IEC 1000-4-5:2001 (EN 61000-4-5:2001) 电流波动标准 (标准B) IEC 1000-4-6:2001 (EN 61000-4-6:2001) 无线电电磁干扰标准(标准A) IEC 1000-4-11:2001 (EN 61000-4-11:2001) 电压中断标准 (标准B/C)

## 电磁兼容性(**EMC emissions**)测试

测试方法依据EN 61326:1997 / A1:1998 (89/336/EEC, 92/31/EEC and 93/68/EEC)。 测试由Reichl实验室完成 (报告书编号# 040097)。

#### 经测试符合以下标准**:**

EN 61000-3-2 电器的电磁辐射干扰标准 (Class A) EN 61000-3-3 电器的电压干扰标准

# 加拿大设备使用标准(**IECS-003, Class A**)

标准测试由Reichl实验室完成 (报告书编号# 040097), 报告经哈希公司认可。测试结 果表明本仪器符合"加拿大设备使用标准"。

此外,对仪器还进行了FCC PART 15. Class "A" 测试, 测试结果表明本仪器符合FCC PART 15 标准。表明在仪器操作中:

(1) 仪器本身不会发出有害的电磁干扰;(2)本仪器可以抗电磁干扰,包括可能引起 仪器误操作的干扰。

测试结果表明本仪器性能符合FCC PART 15标准中的A级数字设备。因此本设备可以在电 子设备较多的环境下正常工作。如果不按仪器操作手册指导进行操作,本仪器有可能发出 电磁波干扰。在住宅区使用这些设备可能会引起有害的电磁干扰,在此情况下用户需要负 责对这些干扰的危害进行消除。可以采取以下措施消除电磁干扰:

- **1.** 关闭DR 5000以确认本仪器是否是电磁干扰的来源。
- **2.** 如果DR 5000 所连接的输出设备会产生干扰,请更换输出设备。
- **3.** 将DR5000移动到远离受干扰设备的地方使用。
- **4.** 调整受干扰仪器的天线位置。
- **5.** 综合使用以上消除干扰措施。

# 附录A Carousel比色皿组件(样品更换器)

用户在Carousel比色皿组件中可以同时放入7个10 mm比色皿,从而可以一次分析多个样 品。这些比色皿中的样品可以是空白样,也可以是待测样。空白样和待测样的数目和测定 顺序可以由用户自行定义和设置。

# A.1 Carousel比色皿组件的安装

- **1.** 打开样品池盖,卸下多比色皿组件(如果安装了此组件);
- **2.** 将carousel比色皿组件放在样品池底部可旋转的附件上。(图8). Carousel组件底部的 金色圆点应当与可旋转附件上的金色圆点相对应。在组件上部可以看到1~7的编号。
- **3.** 将组件先向右转、再向左转,然后可以听到组件底部的锁扣入位的声音。

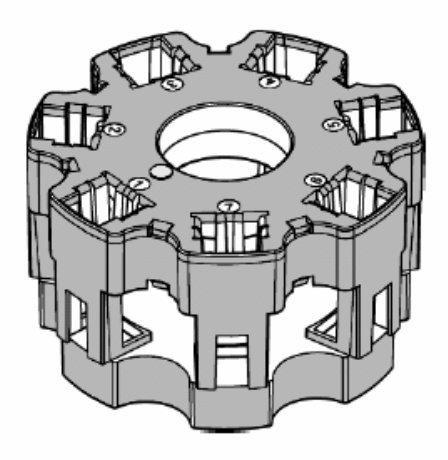

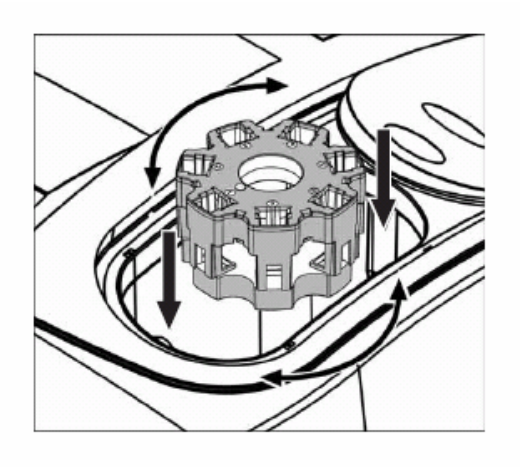

图**8** 比色皿组件的安装

- A.1.1 采用Carousel比色皿组件的测定步骤
	- **1.** 在仪器设置选项中,点"CAROUSEL选项"。

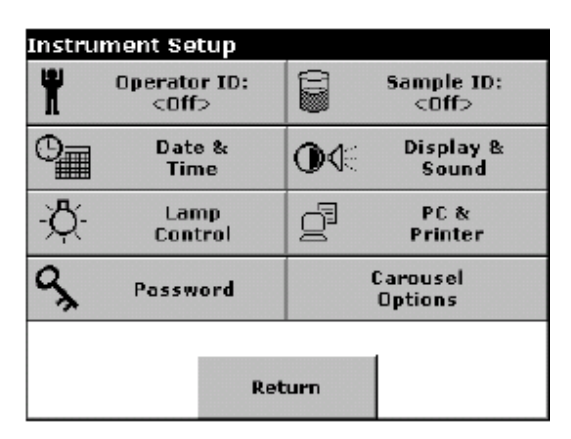

- **2.** 点"CAROUSEL: 关闭",选择"CAROUSEL:打开"并点"确定"确认。
- **3.** 在"Carousel选项"子菜单下选择合适的样品数目和顺序设定。

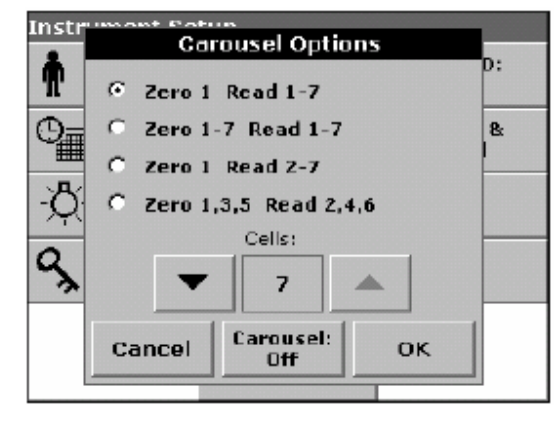

#### A.1.2 用Carousel比色皿组件进行单一波长或多波长样品测定

- **1.** 安装好Carousel组件并放入样品,关闭样品池盖。
- **2.** 在"仪器设置"下,点"CAROUSEL选项",然后将"CAROUSEL: 关闭"改为 "CAROUSEL: 打开",从而激活CAROUSEL组件功能。点"确定"。

注意*:* 用箭头按钮可以选择所使用的比色皿个数。

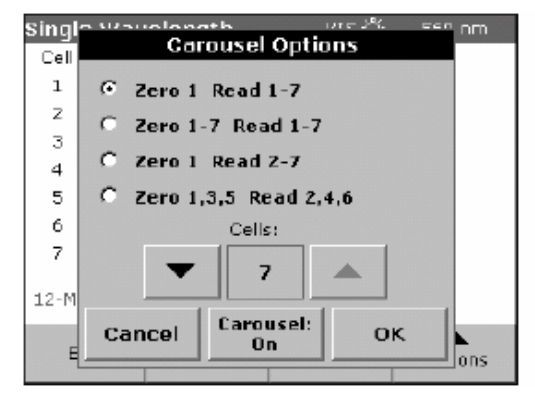

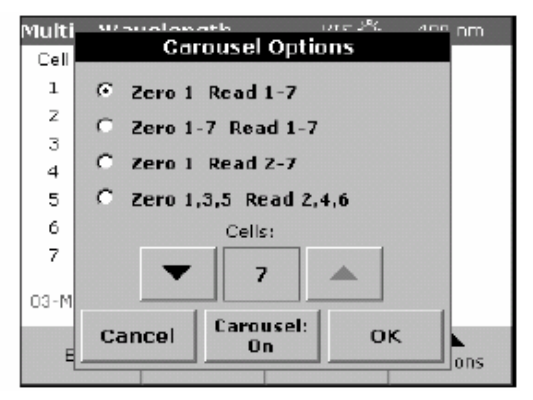

#### A.1.3 在Carousel设置下按钮功能的激活与失效

表16列出了在不同设置下, "调零"、"读数"和"调零与读数"的激活与失效条件

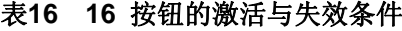

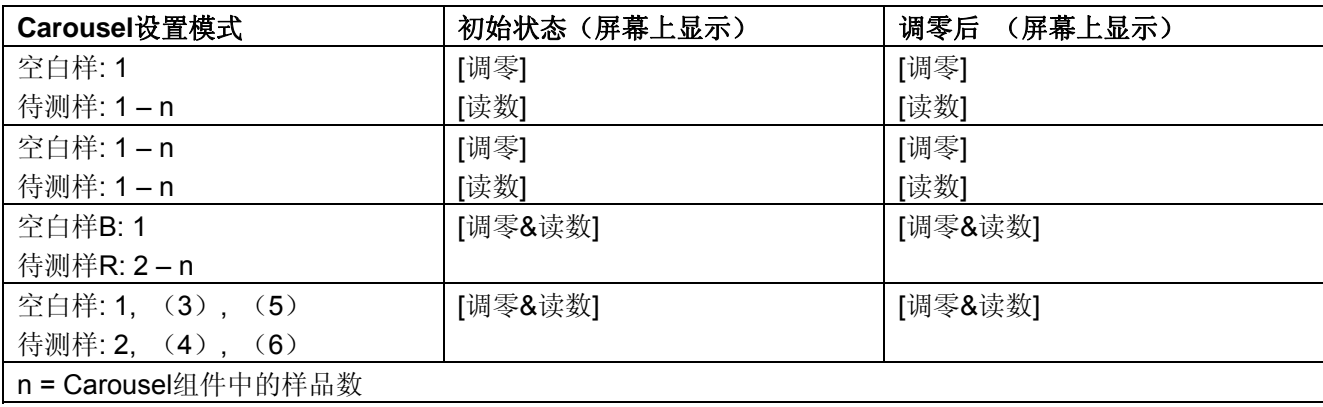

**1.** 点CAROUSEL图标改变carousel设置。

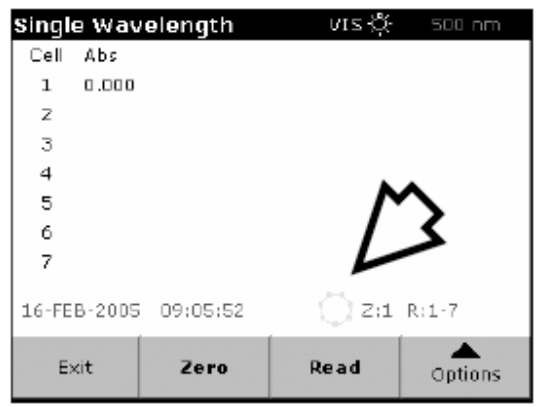

- **2.** 在单一波长测定或多波长测定模式下,点"选项"进行测定方法设置。
- 3. 点"调零"(或"调零和读数")进行样品测定。在Carousel组件转动和样品测定过程 中,屏幕上会显示出:"读数中..."(或"调零中")。同时,屏幕上还会列出每个样 品的测定结果。在调零或读数过程中,相应的样品位置编号会出现在Carousel图标中间 (见下图)。

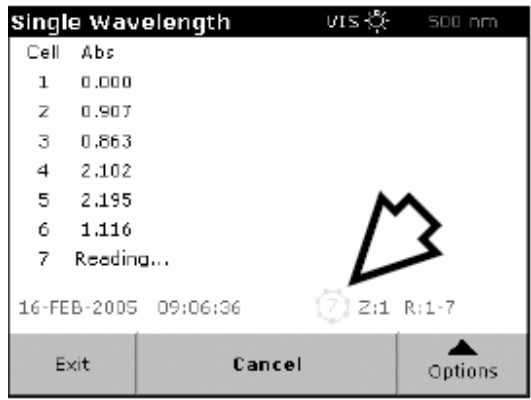

注意*:* 在开始测定后,"调零*/*读数"按钮会变为"退出"按钮。点"退出"可以随时退出 程序运行并删除所有测得的数据。

4. 在完成一个分析流程后, Carousel组件会回到初始的位置。"调零"或"读数"按钮重 新被激活。

#### A.1.4 用Carousel 组件进行波长扫描

- **1.** 安装好Carousel组件,放入样品。
- **2.** 在"仪器设置"界面下,选择"CAROUSEL选项",然后点"CAROUSEL: 关闭"后, 按钮显示为"CAROUSEL: 打开"。点"确定"确认。

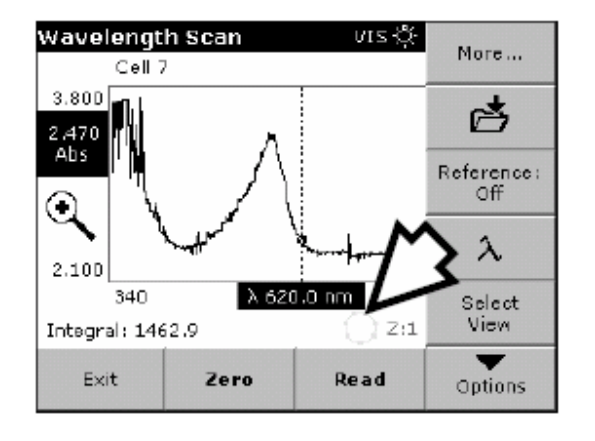

- **3.** 在"波长扫描"子菜单下,点"选项"进行扫描测定的设置。点"CAROUSEL"图标 对Carousel组件操作进行设置, 无须再返回到"仪器设置"界面。
- **4.** 在设置完扫描参数后,首先会对基线进行扫描。在每次改变参数后仪器都会重新进行基 线扫描。基线扫描之后,仪器对会对待测样品进行扫描。 注意: 在开始对样品进行读数后, "调零"和"读数"按钮会变为"退出"按钮。点"退 出"退出仪器操作并删除所测得的数据。
- 5. 在测定完所有样品后, Carousel 组件会回到原来的初始位置, "调零"/"读数"按钮 会被重新激活。
- A.1.4.1 显示图形或表格
	- **1.** 点"选择视图"选择组件上某个样品的扫描结果。
	- 2. 激活"比色皿池编号1~7, 并点"表格"或"图形"按钮在两种表达形式之间切换。

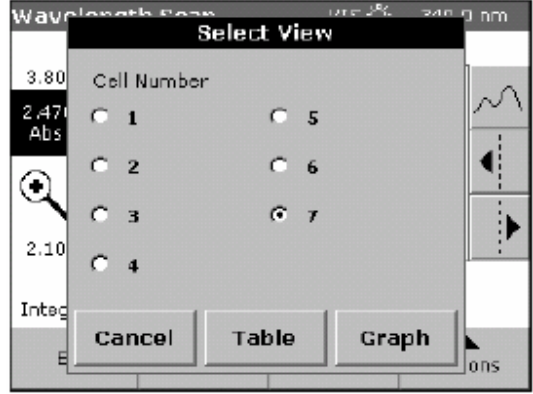

## A.1.5 在Carousel组件条件下进行时间序列测定

- **1.** 安装好Carousel组件,放入样品。
- **2.** 在"仪器设置"下,选择"CAROUSEL 选项"并且点"CAROUSEL:关闭"(屏幕中 相应的按钮会变为: "CAROUSEL:打开"),点"确定"。

注意*:* 使用箭头按钮可以设置激活的比色皿组件的个数。

3. 在"时间序列分析"子菜单下点"选项"并设置参数,内容见第86页6.7.1。点"确定" 确认。点"CAROUSEL"图标改变进行Carousel设置,不用回到"仪器设置"界面。

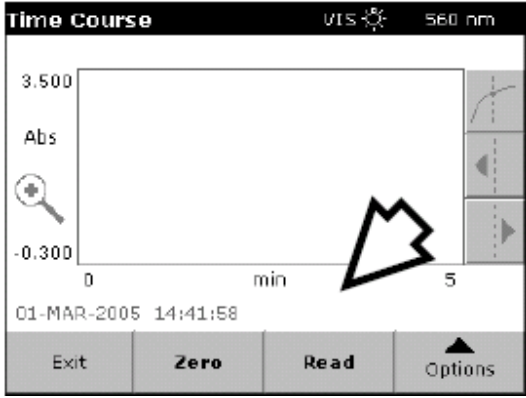

- **4.** 在选择了相关参数后,首先应当进行仪器调零操作。
- 注意: 在开始进行读数后, "调零"或"读数"按钮会变为"标记"或"停止"按钮。点 "停止"可以中断对样品的扫描。
- **5.** 在完成对所有样品的时间序列分析后,Carousel组件会返回到初始的位置。同时"调零" 或"读数"功能会被重新激活。

# 附录B 流动进样组件

流动进样组件使用蠕动泵将样品注射到一个流通的比色皿中,读数后样品被回收或被排 放。流动进样组件对样品的测定精度更高,因为不同样品在调零或读数时使用的是光学性 质相同的同一段光路。这样就避免了由于比色皿之间差异所造成的系统误差。

### B.1 规格

如果规格有所改变,恕不通知。

| 光程   | 2.42 cm $(1 in.)$ ; 1 cm $(0.394 in.)$          |
|------|-------------------------------------------------|
| 波长范围 | 190~1100 nm                                     |
| 润洗体积 | 对1-inch比色皿至少需要20 mL, 对1-cm比色皿至少需要10 mL          |
| 样品流量 | 1 mL/s (额定值)                                    |
| 保存温度 | -17~60 °C, 相对湿度小于85%, 避免水汽凝结                    |
| 运行温度 | 10~40 ℃;相对湿度小于95%时, 25 ℃下无水汽凝结; 相对湿度小于75%时, 40℃ |
|      | 下无水汽凝结                                          |

# B.2 打开流动进样组件包装

从包装箱中取出流动进样组件,仔细检查仪器是否在运输过程中被损坏。所有的组件到货 时都包括仪器组件本身和一个附件盒。(图9).如果发现附件盒中的附件不全或丢失,请 立刻与制造商或销售代表联系。

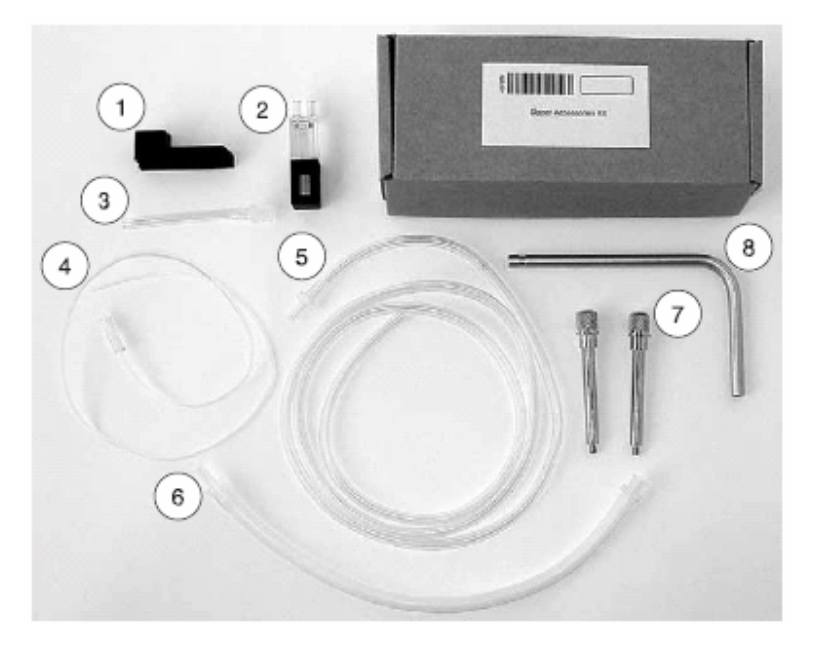

图**9** 流动进样组件的附件箱

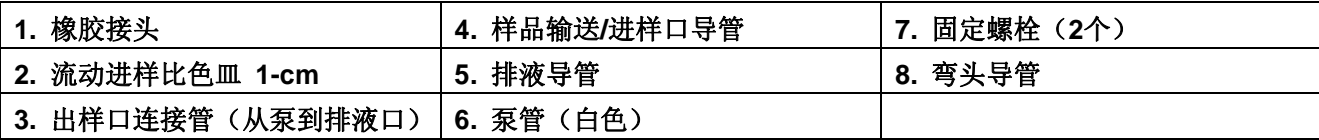

# B.3 流动进样组件的安装

**1.** 将排液导管从内到外穿过组件的排液通道,将进样口导管从外到内穿过组件的进样通 道。连接管安装在靠近组件一侧的导管上,避免使导管发生弯折。

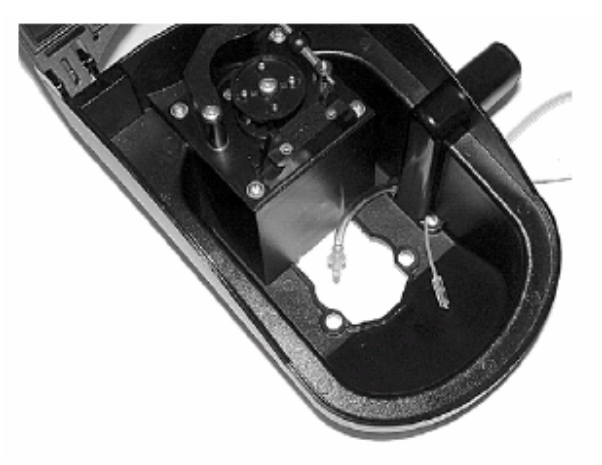

**2.** 将流动进样组件侧放于桌面上,将进样口导管和排液导管拉出来,将进样口导管穿过弯 头导管,弯头导管的底端应当插入组件侧壁的通道中。操作过程中避免导管弯折。

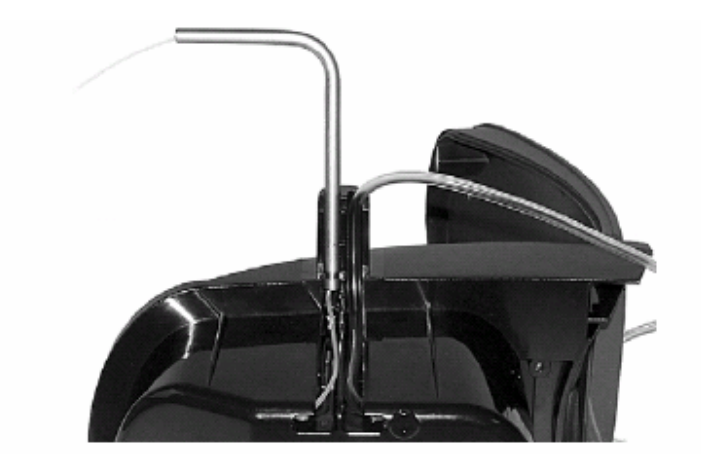

**3.** 使橡胶接头的凹槽对准仪器壁上的凸起,将接头推入使之牢固地夹住弯头导管和排液导 管。

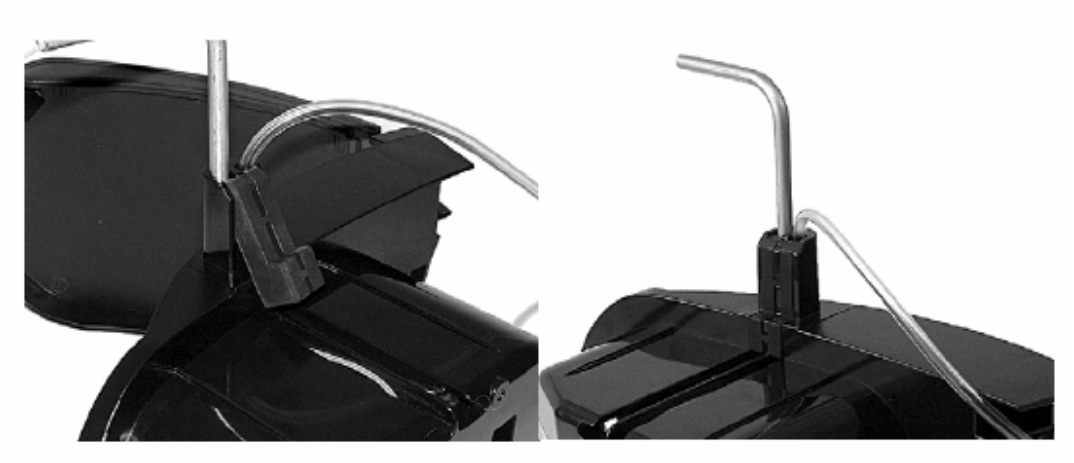

**4.** 打开样品池盖,首先将多比色皿组件安装到样品池中,但不要用螺栓固定。(具体安装 操作见第14页3.4.1)。

**5.** 在安装好多比色皿组件后,将流动进样组件装进样品池,使组件上的螺栓孔与样品池底 部的螺栓孔重合,并且流动进样组件的盖子可以向分光光度计后面打开。

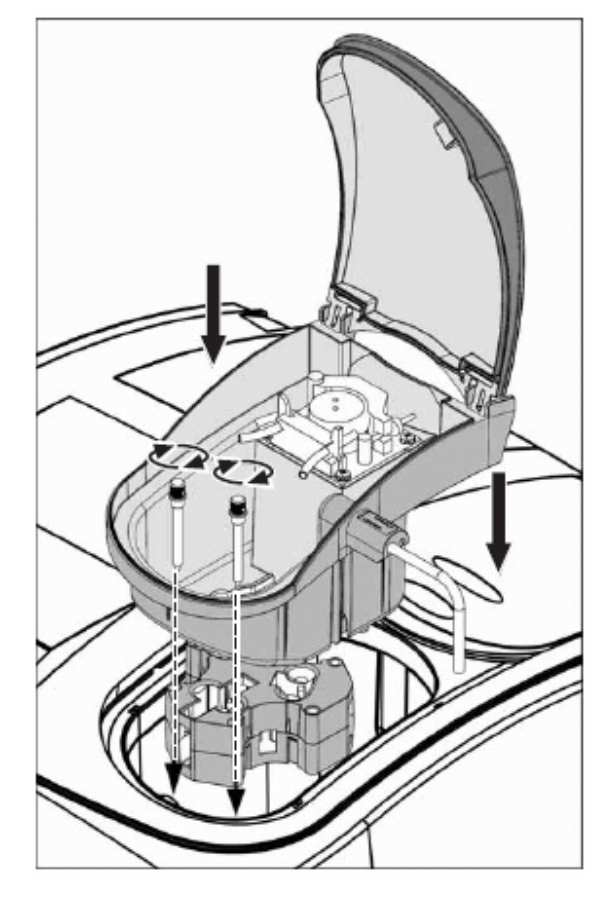

**6.** 插上2个固定螺栓并旋转固定好(见第121页图9)。

**7.** 此时仪器可以检测到组件已经安装好。在"仪器设置"子菜单中可以看到"流动进样选 项"被激活。

**8.** 拉蠕动泵的前端调节器(第124页图10项目1),打开泵管夹(图10项目2)。将白色泵 管装在蠕动泵上,并用前端的定位器(图10项目3)夹住泵管的左右两端。

**9.** 用无麻布擦拭流动进样比色皿(第124页图11项目1)后将其插入比色皿组件。

**10.** 将出样口连接管(图11中项目2)与流动进样比色皿的出口(图11项目1)相连。

**11.** 将排液导管(第11页项目5)与白色泵管的右端连线相连(图11中项目11)。

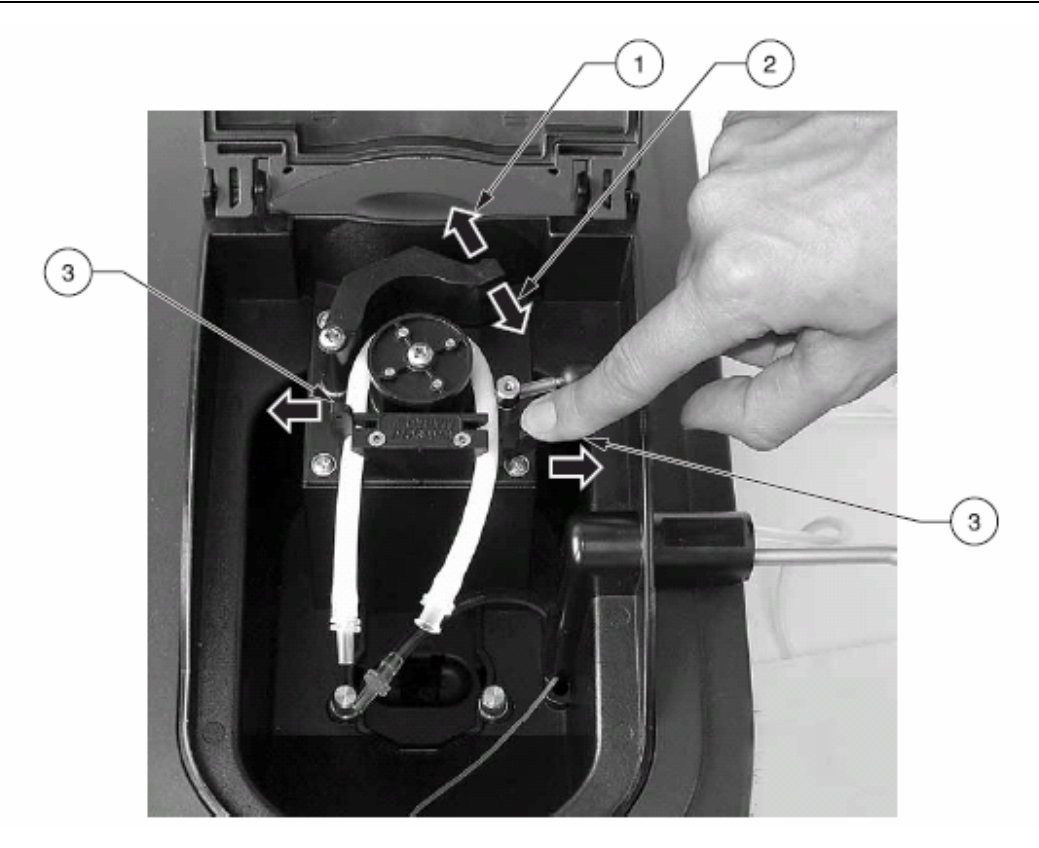

图**10** 蠕动泵流量调节

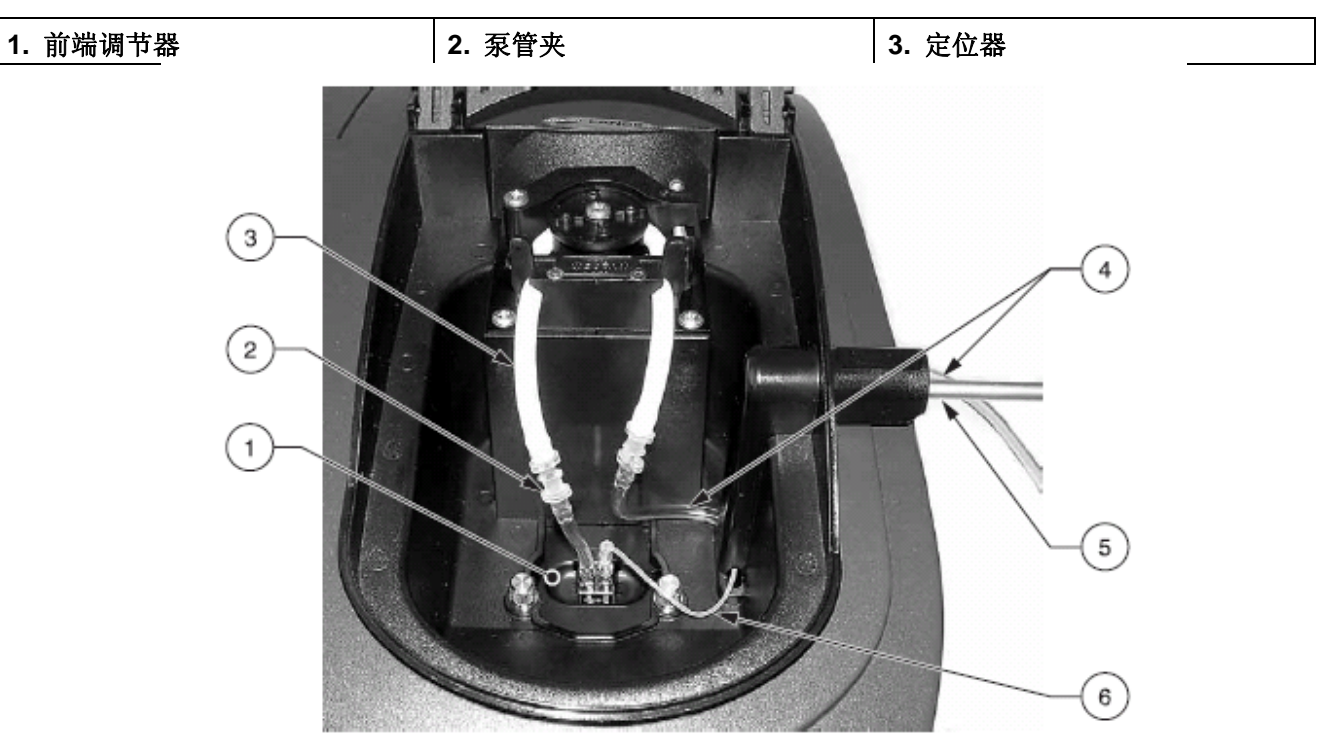

图**11** 流动进样分析过程中使用

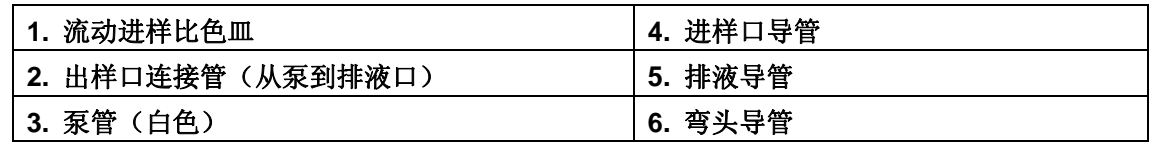

## B.4 流动进样系统设置

在安装好流动进样系统硬件后,在"仪器设置"子菜单下可以看见"流动进样选项"按钮 已被激活。

**1.** 在"仪器设置"子菜单下,点"流动进样选项"按钮。

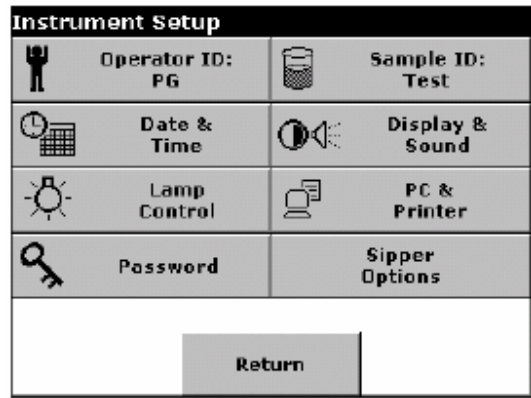

**2.** 在相应的参数选项中输入时间。

### B.4.1 自动模式

在自动模式下可以定义3种基本的流动方式: 进样时间、停顿时间和冲洗时间。

- 进样时间**:** 进样时间和进样流量决定了注射进入比色皿的样品体积。
- 停顿时间**:** 在进样之后,需要停顿一段时间后再测定样品。这样可以消除在进样过程中 形成的气泡和溶液扰动。

• 冲洗时间**:** 在测定之后需要对比色皿进行冲洗,设定冲洗时间决定了注射进入比色皿的 空气或清洗溶液的体积。

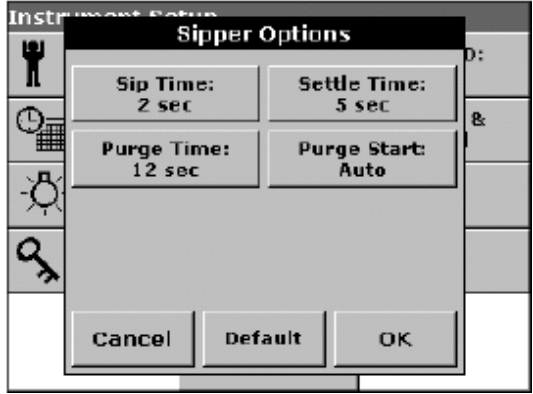

点"调零"或"读数"运行流动进样测定程序。

注意*:* 如果流动进样组件并不处于自动模式,点"冲洗启动方式:手动"按钮将模式设为 "自动"。

#### B.4.2 手动模式

在流动进样分析的手动模式下,需要手动启动冲洗功能。这个模式可以用于摸索相关的设 置参数,在用手动模式确定出较为合适的参数值后,可以启动自动模式。

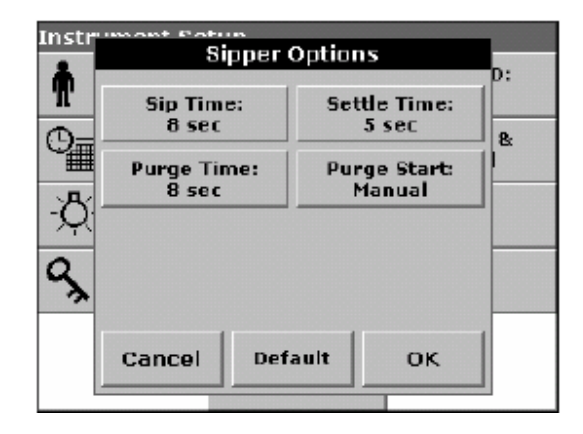

## B.5 进行单一波长或多波长测定

- **1.** 安装流动进样组件,屏幕上的"流动进样选项"按钮会被激活。
- **2.** 点"流动进样选项"设置相关参数,设定后点"确定"。
- 3. 再单一或多波长测定子菜单下,点"选项"进行参数设定。

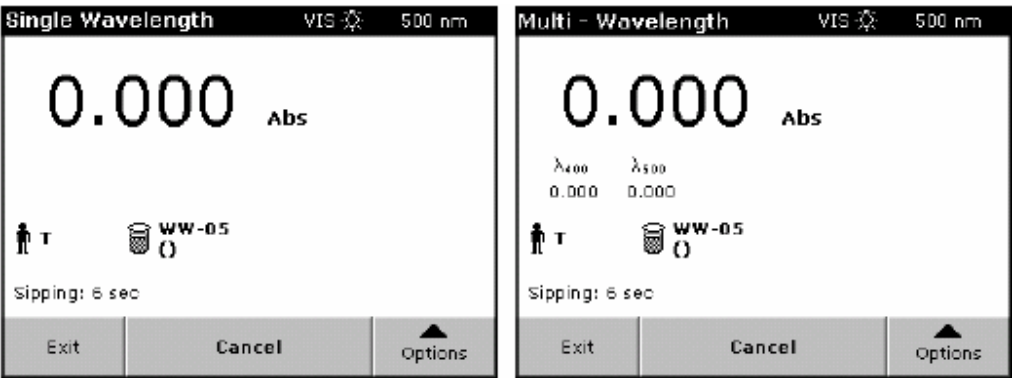

- **4.** 将排液导管接至合适的排液容器。
- **5.** 将进样口导管放入空白样溶液中,点"调零"。在蠕动泵运行期间不要将进样导管从溶 液中取出。

注意*:* 在流动进样程序运行期间,屏幕上显示日期的位置会显示流动进样程序剩余的时间 (秒)。点"退出"可以中止程序运行。

**6.** 当执行完停顿操作后,屏幕上显示样品的调零结果。在自动模式下,如果操作者不进行 干涉仪器就会自动进行冲洗操作。如果在手动模式下,需要点"冲洗"进入冲洗操作。

注意*:* 冲洗溶液可以使用蒸馏水或待测样品。

**7.** 7. 在冲洗模式下用蒸馏水对比色皿进行冲洗,这样就无须耗费用来测定后的样品。

**8.** 在蠕动泵停止运行后再将进样导管从清洗溶液中取出。

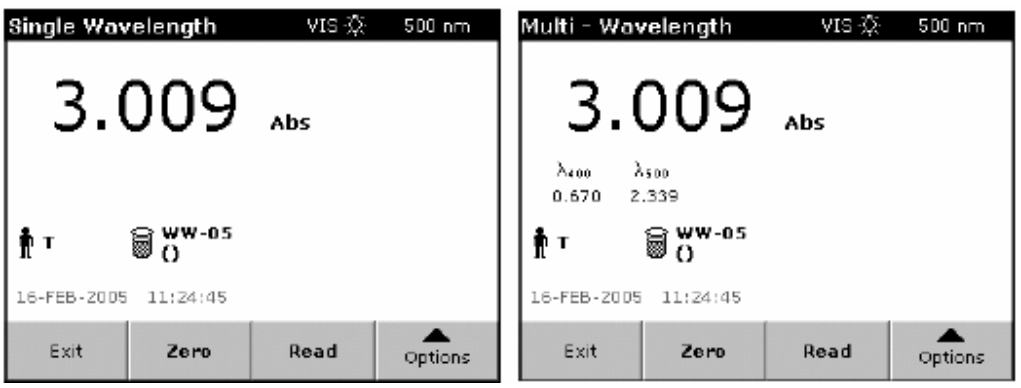

注意*:* 在流动进样程序运行期间,屏幕上显示日期的位置会显示流动进样程序剩余的时间 (秒)。点"退出"可以中止程序运行。

**9.** 完成清洗操作后,仪器可以再次进样并测定。

注意*:* 在开始读数后,"调零"*/*"读数"按钮变为"退出"按钮。点"退出"可以停止程 序运行并删除所有已经测得的数据。

## B.6 进行波长扫描测定

**1.** 安装好流动进样组件。屏幕上的"流动进样选项"功能被激活。

- **2.** 点"流动进样选项"按钮对流动进样程序进行设定,点"确定"。
- 3. 在波长扫描子菜单下,点"选项"设置波长扫描程序参数。

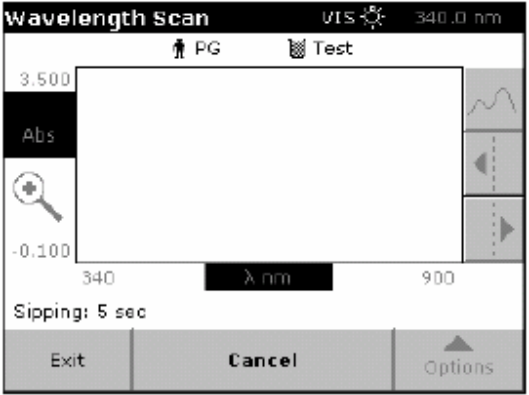

- **4.** 设置完参数后,首先进行基线扫描。如果改变了设置,仪器将重新执行基线扫描。基线 扫描后即可对待测样品进行扫描测定。
- **5.** 将排液导管放入到盛放废液的容器中。
- 6. 将进样导管放至空白溶液中,点"调零",蠕动泵停止工作后再将导管取出。在屏幕上 会出现程序运行的剩余时间(秒)。点"退出"停止程序运行。

**7.** 在停顿操作完成后,调零结果会显示在屏幕上。在自动模式下仪器会自动进行冲洗操作。 而在手动模式下需要点"冲洗"。

注意*:*可以使用蒸馏水或样品溶液作为冲洗溶液。

- **8.** 在蠕动泵停止前不要将进样导管从冲洗溶液中取出。冲洗操作的剩余时间会显示在屏幕 上,点"退出"可以结束冲洗程序运行。
- **9.** 完成冲洗操作后,仪器可再次进样。

注意*:* 在开始读数后,"调零"*/*"读数"按钮变为"退出"按钮。点"退出"可以停止程 序运行并删除所有已经测得的数据。

## B.7 进行时间序列分析

- **1.** 安装好流动进样组件。屏幕上的"流动进样选项"功能被激活。
- **2.** 点"流动进样选项"按钮对流动进样程序进行设定,点"确定"。
- **3.** 在"时间序列分析"子菜单中,点"选项"设置时间序列分析参数。然后进行调零操作。
- **4.** 将排液导管放入到盛放废液的容器中。
- 5. 将进样导管放至空白溶液中,点"调零",蠕动泵停止工作后再将导管取出。在屏幕上 会出现程序运行的剩余时间(秒)。点"退出"停止程序运行
- **6.** 在停顿操作完成后,调零结果会显示在屏幕上。在自动模式下仪器会自动进行冲洗操作。 而在手动模式下需要点"冲洗"。

注意*:* 可以使用蒸馏水或样品溶液作为冲洗溶液。

**7.** 在蠕动泵停止前不要将进样导管从冲洗溶液中取出。冲洗操作的剩余时间会显示在屏幕 上,点"退出"可以结束冲洗程序运行。

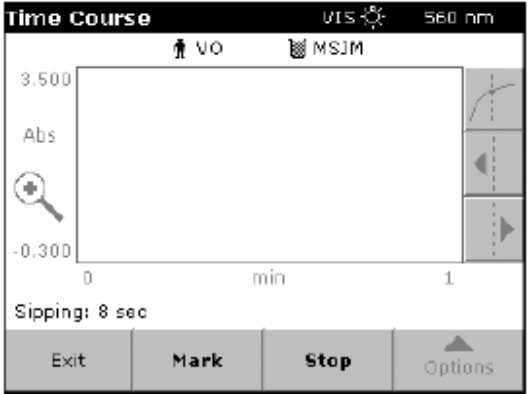

**8.** 完成冲洗操作后,仪器可再次进样。

注意*:* 在开始读数后,"调零"*/*"读数"按钮变为"标记*/*停止"按钮。点"停止"可以中 止程序运行。

# B.8 清洗流动进样组件

## B.8.1 比色皿

在每次测定之后用去离子水清洗比色皿。如果比色皿很脏,可以用去离子水多次重复进样 和清洗操作,也可以将清洗时间设为一个较大值。定期检查比色皿壁的清洁状况,如果存 在污染,将其浸泡在洗涤剂或稀酸溶液中,最后用去离子水洗净。

#### B.8.2 组件

如果组件被污染,可以用软布沾洗涤剂进行擦拭。绝对不能将组件浸入水中清洗或使用有 机溶剂(如丙酮)清洗。

#### B.8.3 清洁导管

在每次测定之后用去离子水或蒸馏水清洗导管。由于导管经常受到磨损和化学腐蚀,因此 需要定期更换。导管使用的时间取决于所测定的溶液性质。

#### 小心

## 请不要在流动进样比色皿中盛放有机容积,如甲苯、氯仿、三氯乙烷或环己酮。 这些溶剂会损坏比色皿上的塑料部分,从而造成仪器损坏或使操作者接触化学 试剂。*.*

使用流动进样比色皿的优点是提高了样品的测定精度,因为不同样品在调零或读数时使用 的是光学性质相同的同一段光路。这样就避免了由于比色皿之间差异所造成的系统误差。

样品通过流动注射系统进入或排出比色皿,比色皿本身不需要再移动。流动进样比色皿有 2种规格:1-inch比色皿和1-cm比色皿。

## C.1 规格

如果规格有所改变, 恕不通知。

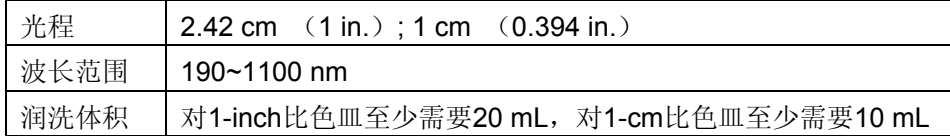

## C.2 使用流动进样比色皿

使用流动进样比色皿对于液体样品测定具有方便和精确的优点。由于进样过程对样品扰动 很小,因此测得的吸光度较小。

在测定手册中的一些分析方法介绍了有关流动进样方法的使用。这些方法通称为RL法(快 速进样)或ULR法 (超低范围)。在预置程序中有一些使用1 inch比色皿的流动进样分 析程序。

其它一些使用1inch比色皿的方法经修改后也可以用流动进样分析方法。(见第132页表17 和表18)。由于一般比色皿的体积为10mL,此体积不满足清洗的要求,因此需要使用30 mL 的流动进样比色皿。而使用25mL比色皿的测定方法也可以使用流动进样分析。

由于1inch比色皿和流动进样比色皿之间的光学性质略有不同,因此有必要调整测定的标准 曲线(见第38页5.4.5)或者可以将稀释倍数设定为1.10 (见第38页5.4.4)。退出程序后 这些参数不会被保留,因此需要将程序另存为一个用户程序。

流动进样比色皿

尽管流动进样比色皿可以用于许多物质的分析(见表17),但在分析不同样品时应当在每 次分析之前用蒸馏水充分清洗比色皿。

#### 表**17** 需要清洗比色皿的流动进样分析方法

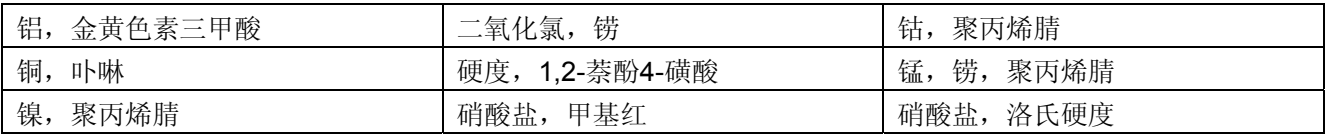

流动进样比色皿可以用于测定总氮、氨和凯氏氮(TKN)。可以在比色皿中加入硫代硫酸 钠的晶体,并用去离子水冲洗。此外,流动进样比色皿不适用于表18所列出物质和指标的 分析。

#### 表**18** 不能用流动进样组件的分析程序

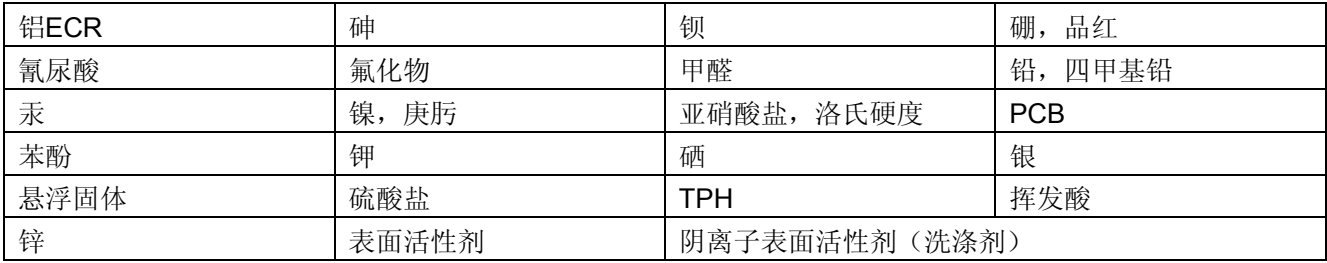

C.3 流动进样比色皿的清洗

重要提示*:* 请不要使用有机溶剂(如丙酮)清洗比色皿,可以使用稀酸溶液。清洗后用去 离子水充分清洗。

如果发现比色皿壁上有污垢,在比色皿中加入50mL洗涤剂,浸泡一会儿后用蒸馏水清洗。 如果比色皿污染较严重,可以将其从组件上取出进行清洗。用干净的软布擦拭比色皿壁。 卫生纸或纸巾会擦伤比色皿玻璃壁。